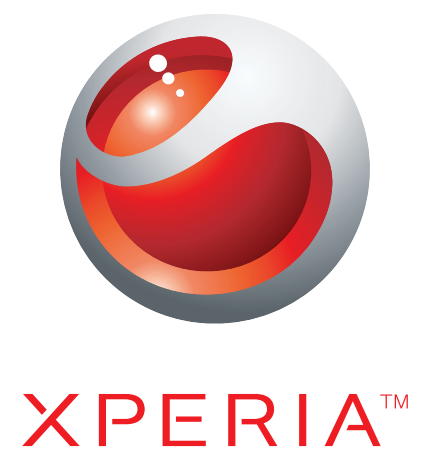

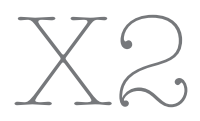

Ausführliche Bedienungsanleitung

Sony Ericsson make.believe

# **Inhaltsverzeichnis**

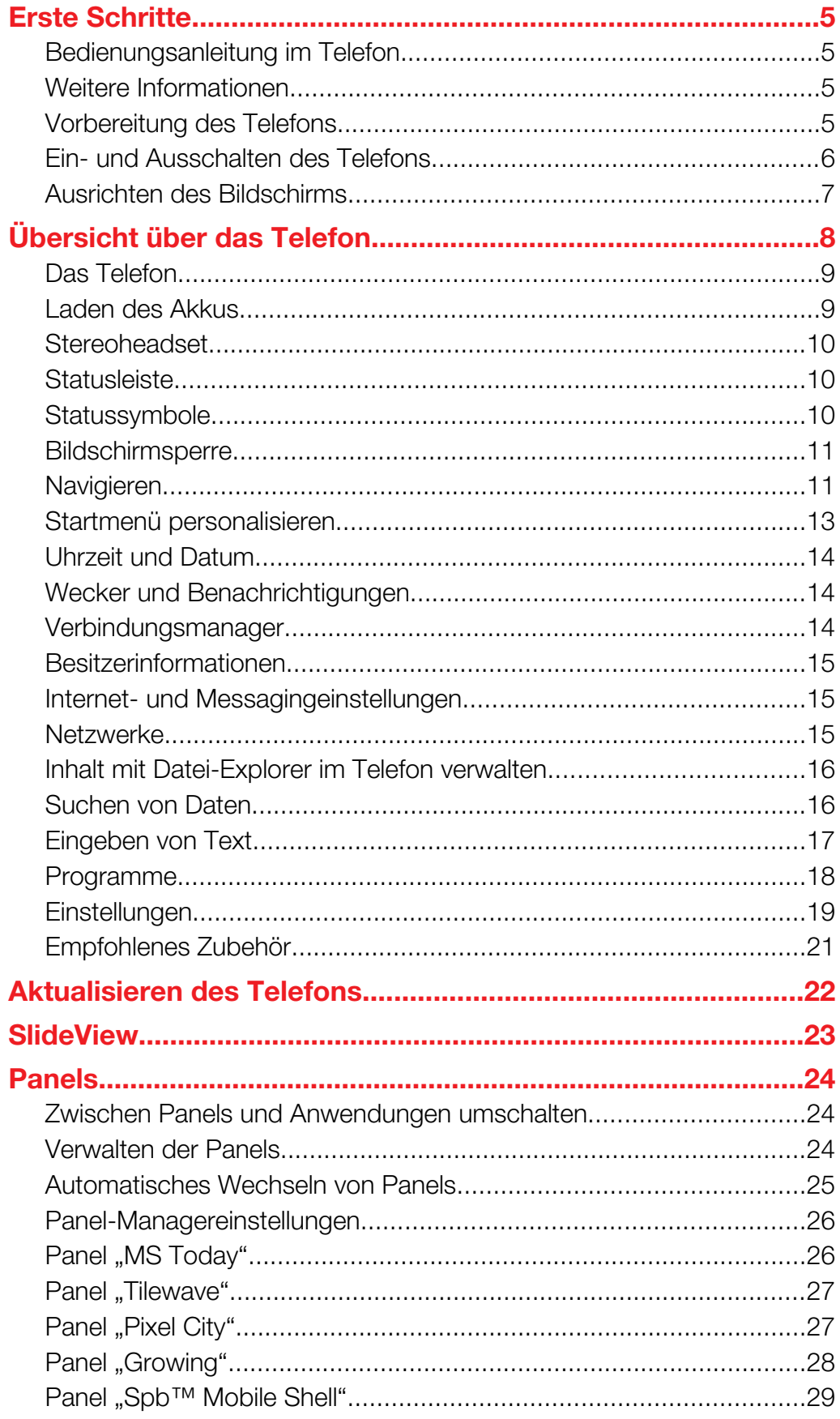

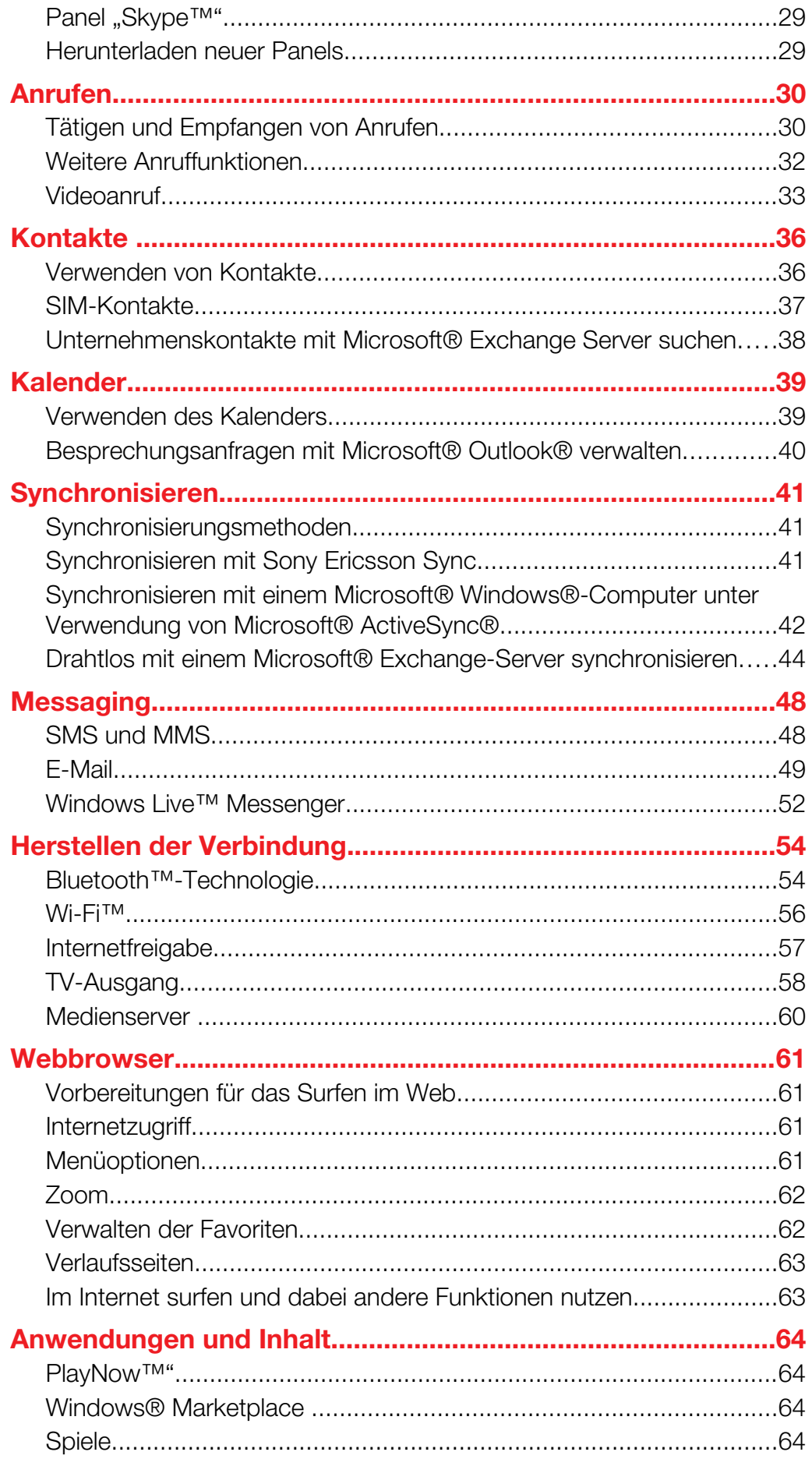

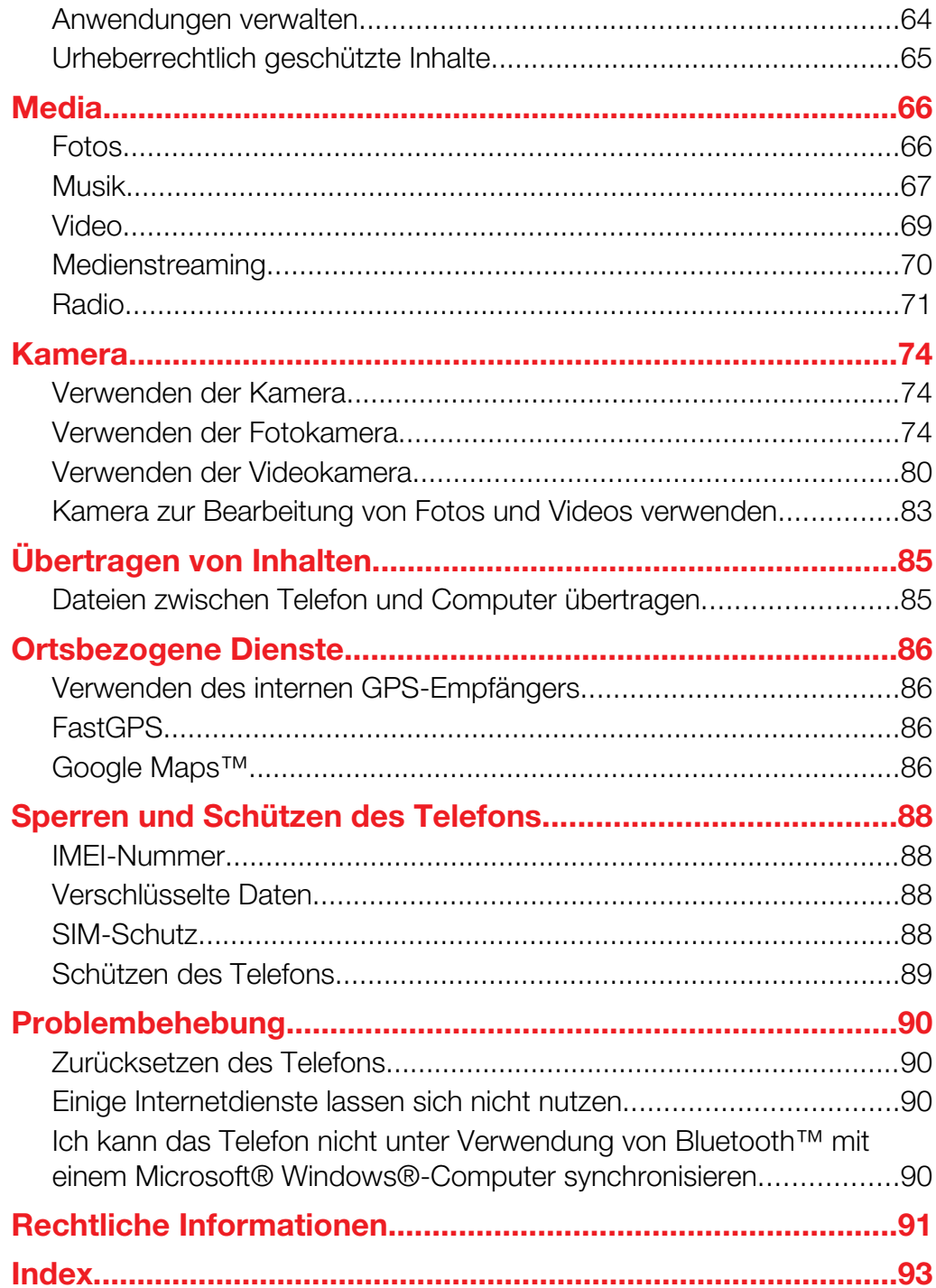

# <span id="page-4-0"></span>Erste Schritte

# Wichtige Informationen

### Lesen Sie das Merkblatt Wichtige Informationen vor Benutzung des Mobiltelefons.

In dieser Bedienungsanleitung wird ggf. auf Dienste und Anwendungen hingewiesen, die von Dritten bereitgestellt werden. Die Verwendung dieser Programme und Dienste kann die Registrierung beim betreffenden Dritten erforderlich machen und speziellen Nutzungsbedingungen unterliegen. Beachten Sie bei Anwendungen, auf die über eine Website zugegriffen wird, bereits vorab die Nutzungsbedingungen sowie die geltende Datenschutzrichtlinie. Sony Ericsson übernimmt keinerlei Gewährleistung oder Garantie für Verfügbarkeit und Leistung der von Dritten bereitgestellten Websites bzw. angebotenen Dienste.

Einige der in dieser Bedienungsanleitung beschriebenen Dienste und Funktionen werden nicht überall von allen Netzen und/oder Dienstanbietern unterstützt. Ohne Einschränkung gilt dies für die internationale GSM-Notrufnummer 112. Informationen zur Verfügbarkeit bestimmter Dienste und Merkmale sowie Zugriffs- oder Nutzungsgebühren erhalten Sie vom Netzbetreiber oder Dienstanbieter.

# Bedienungsanleitung im Telefon

Auf dem Telefon steht eine erweiterte Bedienungsanleitung und Hilfefunktion zur Verfügung.

### So greifen Sie auf die Bedienungsanleitung im Telefon zu:

Tippen Sie auf  $\mathbb{Z}$  > Hilfe > Sony Ericsson-Hilfe.

# Weitere Informationen

So nutzen Sie die Hilfefunktion im Telefon:

Tippen Sie auf  $\mathcal{I}$  > Hilfe.

So nutzen Sie die Funktion "Erste Schritte":

Tippen Sie auf  $\blacktriangleright$  > Erste Schritte.

# Vorbereitung des Telefons

Bevor Sie das Telefon benutzen können, müssen Sie SIM-Karte und Akku einlegen.

### So legen Sie die SIM-Karte ein:

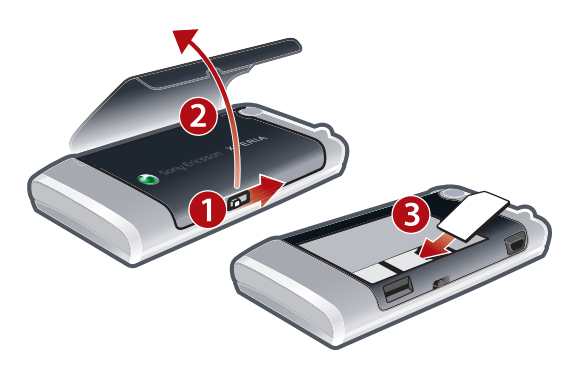

- 1 Entriegeln Sie die Akkufachabdeckung.
- 2 Nehmen Sie die Akkufachabdeckung ab.
- 3 Schieben Sie die SIM-Karte mit den goldfarbenen Kontakten nach unten in die Halterung.

### <span id="page-5-0"></span>So setzen Sie den Akku ein:

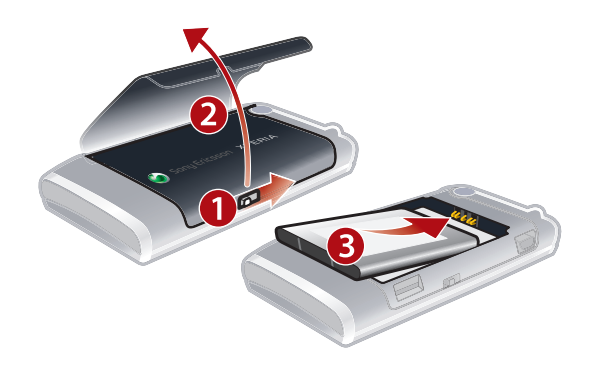

- 1 Entriegeln Sie die Akkufachabdeckung.
- 2 Nehmen Sie die Akkufachabdeckung ab.
- 3 Setzen Sie den Akku mit dem Sony Ericsson-Hologramm nach oben und aufeinander ausgerichteten Anschlusskontakten ein.

### So legen Sie eine Speicherkarte ein:

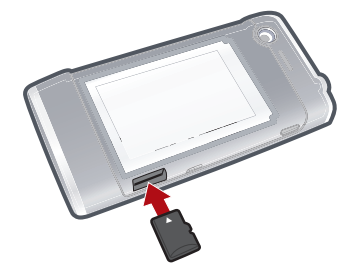

- 1 Nehmen Sie die Akkufachabdeckung ab.
- 2 Legen Sie die Speicherkarte mit den goldfarbenen Kontakten nach unten ein.

So entnehmen Sie eine Speicherkarte:

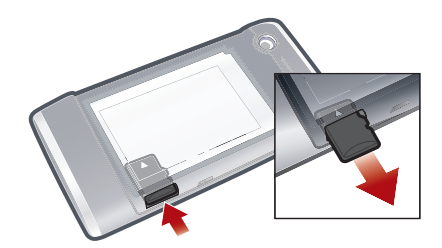

- 1 Nehmen Sie die Akkufachabdeckung ab.
- 2 Drücken Sie auf die Kante der Speicherkarte, um sie zu lösen. Entnehmen Sie die Speicherkarte dann.

# Ein- und Ausschalten des Telefons

### So schalten Sie das Telefon ein:

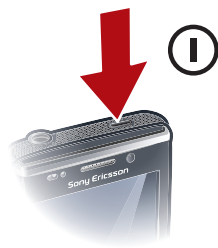

- <span id="page-6-0"></span>1 Drücken und halten Sie die Ein-Taste, bis das Telefon sich einschaltet.
- 2 Beim ersten Einschalten wird ein Assistent aufgerufen, der Sie beim Konfigurieren der grundlegenden Telefoneinstellungen unterstützt.
- Beim erstmaligen Laden des Telefons kann es bis zu 15 Minuten dauern, bevor der Bildschirm beleuchtet wird. Anschließend können Sie das Telefon einschalten.

### So schalten Sie das Telefon aus:

- 1 Drücken und halten Sie die Ein-Taste, bis eine Meldung angezeigt wird.
- 2 Tippen Sie auf Ja.

### So schalten Sie den Standbymodus ein:

• Drücken Sie kurz die Ein-Taste, um den Bildschirm zeitweilig auszuschalten und den Standbymodus des Telefons zu aktivieren.

### So schalten Sie den Standbymodus aus:

• Drücken Sie kurz die Ein-Taste, um den Bildschirm zu aktivieren. Das Telefon wird außerdem aktiviert, wenn Sie einen Anruf oder eine Nachricht erhalten.

### So schalten Sie den Flugzeugmodus ein:

- 1 Tippen Sie auf  $\frac{2\pi}{3}$  > Einstellungen > Kommunikationsmanager.
- 2 Tippen Sie auf **A**.

### So schalten Sie den Telefonmodus ein:

- 1 Tippen Sie auf  $\mathbf{f}$  > Einstellungen > Kommunikationsmanager.
- 2 Tippen Sie auf **1.**

### Automatische Abschaltung

Die Funktion zur automatischen Abschaltung schaltet das Telefon automatisch aus. Sie können außerdem die Bildschirmbeleuchtung so konfigurieren, dass sie ausgeschaltet wird, nachdem das Telefon für eine bestimmte Zeit nicht benutzt wurde.

### So aktivieren Sie die automatische Abschaltung:

- 1 Tippen Sie auf  $\mathbf{r} >$  Einstellungen > System > Beleuchtung und Stromsparfunkt. > Registerkarte Fortgeschritten.
- 2 Aktivieren Sie die Kontrollkästchen und verkürzen Sie die Zeit bis zum Abschalten der verschiedenen Funktionen.

# Ausrichten des Bildschirms

Wenn Sie das Telefon zum ersten Mal einschalten, müssen Sie den Bildschirm ausrichten. Bei Bedarf können Sie den Bildschirm auch erneut ausrichten.

Zum Ausrichten des Bildschirms benötigen Sie den Stift.

### So richten Sie den Bildschirm aus:

- 1 Tippen Sie auf  $\frac{1}{2}$  > Einstellungen > System > Bildschirm > Registerkarte Ausrichtung.
- Tippen Sie auf Touchscreen ausrichten.
- 3 Tippen Sie mit dem Stift fest und genau auf die einzelnen Ziele.
- $\bullet$ Sie müssen den Bildschirm kalibrieren, damit sich die Sensorpunkte an den richtigen Positionen befinden.

<span id="page-7-0"></span>Übersicht über das Telefon

# <span id="page-8-0"></span>Das Telefon

- 1 Ein-Taste
- 2 Anschluss für Ladegerät/USB-Kabel
- 3 Tastatur
- 4 Akkufachabdeckung
- 5 Anruftaste
- 6 SlideView-Taste
- 7 Optischer Joystick/Auswahltaste
- 8 OK-Taste
- 9 Auflegen-Taste
- 10 Touchscreen
- 11 Videoanrufkamera
- 12 Hörmuschel
- 13 Lichtsensor
- 14 3,5-mm-Anschluss für Headset/TV-Ausgangskabel
- 15 Stift
- 16 Kameraleuchte
- 17 Objektiv
- 18 Lautstärketaste
- 19 Lautsprecher
- 20 Auslöser
- 21 Trageschlaufenbefestigung

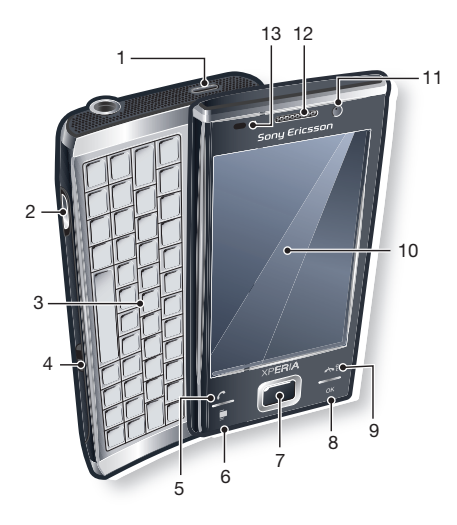

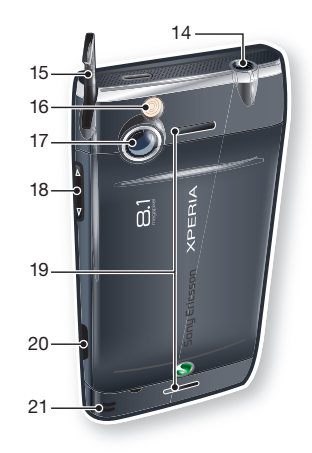

# Laden des Akkus

Wenn Sie mit dem Laden des Akkus beginnen, kann es einige Minuten dauern, bevor das Akkusymbol auf dem Bildschirm angezeigt wird. Sie können das Telefon während des Ladens weiter nutzen.

Î Der Akku entlädt sich, nachdem das Laden abgeschlossen ist. Der Ladevorgang beginnt deshalb nach einiger Zeit wieder. Das dient der Verlängerung der Akkulebensdauer und kann zur Meldung eines Ladestatus von weniger als 100 Prozent führen, obwohl der Akku vollständig geladen ist.

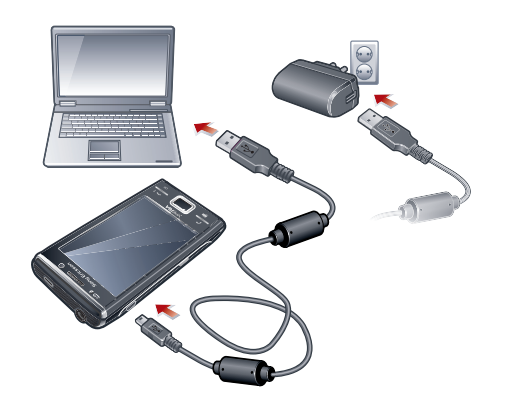

### So laden Sie das Telefon mit dem Netzteil:

<span id="page-9-0"></span>• Verbinden Sie das Telefon über das mitgelieferte USB-Kabel und das Netzteil mit dem Stromnetz.

### So laden Sie das Telefon über einen Computer:

• Verbinden Sie das Telefon über das mitgelieferte USB-Kabel mit dem USB-Anschluss eines Computers.

# Stereoheadset

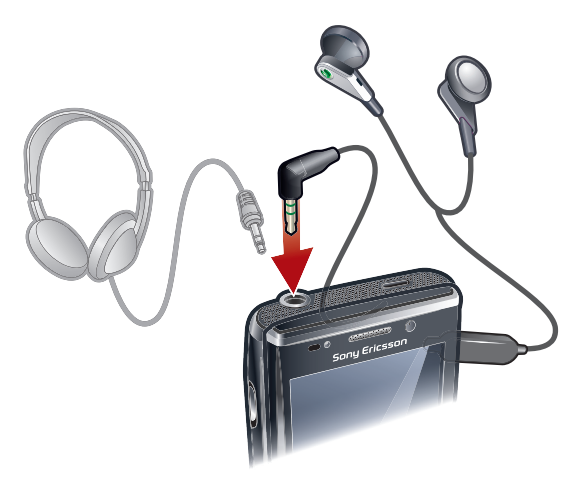

### So verwenden Sie die Freisprecheinrichtung:

- 1 Schließen Sie eine portable Freisprecheinrichtung an.
- 2 Drücken Sie die Anruftaste, um einen Anruf anzunehmen. Die Musikwiedergabe wird unterbrochen, wenn Sie angerufen werden. Nach Beendigung des Gesprächs wird die Wiedergabe fortgesetzt.
- 3 Drücken Sie die Anruftaste, um einen Anruf zu beenden.
- Ţ Wenn keine portable Freisprecheinrichtung im Lieferumfang des Telefons enthalten ist, kann sie separat erworben werden.

# **Statusleiste**

Eine Statusleiste oben auf dem Bildschirm zeigt Telefonstatusinformationen und benachrichtigungen an. Sie können die angezeigten Anwendungen dann direkt mit der Statusleiste aufrufen.

### So greifen Sie über die Statusleiste auf eine Anwendung zu:

- 1 Tippen Sie auf die Statusleiste.
- 2 Tippen Sie auf eines der angezeigten Symbole.

# **Statussymbole**

Sie können in der Statusleiste auf ein Symbol tippen, um Informationen anzufordern oder eine Anwendung zu starten.

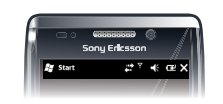

Die folgenden Statussymbole können in der Statusleiste angezeigt werden:

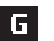

GPRS verfügbar Wi-Fi™ aktiviert

<span id="page-10-0"></span>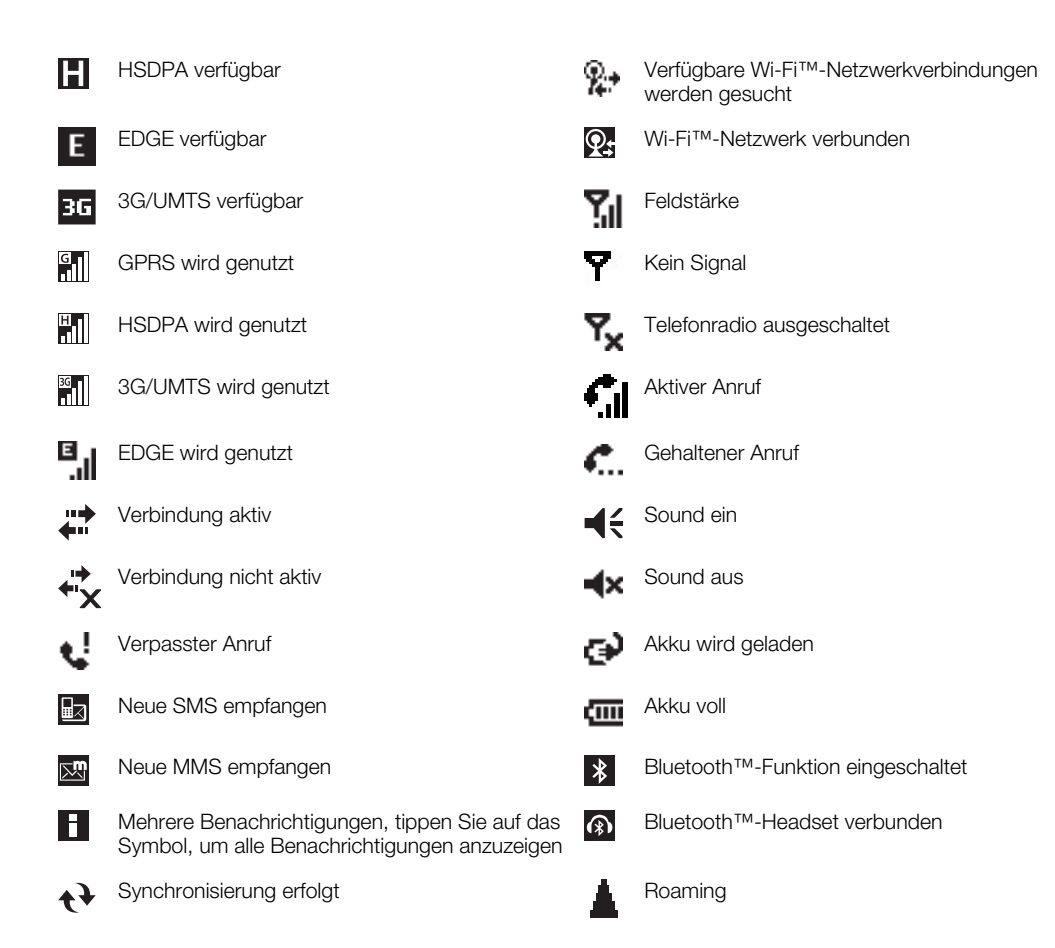

# Bildschirmsperre

### So verwenden Sie die Bildschirmsperre:

Drücken und halten Sie die  $\rightarrow$ .

### So entsperren Sie den Bildschirm:

• Ziehen Sie A nach links oder rechts.

### So schalten Sie die automatische Bildschirmsperre ein oder aus:

- 1 Tippen Sie auf  $\mathbb{I}$  > Einstellungen > Automatische Sperre.
- 2 Aktivieren oder deaktivieren Sie das Kontrollkästchen Automatische Sperre aktivieren.
- 3 Sie können die Verzögerungszeit für die automatische Bildschirmsperre ändern, indem Sie auf Beleuchtung und Energieverwaltung tippen und die gewünschten Einstellungen auf der Registerkarte Erweitert wählen.
- 4 Tippen Sie auf OK.

### So verwenden Sie einen Bildschirmsperrcode:

- 1 Wählen Sie  $\mathbb{H}$  > Einstellungen > Sperren.
- 2 Aktivieren Sie das Kontrollkästchen Erforderlich, wenn Gerät nicht verwendet seit, wählen Sie ein Intervall und geben Sie einen Code zum Entsperren des Bildschirms ein.
- 3 Tippen Sie auf OK und wählen Sie zur Bestätigung Ja.

# Navigieren

Folgendermaßen können Sie auf dem Bildschirm navigieren:

- Mit Stift oder Finger auf dem Touchscreen
- **Navigationstaste**

# Verwenden des Touchscreen

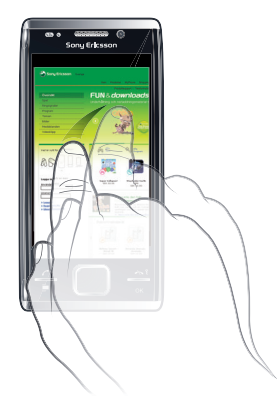

- Tippen Sie auf ein Element, um es hervorzuheben oder zu öffnen.
- Tippen Sie lang auf eine Datei oder einen Ordner, um das Element zu kopieren, umzubenennen oder zu verschicken. Im Dialogfeld "Optionen" können Sie eine bevorzugte Aktion konfigurieren.
- Streichen Sie mit Finger oder Stift nach oben oder unten über den Bildschirm, um nach unten oder oben zu blättern. Auf einigen Seiten können Sie auch seitwärts blättern.
- Tippen Sie auf den Bildschirm, um den Bildlauf zu beenden.
- Ziehen Sie mit Finger oder Stift auf dem Bildschirm, um den Bildausschnitt zu verschieben, also die Seite zu schwenken.

# Verwenden der Pfeiltasten

### So verwenden Sie die Pfeiltasten:

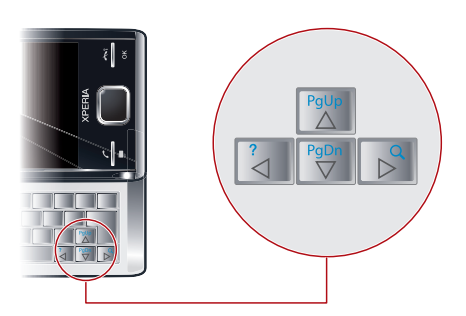

• Drücken Sie die Pfeiltasten links, rechts, oben oder unten, um auf dem Bildschirm zu navigieren. Drücken Sie , um ein Element auszuwählen.

# Verwenden des optischen Joysticks

Sie können die Hervorhebung in jede Richtung verschieben, indem Sie mit einem Finger über die Navigationstaste streichen. In Microsoft® Internet Explorer® sowie bei Verwendung von Nachrichtenfunktionen und Kontakten können Sie stattdessen mit dem optischen Joystick navigieren.

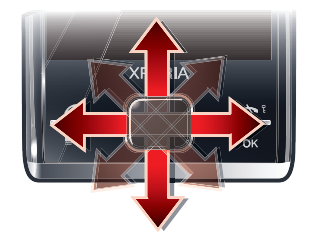

### So aktivieren Sie den optischen Joystick:

- <span id="page-12-0"></span>1 Tippen Sie auf  $\mathbb{Z}$  > Einstellungen > System > Optischer Joystick.
- 2 Aktivieren oder deaktivieren Sie das Kontrollkästchen Optischen Joystick aktivieren.

So aktivieren Sie die Bildlauffunktion:

- 1 Tippen Sie auf  $\mathbb{Z}$  > Einstellungen > System > Optischer Joystick.
- 2 Aktivieren oder deaktivieren Sie das Kontrollkästchen Bildlauffunktion für Messaging und Kontakte aktivieren.
- $-\bullet$ Sie können diese Option nur aktivieren, wenn das Kontrollkästchen Optischen Joystick aktivieren aktiviert ist.

# Startmenü personalisieren

Sie können festlegen, was im Startmenü angezeigt werden soll. Einige der benutzerdefinierten Änderungen werden ggf. in das Panel "MS Today" übernommen.

#### So verwenden Sie ein benutzerdefiniertes Hintergrundbild:

- 1 Tippen Sie auf  $\mathbb{Z}$  > Einstellungen > Privat.
- 2 Tippen Sie auf die Registerkarte Darstellung und aktivieren Sie das Kontrollkästchen Dieses Bild als Hintergrund verwenden.
- 3 Tippen Sie auf Durchsuchen, um eine Liste der Bilddateien anzuzeigen.
- 4 Tippen Sie auf den Dateinamen des zu verwendenden Bilds.
- 5 Tippen Sie auf OK.
- Für eine optimale Darstellung sollte das Bild mit einer Auflösung von 480 x 800 Pixel im Format WVGA (Wide Video Graphics Array) bzw. 800 x 480 Pixel für die Anzeige im Querformat gespeichert werden.

### Bildschirmeinstellungen

### So erhöhen oder verringern Sie die Textgröße auf dem Bildschirm:

- 1 Tippen Sie auf  $\mathbf{f}$  > Einstellungen > System > Bildschirm > Registerkarte Textgröße.
- 2 Bewegen Sie den Schieberegler, um die Textgröße zu erhöhen oder verringern.

### So verringern Sie die Bildschirmhelligkeit:

- 1 Tippen Sie auf  $\frac{2}{3}$  > Einstellungen > System > Beleuchtungs- und Stromverwaltung > Registerkarte Beleuchtung.
- 2 Deaktivieren Sie ggf. das Kontrollkästchen Hintergrundlicht automatisch anpassen.
- 3 Ziehen Sie den Schieberegler, um die Helligkeit zu verringern.

### Ländereinstellungen

Die Ländereinstellungen bestimmen, wie Zahlen, Währungsangaben, Datumsangaben und Uhrzeiten angezeigt werden.

### So ändern Sie Ländereinstellungen:

- 1 Tippen Sie auf  $\mathcal{I}$  > Einstellungen > System > Ländereinstellungen.
- Wählen Sie Ihre Region in der Liste auf der Registerkarte Region.
- 3 Um weitere Einstellungen anzupassen, tippen Sie auf die entsprechenden Registerkarten und wählen dann die gewünschten Optionen.
- Ţ Durch das Wechseln der Region wird die Betriebssystemsprache im Telefon nicht geändert.
- Die gewählte Region entscheidet über die auf den verschiedenen Registerkarten verfügbaren Optionen.

# <span id="page-13-0"></span>Uhrzeit und Datum.

### So stellen Sie Zeit und Datum ein:

- 1 Tippen Sie auf  $\mathbf{r} > \mathbf{E}$ instellungen > Uhrzeit & Wecker.
- 2 Tippen Sie auf die Registerkarte Uhrzeit.

### So stellen Sie Zeit und Datum für einen anderen Ort ein:

- 1 Tippen Sie auf  $\mathcal{I}$  > Einstellungen > Uhrzeit & Wecker.<br>2 Tippen Sie auf die Registerkarte Uhrzeit.
- Tippen Sie auf die Registerkarte Uhrzeit.
- 3 Wählen Sie die richtige Zeitzone und korrigieren Sie ggf. Zeit und Datum.

# Wecker und Benachrichtigungen

### So definieren Sie einen Alarm:

- 1 Tippen Sie auf  $\mathscr{L}$  > Einstellungen > Uhrzeit & Wecker > Registerkarte Wecker.
- 2 Tippen Sie auf Beschreibung und geben Sie einen Namen für den Alarm ein.
- 3 Tippen Sie auf den Wochentag, an dem der Alarm ausgelöst werden soll. Sie können
- mehrere Tage auswählen, indem Sie auf alle gewünschten Tage tippen. 4 Tippen Sie auf die Zeit, um die Alarmzeit einzustellen.
- 5 Sie können einen Sound auswählen, indem Sie auf die Liste neben "Abspielen" tippen und einen Sound wählen. Tippen Sie zur Bestätigung auf OK.
- Der Alarm ertönt nicht, wenn das Telefon ausgeschaltet ist.

### So konfigurieren Sie die Art der Benachrichtigung über Ereignisse und Aktionen:

- 1 Tippen Sie auf  $\mathbf{f}$  > Einstellungen > Sounds und Benachrichtigungen.
- 2 Tippen Sie auf die Registerkarte Benachrichtigungen.
- 3 Tippen Sie auf den Namen eines Ereignisses und geben Sie an, wie Sie benachrichtigt werden wollen, indem Sie die entsprechenden Kontrollkästchen aktivieren. Es stehen verschiedene Optionen zur Auswahl, z. B. ein spezieller Ton, eine Nachricht oder ein Leuchtsignal.

### Klingeleinstellungen

### So ändern Sie den Ruftontyp und den Klingelton für eingehende Anrufe:

- 1 Tippen Sie auf  $\mathcal{U} >$  Einstellungen > Sounds & Benachrichtigungen > Registerkarte Eingehender Anruf.
- 2 Tippen Sie auf Ruftontyp > Klingelton.

# Verbindungsmanager

Wi-Fi™, Bluetooth™ und alle Datenverbindungen verbrauchen Akkustrom. Diese Verbindungen sollten Sie ausschalten, wenn sie nicht benötigt werden, um Akkustrom zu sparen.

### So deaktivieren Sie Verbindungen:

- 1 Tippen Sie auf  $\mathcal{U} >$  Einstellungen > Kommunikationsmanager.
- 2 Deaktivieren Sie die nicht benötigten Verbindungen.

### Strom sparen

Sie können die Akkubetriebszeit verlängern, indem Sie im Hintergrund ausgeführte Anwendungen schließen und Verbindungen deaktivieren. Sie können den Stromverbrauch weiter senken, indem Sie den Bildschirm automatisch ausschalten lassen (Automatische Sperre) oder die Bildschirmhelligkeit reduzieren. Animationen sowie einige ältere SIM-Karten verbrauchen ggf. viel Akkustrom.

# <span id="page-14-0"></span>Besitzerinformationen

### So geben Sie Besitzerinformationen ein:

- 1 Tippen Sie auf  $\frac{2\pi}{3}$  > Einstellungen > Persönlich > Besitzerinformationen.
- 2 Geben Sie auf der Registerkarte Identifizierung Ihre persönlichen Informationen ein.

### Telefonname

Der Telefonname dient der Identifizierung Ihres Telefons, wenn Sie die folgenden Operationen durchführen:

- Synchronisieren mit einem Computer
- Funktechnologie Bluetooth™ verwenden
- Daten aus einer Sicherung wiederherstellen
- Wenn Sie mehrere Telefone mit demselben Computer synchronisieren, muss jedes Telefon einen eindeutigen Namen erhalten.

### So ändern Sie den Telefonnamen:

- 1 Tippen Sie auf  $\mathcal{I}$  > Einstellungen > System > Info.
- 2 Tippen Sie auf die Registerkarte Geräte-ID.
- 3 Geben Sie einen neuen Namen ein.
- 4 Tippen Sie auf OK.
- $\bullet$ Der Telefonname muss mit einem Buchstaben beginnen und darf die Buchstaben A–Z und die Ziffern 0-9. aber keine Leerzeichen enthalten. Trennen Sie Wörter mit dem Unterstrich voneinander.

# Internet- und Messagingeinstellungen

Sie können über eine 2G/3G-Mobilfunk-Datenverbindung oder eine Wi-Fi™-Verbindung auf das Internet zugreifen, sofern die richtigen Interneteinstellungen im Telefon konfiguriert sind. Sie können die Einstellungen für Internet und Messaging mit der Anwendung Verbind.-Einricht. im Telefon installieren. Internet- und Messagingeinstellungen können auch manuell hinzugefügt oder geändert werden.

### So laden Sie Interneteinstellungen herunter:

- 1 Wählen Sie  $\mathcal{L} >$  Einstellungen > Verbindungen > Verbind.-Einricht..
- 2 Wählen Sie OK.

### So konfigurieren Sie die Interneteinstellungen manuell:

- Ţ. Die erforderlichen Informationen für die manuelle Konfiguration der Interneteinstellungen erhalten Sie bei Ihrem Dienstanbieter.
- 1 Tippen Sie auf  $\mathcal{U} >$  Einstellungen > Verbindungen > Verbindungen.
- 2 Tippen Sie unter Mein ISP auf Neue Modemverbindung hinzufügen.
- 3 Geben Sie einen Namen für die Verbindung ein, wählen Sie dann im Dropdownfeld Mobilfunkverbindung (GPRS, 3G) und tippen Sie auf Weiter.
- 4 Geben Sie einen Wert für Zugriffspunktname ein. Tippen Sie dann auf Weiter.
- 5 Bearbeiten Sie bei Bedarf Benutzername, Kennwort, Domäne und Erweiterte Einstellungen. Tippen Sie auf Fertig.
- 6 Tippen Sie unter Mein ISP auf Bestehende Verbindungen verwalten und wählen Sie die soeben erstellte Verbindung aus.

# Netzwerke

Sie können die verfügbaren Mobilfunknetze anzeigen und in der Reihenfolge anordnen, in der das Telefon darauf zugreifen soll. Wenn beispielsweise das erste bevorzugte Netzwerk nicht verfügbar ist, versucht das Telefon, auf das zweite bevorzugte Netzwerk zuzugreifen.

Wenn Sie das Telefon einschalten, greift es automatisch auf das Heimatnetzwerk zu, sofern sich dieses in Reichweite befindet. Befindet es sich nicht in Reichweite, können Sie ein

<span id="page-15-0"></span>anderes Netzwerk verwenden, das von Ihrem Mobilfunknetzbetreiber zugelassen ist. Dies wird als Roaming bezeichnet.

Damit Sie telefonieren können, muss sich das Telefon in Reichweite eines Netzes befinden.

### So zeigen Sie die verfügbaren Netzwerke an:

- 1 Drücken Sie  $\curvearrowright$ .
- 2 Tippen Sie auf Menü > Extras > Optionen. Tippen Sie dann auf die Registerkarte Netzwerk.
- 3 Wählen Sie unter Netzwerkauswahl die Option Manuell. Die Liste der verfügbaren Netzwerke wird angezeigt.

### So definieren Sie bevorzugte Netzwerke:

- 1 Drücken Sie  $\curvearrowright$ .
- 2 Tippen Sie auf Menü > Extras > Optionen und dann auf die Registerkarte Netzwerk.
- 3 Tippen Sie auf Netzwerke festlegen und befolgen Sie die Anweisungen auf dem Bildschirm.
- 4 Tippen Sie nach dem Anordnen der Netzwerke in der bevorzugten Reihenfolge auf OK, um zur Registerkarte Netzwerk zurückzukehren.
- 5 Wählen Sie in der Liste Netzwerkauswahl den Eintrag Automatisch.
- 6 Tippen Sie auf OK.

# Inhalt mit Datei-Explorer im Telefon verwalten

Sie können Datei-Explorer im Telefon verwenden, um den im Telefonspeicher oder auf einer Speicherkarte gespeicherten Inhalt zu verwalten. Wenn der Speicher voll ist, löschen Sie Inhalt, um wieder Platz zu schaffen.

### So verwenden Sie Datei-Explorer im Telefon:

• Sie können Datei-Explorer öffnen, indem Sie auf  $\mathscr{L}$  > Datei-Explorer tippen. Die folgenden Funktionen sind in Datei-Explorer verfügbar:

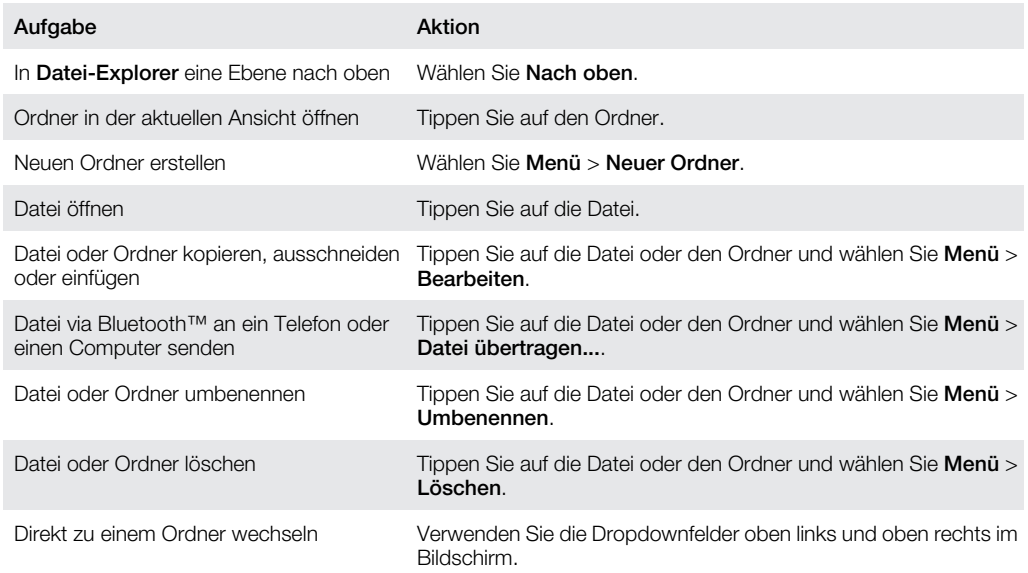

# Suchen von Daten

Sie können nach Dateien und anderen Elementen im Telefon suchen – über den Dateinamen oder enthaltene Zeichenfolgen. Sie können zum Beispiel in Telefon durchsuchen und in der Onlinehilfe suchen.

### So suchen Sie nach einer Datei oder einem Element:

- <span id="page-16-0"></span>1 Tippen Sie auf  $\mathbf{f}$  > Telefon durchsuchen.
- 2 Im Feld Suchen nach haben Sie folgende Möglichkeiten:
	- Geben Sie den Dateinamen, ein Wort oder die Zeichenfolge ein, nach dem bzw. der Sie suchen wollen.
	- Wählen Sie in der Dropdownliste ein Element, nach dem Sie bereits zuvor gesucht haben.
- 3 Wählen Sie im Feld Typ einen Datentyp.
- 4 Tippen Sie auf Suchen.
- 5 Tippen Sie in der Liste Ergebnisse auf das zu öffnende Element.

# Eingeben von Text

Sie können Text und Zeichen mit der Tastatur eingeben.

### Verwenden der Hardwaretastatur

- Drücken Sie die entsprechenden Buchstabentasten, um Kleinbuchstaben einzugeben.
- Drücken Sie nund dann die entsprechende Buchstabentaste, um einen einzelnen Großbuchstaben einzugeben.
- Drücken Sie n zweimal, um nur Großbuchstaben einzugeben. Drücken Sie n erneut, um wieder Kleinbuchstaben einzugeben.
- Drücken Sie zunächst eine Buchstabentaste und dann [46], bis das gewünschte Zeichen angezeigt wird, wenn Sie Zeichen mit Akzent eingeben wollen.
- Drücken Sie i und dann die entsprechende Taste, um eine Ziffer oder ein Symbol einzugeben.
- Drücken Sie is zweimal und geben Sie die entsprechenden Ziffern und Symbole ein, um alle Ziffern- und Symboltasten zu verwenden.
- Drücken Sie  $\overline{\infty}$ , um Eingaben zu bestätigen oder das aktive Programm zu beenden.

### Verwenden der Bildschirmtastatur

Sie können Text mit der Bildschirmtastatur eingeben. Wenn Sie ein Programm starten oder ein Feld auswählen, in das Text oder eine Zahl eingegeben werden muss, wird die Tastatur angezeigt. Die Bildschirmtastatur arbeitet mit einem integrierten Wörterbuch.

### So geben Sie Text mithilfe der Bildschirmtastatur ein:

• Tippen Sie in einem Programm unten auf dem Bildschirm auf das Texteingabesymbol is um die Bildschirmtastatur anzuzeigen.

### So geben Sie Interpunktionszeichen und Symbole mithilfe der Bildschirmtastatur ein:

- 1 Tippen Sie in einem Programm unten auf dem Bildschirm auf
- 2 Tippen Sie auf **B**und wählen Sie ein Interpunktionszeichen oder Symbol.

### Eingabesprache

Bevor Sie Text eingeben, müssen Sie die Sprachen auswählen, die für Texteingaben verwendet werden sollen. Zwischen den ausgewählten Sprachen können Sie dann umschalten, indem Sie auf  $\odot$  tippen.

### So wählen Sie Eingabesprachen:

- 1 Tippen Sie auf  $\mathbf{r}$  > Einstellungen > Persönlich > Tastatur > Sprachen.
- 2 Aktivieren Sie die Kontrollkästchen der Sprachen, die in die Liste eingefügt werden sollen.

### So ändern Sie die Eingabesprache:

- Tippen Sie bei Verwendung der Schiebetastatur auf  $\blacksquare$  und dann auf  $\clubsuit$ .
- Tippen Sie bei Verwendung der Bildschirmtastatur auf  $\otimes$ .

### So fügen Sie Wörter in das Tastaturwörterbuch ein:

- <span id="page-17-0"></span>1 Tippen Sie bei der Eingabe von Text mit der Bildschirmtastatur auf @ und bei Verwendung der Schiebtastatur auf  $=$   $\otimes$ .
- 2 Tippen Sie auf Optionen > Meine Wörter > Hinzufügen.
- 3 Schreiben Sie ein Wort und tippen Sie auf OK.

### Textkorrekturoptionen

Die Textkorrektur beschleunigt die Texteingabe, indem bei der Eingabe von Buchstaben Wörter vorgeschlagen werden. Sie können im Menü für die Textkorrektur unterschiedliche Optionen einstellen, z. B. "Rechtschreibkorrektur", "Wortprognose", "Auto-Hinzu 'M. Wört.'" und "Auto-Ersetzung".

### So stellen Sie Textkorrekturoptionen ein:

- 1 Tippen Sie auf  $\frac{1}{2}$  > Einstellungen > Persönlich > Tastatur > Textkorrektur.
- 2 Wählen Sie die gewünschten Optionen.
- Tippen Sie auf > Einstellungen > Persönlich > Tastatur > Textkorrektur > Hilfe, um weitere Informationen zu den verschiedenen Optionen im Menü "Textkorrektur" abzurufen.

# Programme

Das Startmenü enthält z. B. die folgenden Programme:

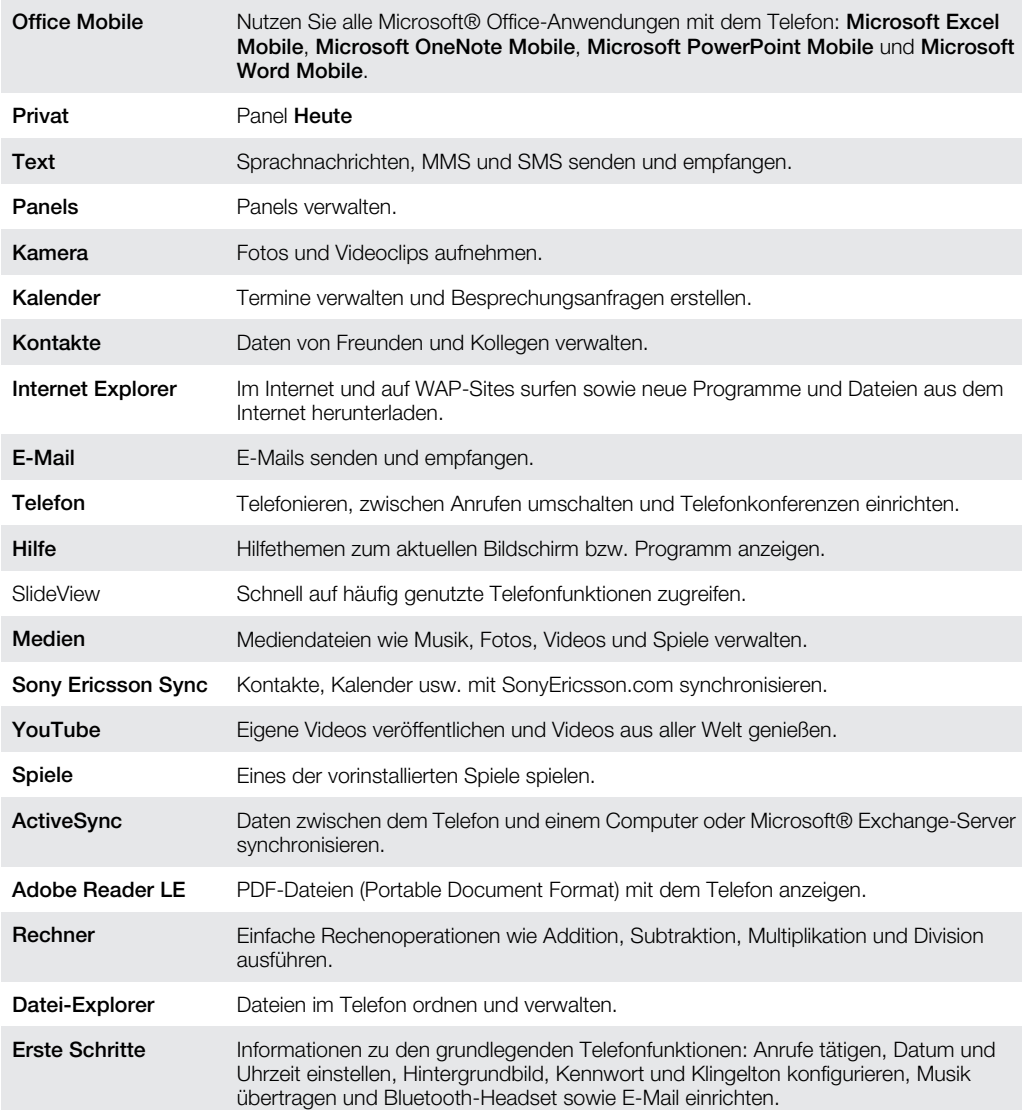

<span id="page-18-0"></span>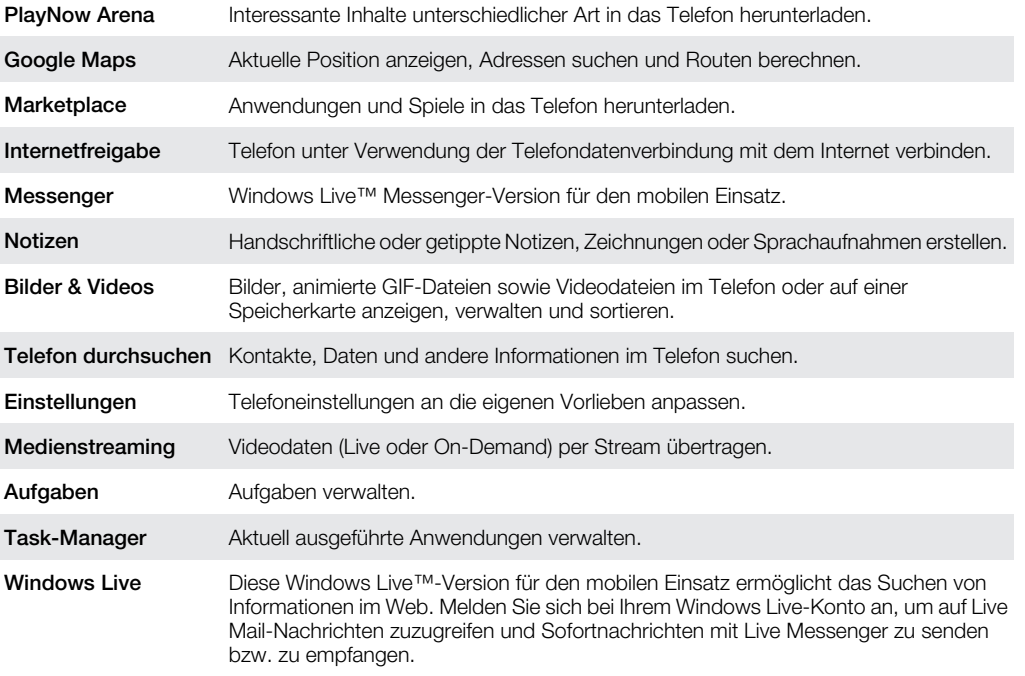

Ţ

Einige der in dieser Bedienungsanleitung beschriebenen Programme werden nicht überall von allen Netzen und/oder Dienstanbietern unterstützt.

# Einstellungen

Sie können im Telefon allgemeine und spezifische Einstellungen konfigurieren, um es an die jeweiligen Anforderungen anzupassen.

### So werden alle verfügbaren Einstellungen angezeigt:

- 1 Tippen Sie auf  $\blacktriangleright$   $\blacktriangleright$  Einstellungen.
- 2 Tippen Sie auf eine der folgenden Einstellungen, um diese anzuzeigen:
	- Ordner Persönlich
	- Ordner System
	- Ordner Verbindungen
	- Bluetooth
	- Sounds und Benachrichtigungen
	- Uhrzeit & Wecker
	- Automatische Sperre
	- Sperren
	- Privat
	- Kommunikationsmanager
	- Microsoft My Phone

# Der Ordner "Persönlich"

Die folgenden Optionen werden im Ordner "Persönlich" angezeigt:

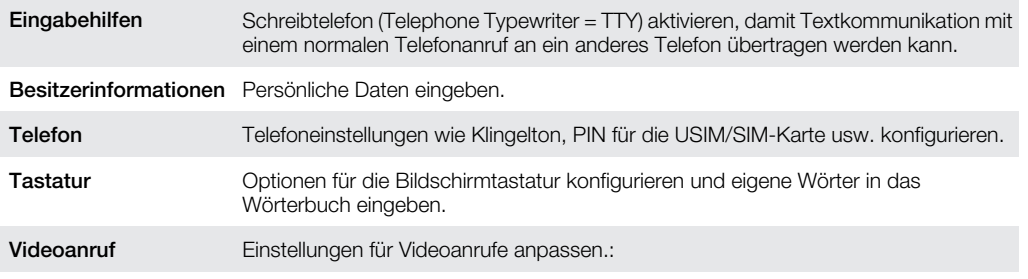

# Der Ordner "System"

Die folgenden Optionen werden im Ordner "System" angezeigt:

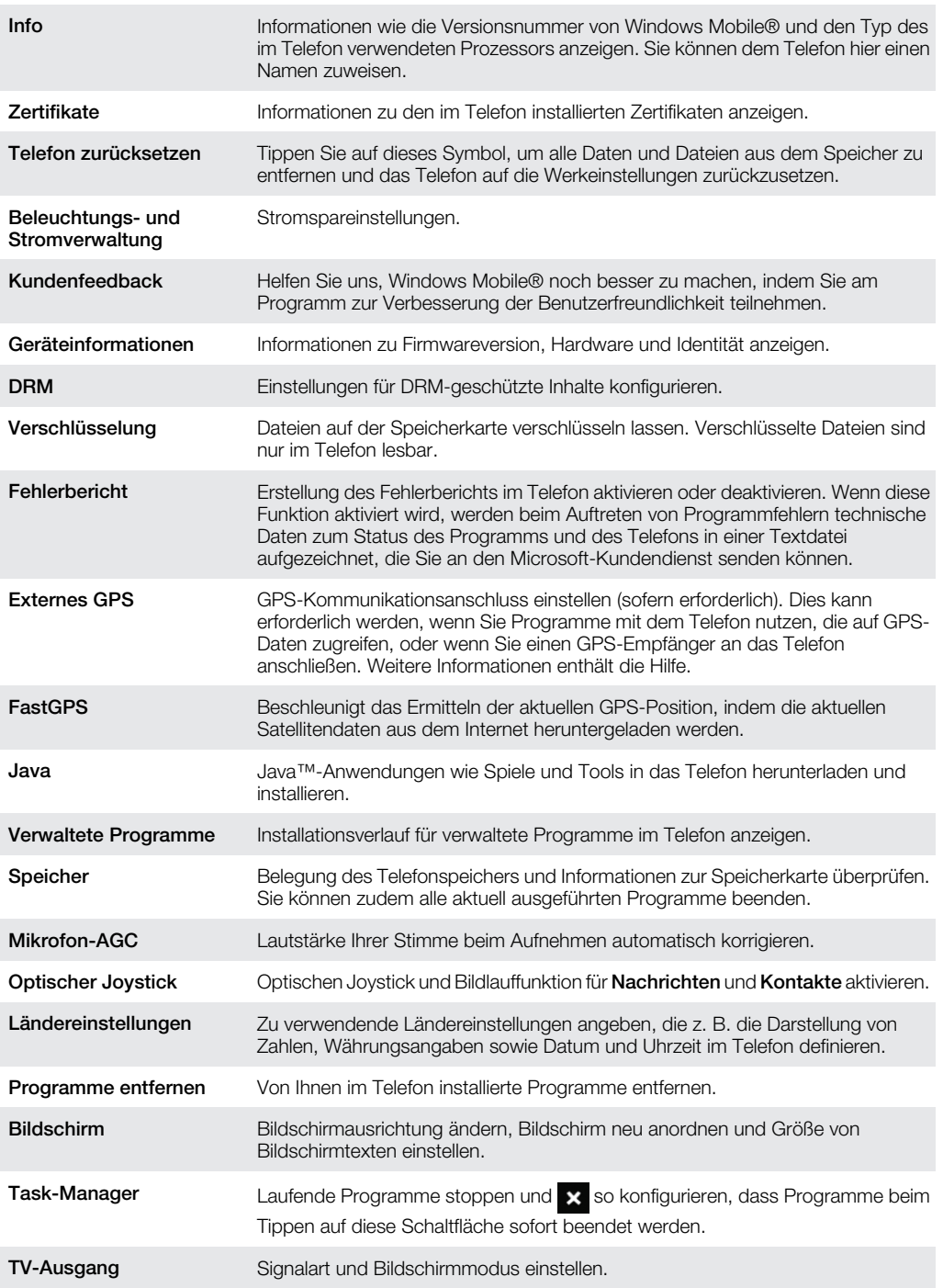

# Ordner "Verbindungen" in der Übersicht

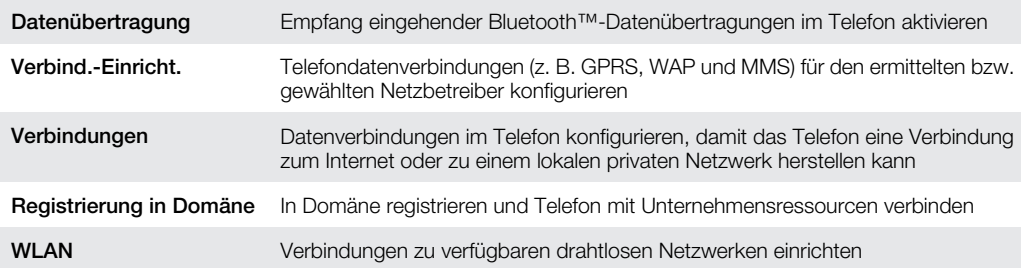

<span id="page-20-0"></span>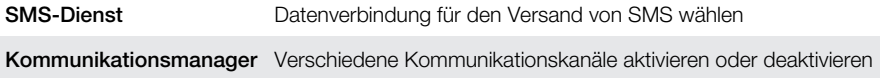

# Empfohlenes Zubehör

Die folgenden Zubehörkomponenten werden für das Telefon empfohlen:

- VH700 Bluetooth™-Headset mit Geräuschunterdrückung
- EP750 Doppelladegerät
- SD-Karte, 4 oder 8 GB
- AN300 Kfz-Ladegerät
- ļ Unter [www.sonyericsson.com/support](http://www.sonyericsson.com/support) finden Sie weitere Informationen.

# <span id="page-21-0"></span>Aktualisieren des Telefons

Sie können im Telefon die jeweils aktuelle Software installieren, um die Leistung zu optimieren und von den letzten Erweiterungen zu profitieren. Updates können mit der Anwendung Update Service in den Computer heruntergeladen werden. Sie müssen das Telefon über ein unterstütztes USB-Kabel mit dem Computer verbinden.

Sichern und speichern Sie alle Daten im Telefon, bevor Sie ein Update implementieren.

#### So verwenden Sie die Anwendung Update Service:

- 1 Verbinden Sie das Telefon über das USB-Kabel mit dem Computer.
- 2 Computer: Rufen Sie [www.sonyericsson.com/update](http://www.sonyericsson.com/update) mit dem Webbrowser des Computers auf.
- 3 Befolgen Sie die Anweisungen, um die aktuelle Version der Anwendung Update Service im Computer zu installieren.

# <span id="page-22-0"></span>**SlideView**

Mit SlideView können Sie schnell auf häufig genutzte Telefonaktionen zugreifen. Sie werden über verpasste Anrufe sowie ungelesene E-Mails und SMS informiert.

SlideView bietet Zugriff auf:

- **Anrufverlauf**
- Nachrichten
- **Kalender**
- **Medien**
- PlayNow Arena
- Sony Ericsson Sync
- **Panels**
- $\ddot{\phantom{a}}$ Die Anwendungen PlayNow™ und Sony Ericsson Sync werden nicht überall von allen Netzen und/oder Dienstanbietern unterstützt.

So öffnen Sie SlideView:

**Drücken Sie ...** 

### So navigieren Sie in SlideView:

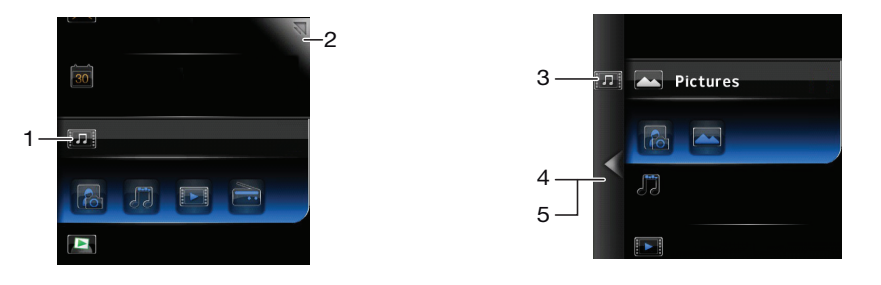

- 1 Tippen Sie auf eine Telefonaktivität, um sie zu öffnen.
- 2 Tippen Sie oben rechts auf das Symbol zum Minimieren, um SlideView zu minimieren und zum Standardpanel oder zu einer anderen Anwendung zurückzukehren.
- 3 Tippen Sie links auf ein Symbol, um in einer Aktivität auf ein Untermenü zuzugreifen.
- 4 Tippen Sie auf den "Zurück"-Pfeil, um zur vorherigen Ansicht zurückzukehren.
- 5 Sie können zur SlideView-Hauptansicht zurückkehren, indem Sie mehrmals auf den "Zurück"-Pfeil tippen oder **drücken.**
- Sie können auch mit der Navigationstaste in SlideView navigieren.

### So schalten Sie zwischen einer Anwendung und SlideView um:

- 1 Drücken Sie in einer Anwendung ...
- 2 Tippen Sie in SlideView auf **W**, um zur Anwendung zurückzukehren.
- ÷ Wenn Sie keine Anwendung benutzen, gelangen Sie wieder zum Standardpanel, sobald Sie in SlideView auf  $\sqrt{\frac{1}{2}}$  tippen.

# <span id="page-23-0"></span>Panels

Über die Panels können Sie das Telefon mit Ihren bevorzugten Inhalten personalisieren. Das Telefon wird mit einer Reihe vorinstallierter Panels ausgeliefert. Sie können die ausgewählten Panels in verschiedenen Ansichten anzeigen, einen automatischen Wechsel der Panels einrichten und neue Panels herunterladen.

Einige der in dieser Bedienungsanleitung beschriebenen Panels werden nicht überall von allen Netzen und/oder Dienstanbietern unterstützt.

### So kehren Sie zum zuletzt verwendeten Panel zurück:

Drücken Sie  $\leftrightarrow$  oder tippen Sie auf  $\Rightarrow$ .

# Zwischen Panels und Anwendungen umschalten

- Drücken Sie in einem Panel oder einer Anwendung zweimal , um die Ansicht "Favoriten" des Panel-Managers aufzurufen.
- Drücken Sie im Panel-Manager  $\leftrightarrow$ , um zum zuletzt verwendeten Panel zurückzukehren.
- Drücken Sie in einer über Start aufgerufenen Anwendung  $\rightarrow$ , um zum zuletzt verwendeten Panel zurückzukehren.

# Verwalten der Panels

Mit dem Panel-Manager können Sie aus unterschiedlichen Ansichten auf Panels zugreifen, den automatischen Wechsel von Panels planen, die Funktion zum automatischen Panelwechsel aus- bzw. einschalten und neue Panels herunterladen.

Ansicht "Favoriten" 冊  $\Box$ Ansicht "Alle Panels"  $\overline{\bullet}$ Automatisches Wechseln von Panels Einstellungen  $\Omega_{\rm e}$ 

### So öffnen und schließen Sie Panelansichten:

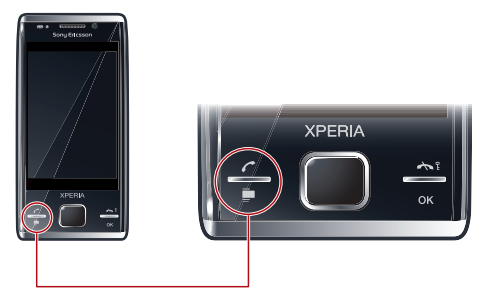

- 1 Drücken Sie
- 2 Tippen Sie auf ein Panel.
- Sie können zwei Mal drücken, um direkt in eine Panelansicht zu gelangen.

# Ansicht "Favoriten"

Die neun Favoritenpanels können wie unten gezeigt im Quer- oder Hochformat dargestellt werden. Über die Ansicht "Alle Panels" können Sie Panels als Favoriten definieren.

<span id="page-24-0"></span>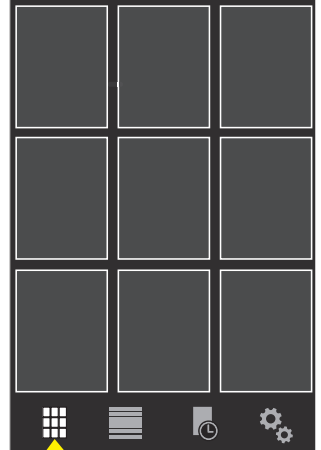

### So öffnen Sie ein Panel in der Favoritenansicht:

• Tippen Sie auf das Panel, das geöffnet werden soll.

# Ansicht "Alle Panels"

In der Ansicht "Alle Panels" werden alle Panels angezeigt, einschließlich der Favoriten und der heruntergeladenen Panels. Zu einigen dieser Panels sind Informationen in Textform verfügbar.

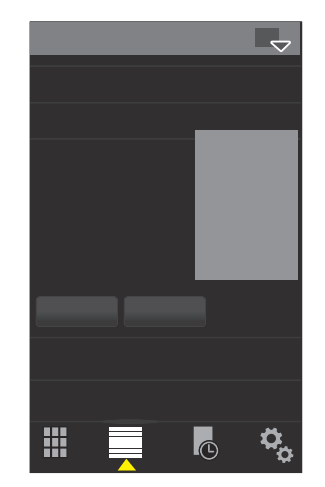

### So öffnen Sie ein Panel über die Ansicht "Alle Panels":

- 1 Blättern Sie nach rechts oder links durch die Panels, bis das gewünschte Panel hervorgehoben ist.
- 2 Tippen Sie auf Aktivieren.

# So fügen Sie ein Panel in die Liste der Favoriten ein:

- 1 Wählen Sie in der Ansicht "Alle Panels" ein Panel aus.
- 2 Tippen Sie auf Favorit.

# Automatisches Wechseln von Panels

Beim automatischen Wechseln von Panels wird das aktuelle Panel automatisch nach einer gewählten Zeit geändert.

<span id="page-25-0"></span>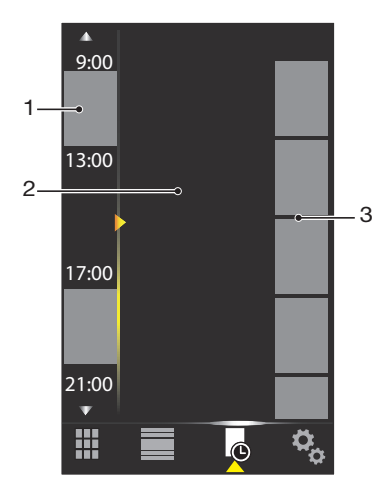

- 1 Zeitleiste
- 2 Zur Zeitleiste hinzugefügte Panels
- 3 Liste mit verfügbaren Panels

### So ändern Sie die Zeit in der Zeitleiste:

• Tippen Sie in der Ansicht zum automatischen Wechseln von Panels auf <a> **d** 

### So fügen Sie Panels zu der Zeitleiste hinzu:

• Ziehen Sie die gewünschten Panels aus der Liste mit den verfügbaren Panels auf die Zeitleiste.

### So entfernen Sie Panels aus der Zeitskala:

• Ziehen Sie die Panels, die entfernt werden soll, aus der Zeitskala in die verfügbare Panelliste.

## Panel-Managereinstellungen

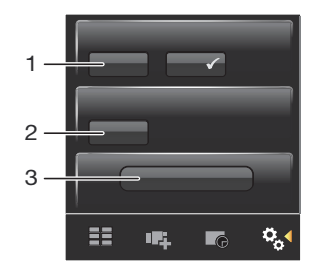

- 1 Panel automatisch wechseln ein/aus Panel automatisch wechseln ein- oder ausschalten.
- 2 Versionsinformationen/**Aktualis.** Aktuelle Version der Anwendung Panel-Manager herunterladen. Wenn die Anwendung Panel-Manager in der aktuellen Version installiert ist, wird Aktualis. deaktiviert.
- 3 Mehr Panels Neue Panels für das Gerät herunterladen.

# Panel "MS Today"

Das Panel "MS Today" ermöglicht den Zugriff auf alle grundlegenden Telefonfunktionen, z. B. Kommunikation, Media und Internet. Sie können dieses Panel personalisieren, um es an Ihre Arbeitsweise anzupassen.

### So personalisieren Sie das Panel "Heute":

- 1 Tippen Sie auf  $\mathcal{N} >$  Einstellungen  $>$ .
- 2 Passen Sie die Einstellungen wunschgemäß an.

# <span id="page-26-0"></span>Panel "Tilewave"

Dieses Panel stellt eine Funktionsübersicht in einer 3D-Oberfläche bereit. Der Zugriff auf die Funktionen erfolgt durch einmaliges Tippen. Zeit, Datum und Wettervorhersagen werden automatisch aktualisiert, wenn Sie einen Ort wählen und mit dem Internet verbunden sind. Sie können auch RSS-Feeds erstellen und verwalten. Wenn Sie die Musikwiedergabe in SlideView starten, können Sie mit dem Panel "Tilewave" die Wiedergabe anhalten oder fortsetzen bzw. zu den verschiedenen Titeln wechseln. Sie können auf die Einstellungen für eine Tilewave-Funktion zugreifen (z. B. die ausgewählten Orte), indem Sie auf **zu** tippen.

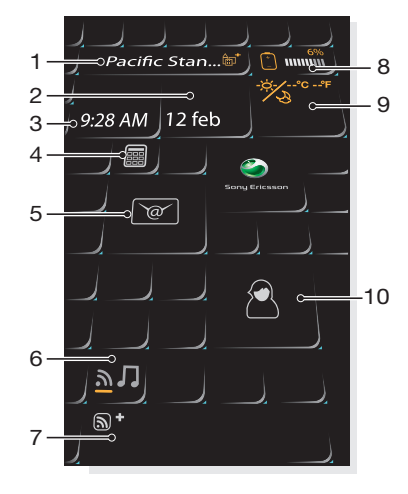

- 1 Ort zwischen den Orten umschalten
- 2 Datum Kalendertermine verwalten
- 3 Uhrzeit Alarme verwalten
- 4 Rechner
- 5 Nachrichten
- 6 Zwischen RSS-Feeds und Musikmodus umschalten
- 7 RSS-Feed und Titelinformationen Webfeeds (im RSS-Modus) verwalten oder Titel- und Albuminformationen (im Musikmodus) anzeigen
- 8 Akkuanzeige
- 9 Wetter
- 10 Kontakte

# Panel "Pixel City"

Mit dem Panel "Pixel City" können Sie auf verschiedene Funktionen zugreifen. Die Details und Darstellungsvarianten sind jeweils unterschiedlichen Funktionen zugeordnet. Die gesamte Stadt können Sie erkunden, indem Sie seitwärts blättern.

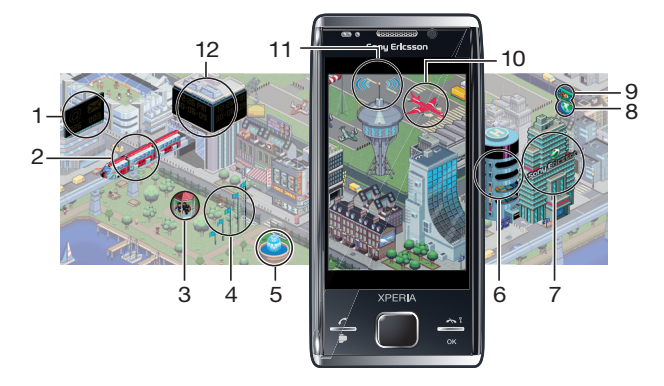

- <span id="page-27-0"></span>1 Nachrichten und E-Mails
- 2 Kalendertermine. Der Zug erscheint, wenn am betreffenden Tag ein Kalendertermin näher rückt.
- 3 Modus "Lautlos". Die Musiker spielen auf der Bühne im Park, wenn das Telefon nicht in den Modus "Lautlos" geschaltet wurde. Die Musiker verschwinden unter der Bühne, wenn das Telefon in den Modus "Lautlos" geschaltet wird.
- 4 Feldstärke. Die Anzahl der Flaggen illustriert die Feldstärke.
- 5 Bluetooth™-Funktion. Der Brunnen läuft, wenn Bluetooth™ eingeschaltet ist. Der Brunnen bleibt trocken, wenn Bluetooth™ ausgeschaltet ist.
- 6 Akkuladestand. Die Anzahl der gefüllten Parkhausetagen illustriert den Akkuladestand.
- 7 Sony Ericsson-Website
- 8 Google Maps™
- 9 Google-Website
- 10 Anrufe. Ein rotes Flugzeug schwebt ein und stoppt auf der Landebahn, wenn Sie einen Anruf verpassen.
- 11 Wi-Fi™ ein-/ausschalten. Der Flughafentower sendet Signalwellen, wenn Wi-Fi™ eingeschaltet ist.
- 12 Uhrzeit und Datum.

# Panel "Growing"

Das Panel "Growing" benachrichtigt Sie über unterschiedliche Aktivitäten. Die Darstellung des Panels "Growing" verändert sich in Abhängigkeit von Zeit und Datum.

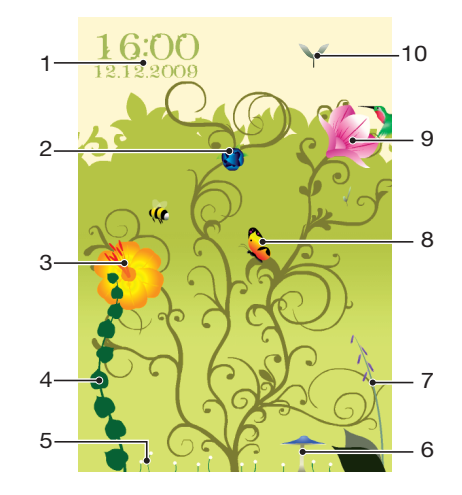

- 1 Uhrzeit und Datum.
- 2 E-Mails. Eine offene Blume meldet ungelesene E-Mails.
- 3 Nachrichten. Eine offene Blume meldet ungelesene Nachrichten.
- 4 Akkuladestand. Der Efeu illustriert den Ladestand des Telefonakkus.
- 5 Wi-Fi™. Die Anzahl der Gänseblümchen repräsentiert die Wi-Fi™-Feldstärke.
- 6 Bluetooth™-Funktion. Der Pilz wächst, wenn Bluetooth™ eingeschaltet ist. Der Pilz welkt, wenn Bluetooth™ ausgeschaltet wird.
- 7 Feldstärke. Wenn der Fingerhut offene Blüten hat, ist die Feldstärke hoch.
- 8 Kalendertermine. In den vier Stunden vor einem Kalendertermin fliegt ein Schmetterling. Nachts (18:00– 06:00) wird der Schmetterling durch ein Glühwürmchen ersetzt.
- 9 Anrufe. Eine offene Blüte meldet verpasste Anrufe.
- 10 Modus "Lautlos". Wenn der unbeaufsichtigte Modus aktiviert wurde, fallen unregelmäßig Platanensamen.

# <span id="page-28-0"></span>Panel "Spb™ Mobile Shell"

Es gibt zwei Typen des Panels "Spb™ Mobile Shell": "Lifestyle" und "Professional". Das Panel "Spb™ Mobile Shell Professional" ist im Vergleich zur Hauptansicht stärker auf den Arbeitseinsatz ausgelegt – mit Kalender und Terminen. Die Panels "Lifestyle" und "Professional" können Sie Ihren Vorlieben entsprechend anpassen. Das Panel reicht ggf. über den Bildschirm hinaus, Sie können also Verknüpfungen und Widgets hinzufügen.

Weitere Informationen finden Sie unter [www.spbsoftwarehouse.com](http://www.spbsoftwarehouse.com).

# Panel "Skype™"

Skype™ ist eine Kommunikationssoftware, mit der Sie Anrufe über das Internet tätigen, Sofortnachrichten verschicken können usw. Mit Skype im Telefon können Sie alle anderen Skype-Benutzer kostenlos anrufen sowie Sofortnachrichten und Dateien senden und empfangen. Wenn Sie Skype Credit oder einen Teilnehmerzugang besitzen, können Sie mit Skype auch Festnetztelefone und Mobiltelefone zu günstigen Tarifen anrufen.

- ı Sie benötigen ein registriertes Skype-Konto und eine Internetverbindung, damit Sie Skype verwenden können.
- Skype ersetzt keinesfalls das normale Telefon und kann nicht für Notrufe genutzt werden.

# Herunterladen neuer Panels

### So laden Sie neue Panels herunter:

• Tippen Sie in der Ansicht mit den Paneleinstellungen auf Mehr Panels.

# <span id="page-29-0"></span>Anrufen

# Tätigen und Empfangen von Anrufen

Mit diesem Telefon können Sie telefonieren und Nachrichtenfunktionen nutzen. Sie können direkt aus der Anwendung "Kontakte" sowie aus der Anrufliste wählen. Damit Sie telefonieren können, muss sich das Telefon in Reichweite eines Netzes befinden.

# Anrufe tätigen

# Der Telefonbildschirm

Drücken Sie  $\curvearrowright$ , um den Dialer zu starten.

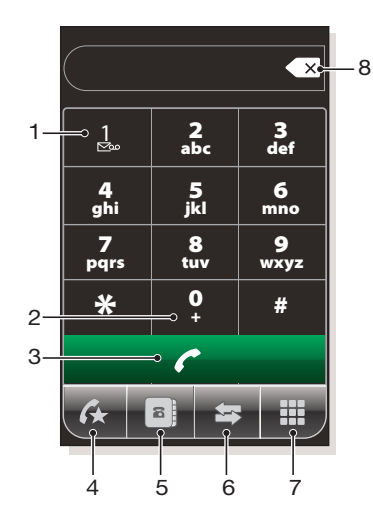

- 1 Mailbox. Lang tippen, um auf die Mailbox zuzugreifen.
- 2 Lang tippen, um das Zeichen + als Präfix für die Auslandsvorwahl einzugeben.
- 3 Anruftaste. Nach dem Wählen tippen, um den Anruf zu tätigen.
- 4 Kurzwahl. Tippen, um auf die Kurzwahleinträge zuzugreifen.
- 5 Tippen, um auf Kontakte zuzugreifen.
- 6 Anrufliste. Tippen, um auf die protokollierten Anrufdaten zuzugreifen.
- 7 Wähltastatur. Tippen, um die Wähltastatur anzuzeigen.
- 8 Löschen. Tippen, um die jeweils nächste Ziffer in einer eingegebenen Nummer zu löschen. Lang tippen, um die Nummer insgesamt zu löschen.

### So tätigen Sie einen Anruf mit der Wähltastatur:

- 1 Drücken Sie  $\curvearrowright$ .
- 2 Wenn die Wähltastatur nicht sichtbar ist, tippen Sie auf  $\boxplus$ .
- 3 Geben Sie die Rufnummer beginnend mit der Ortskennzahl ein, indem Sie auf die Zifferntasten tippen.
- 4 Tippen Sie auf **?**

### So beenden Sie einen Anruf:

• Drücken Sie  $\leftrightarrow$  um den aktiven Anruf zu beenden.

### So tätigen Sie einen Auslandsanruf:

- 1 Drücken Sie  $\curvearrowright$ .
- 2 Tippen Sie lang auf  $\sigma$ +, bis das Zeichen + als Präfix für die Auslandsvorwahl angezeigt wird.
- 3 Geben Sie Landes-/Regionalkennzahl, Ortskennzahl (ohne führende Null) und Rufnummer ein.
- 4 Tippen Sie auf **?**

### So tätigen Sie einen Anruf ausgehend von Kontakte:

- 1 Drücken Sie end tippen Sie dann auf die Registerkarte
- 2 Blättern Sie zu dem anzurufenden Kontakt.
- 3 Tippen Sie auf den Kontakt, um alle für den Kontakt erfassten Rufnummern anzuzeigen.
- 4 Blättern Sie zur gewünschten Rufnummer und tippen Sie dann auf die Nummer.

# Die Anrufliste

Sie erhalten Informationen zu beantworteten, gewählten, verpassten oder abgewiesenen Anrufen wie Rufnummer, Datum, Uhrzeit und Anrufdauer.

### So öffnen Sie die Anrufliste:

- 1 Drücken Sie  $\curvearrowright$ .
- 2 Tippen Sie auf

### So tätigen Sie einen Anruf ausgehend von Anrufverlauf:

- 1 Drücken Sie cund tippen Sie dann auf die Registerkarte
- 2 Blättern Sie in den Anrufdaten und tippen Sie auf den anzuzeigenden Eintrag.
- 3 Tippen Sie auf die Rufnummer, die angerufen werden soll.
- Sie können die Anrufliste auch in SlideView anzeigen, indem Sie nucken und dann auf Anrufverlauf tippen.

# Empfangen von Anrufen

### So beantworten Sie einen Anruf:

• Drücken Sie  $\curvearrowright$ .

### So weisen Sie einen Anruf per Besetztton ab:

• Drücken Sie  $\leftrightarrow$ , wenn Sie angerufen werden.

### So schalten Sie den Klingelton aus, ohne den Anruf anzunehmen:

• Tippen Sie auf Mikro aus, während das Telefon klingelt.

# Abweisen eines Anrufs per SMS

Diese Funktion ermöglicht das Abweisen eines Anrufs, indem Sie eine SMS mit vordefiniertem Inhalt an den Anrufer senden. Sie müssen diese Funktion aktivieren, um sie nutzen zu können.

### So aktivieren Sie die Funktion "Anruf mit SMS abweisen":

- 1 Drücken Sie  $\curvearrowright$ .
- 2 Tippen Sie auf Menü > Extras > Optionen... und anschließend auf die Registerkarte Fortgeschritten.
- 3 Aktivieren Sie das Kontrollkästchen Anruf mit SMS-Nachricht ablehnen:.
- 4 Geben Sie die SMS ein, die an den Anrufer gesendet werden soll, wenn Sie einen Anruf abweisen.
- 5 Tippen Sie auf OK.

### So weisen Sie einen Anruf per SMS ab:

- <span id="page-31-0"></span>1 Drücken Sie  $\leftrightarrow$ , wenn Sie angerufen werden.
- 2 Tippen Sie auf Ja, wenn 'Beschäftigt'-SMS senden? angezeigt wird.

# Notrufe

Das Telefon unterstützt die internationalen Notrufnummern (z. B. 112 und 911). Diese Nummern können normalerweise in allen Ländern für Notrufe genutzt werden, auch wenn keine SIM-Karte eingelegt ist, sofern sich ein Netz in Reichweite befindet.

Ţ In einigen Ländern gelten möglicherweise andere Notrufnummern. Netzbetreiber speichern gegebenenfalls lokale Notrufnummern auf der SIM-Karte.

### So tätigen Sie einen Notruf:

- 1 Drücken Sie  $\curvearrowright$ .
- 2 Wählen Sie die lokale Notrufnummer oder rufen Sie diese von der SIM-Karte ab (sofern verfügbar).
- 3 Drücken Sie  $\curvearrowright$ .

### Kurzwahl

Sie können die Funktion Kurzwahl verwenden, um das Anwählen der wichtigsten Kontakte zu beschleunigen. Sie können Kurzwahlnummern an den Positionen 2–99 speichern (Position 1 ist für die Mailbox reserviert). Wenn Sie beispielsweise den auf Position 3 gespeicherten Kontakt anrufen wollen, tippen Sie einfach lang auf die Zifferntaste 3 der Wähltastatur. Um einen auf den Positionen 10–99 gespeicherten Kontakt anzurufen, tippen Sie zunächst auf die erste Zifferntaste und dann lang auf die zweite Zifferntaste. Damit Sie einen Kurzwahl-Eintrag erstellen können, muss der betreffende Kontakt in "Kontakte" existieren.

### So erstellen Sie einen Kurzwahleintrag:

- 1 Drücken Sie  $\curvearrowright$ .
- 2 Tippen Sie auf **all**
- 3 Tippen Sie auf den Kontakt, den Sie der Kurzwahltaste zuordnen möchten, und halten Sie den Stift oder Finger dort.
- 4 Tippen Sie auf In 'Favoriten' einfügen....
- 5 Wählen Sie die Rufnummer aus, die der Kurzwahltaste zugeordnet werden soll.
- 6 Wählen Sie eine verfügbare Position, die dann als Kurzwahlnummer für diesen Kontakt verwendet wird.

# Weitere Anruffunktionen

### So stellen Sie die Hörerlautstärke während eines Anrufs ein:

• Drücken Sie die Lautstärketaste oben oder unten.

### So stellen Sie die Standardlautstärke für die Hörmuschel ein:

- 1 Tippen Sie auf das Statussymbol <<a>
Integen Sie erneut auf das Symbol, wenn es im Dropdownfeld angezeigt wird.
- 2 Ziehen Sie den Lautstärkeregler auf dem Bildschirm (unter dem Symbol ) auf die gewünschte Position.
- 3 Tippen Sie auf OK.

# **Telefondienste**

Das Telefon kann sich direkt mit Ihrem Mobilfunknetz verbinden, so dass Sie die Einstellungen für verschiedene Telefondienste überprüfen und ggf. ändern können. Beispiele für solche Telefondienste sind "Rufumleitung", "Anklopfen", "Mailbox" usw. Setzen Sie sich mit dem Dienstanbieter in Verbindung, wenn Sie Informationen zur Verfügbarkeit bestimmter Dienste für Ihr Telefon benötigen.

### So ändern Sie die Einstellungen für Telefondienste:

- <span id="page-32-0"></span>1 Tippen Sie auf  $\mathbb{Z}$  > Einstellungen > Persönlich > Telefon > Registerkarte Dienste.
- 2 Wählen Sie den zu verwendenden Dienst und tippen Sie auf Einstellungen anfordern....
- 3 Wählen Sie die gewünschten Optionen und tippen Sie auf OK.

### Intelligente Wahlfunktion

Das Telefon enthält die intelligente Wahlfunktion, die das Wählen einer Rufnummer erleichtert. Wenn Sie mit der Eingabe einer Rufnummer oder eines Kontaktnamens beginnen, sucht das Telefon automatisch in "Kontakte", auf der SIM-Karte und in der Anrufliste nach Entsprechungen. Eine gefilterte Liste der Rufnummern oder Kontaktnamen wird angezeigt. In dieser Liste können Sie die gewünschte Rufnummer auswählen. Für diese Funktion können keine Einstellungen vorgenommen werden.

### Telefonkonferenzen

Bei einer Telefonkonferenz können Sie gleichzeitig mit bis zu fünf Personen sprechen.

### So richten Sie eine Telefonkonferenz ein:

- 1 Tätigen Sie einen Anruf.
- 2 Setzen Sie den Anruf auf Halteposition und tätigen Sie einen weiteren Anruf bzw. nehmen Sie einen eingehenden Anruf an.
- 3 Tippen Sie auf Menü > Konferenz.

## Einfügen eines Kontakts in "Kontakte" nach einem Anruf

Mit dieser Funktion können Sie eine neue Rufnummer nach einem Anruf automatisch in "Kontakte" speichern lassen. Sie müssen diese Funktion aktivieren, um sie nutzen zu können.

### So aktivieren Sie das automatische Speichern von Rufnummern nach einem Anruf:

- 1 Drücken Sie  $\curvearrowright$ .
- 2 Tippen Sie auf Menü > Extras > Optionen....
- 3 Tippen Sie auf die Registerkarte Fortgeschritten.
- 4 Aktivieren Sie das Kontrollkästchen Nach Anruf neue Telefonnummer zu Kontakten hinzufügen.
- 5 Tippen Sie auf OK.

# TTY (Schreibtelefon)

TTY oder Schreibtelefon bezeichnet ein Telekommunikationsgerät für gehörlose Personen oder Personen mit Sprachstörung. Mit diesem Gerät kann die Textkommunikation im Rahmen eines Standardtelefonats an ein anderes Telefon übertragen werden. Wenn Sie ein TTY-Gerät verwenden, können Sie das Telefon so konfigurieren, dass es mit diesem Gerät kommuniziert.

So aktivieren Sie den Schreibtelefonmodus:

- 1 Tippen Sie auf  $\mathbb{Z}$  > Einstellungen > Persönlich > Eingabehilfen.
- 2 Aktivieren Sie das Kontrollkästchen TTY-Funktionalität aktivieren.

# Videoanruf

Die Videoanruffunktion unterstützt Telefonate mit Zwei-Wege-Livevideostream. Damit Sie einen Videoanruf tätigen oder empfangen können, müssen Sie Zugriff auf ein 3G-Netz (UMTS) besitzen. 3G (UMTS) ist verfügbar, wenn **3G** oder **Auf dem Bildschirm angezeigt** wird. Damit Videoanrufe möglich sind, müssen beide Parteien einen Teilnehmerzugang für 3G (UMTS) besitzen und sich in Reichweite eines 3G- bzw. UMTS-Netzes befinden.

### So tätigen Sie einen Videoanruf mit der Wähltastatur:

- 1 Drücken Sie  $\curvearrowright$ .
- 2 Tippen Sie auf **Hannen um ggf. die Wähltastatur einzublenden.**
- 3 Geben Sie die gewünschte Rufnummer ein, indem Sie auf die Tasten der Wähltastatur tippen.
- 4 Tippen Sie auf Menü > Videoanruf.

### So tätigen Sie einen Videoanruf über die Kontakte:

- 1 Drücken Sie  $\curvearrowright$ .
- 2 Tippen Sie auf **1**.
- 3 Blättern Sie zum anzurufenden Kontakt.
- 4 Tippen Sie auf Menü > Videoanruf.

### So tätigen Sie einen Videoanruf über die Anrufliste:

- 1 Drücken Sie  $\curvearrowright$ .
- 2 Tippen Sie auf  $\epsilon$ .
- 3 Blättern Sie in allen Anrufen zu dem von Ihnen gewünschten Eintrag.
- 4 Tippen Sie auf den Eintrag und dann auf Menü > Videoanruf.

### Videoanrufeinstellungen

Die Videoanrufeinstellungen können auf zwei Arten geändert werden:

- Während eines Videoanrufs können Sie auf die Steuerschaltflächen des Videoanrufbildschirms tippen, um das Mikrofon ein- bzw. auszuschalten, die Bildpräsentation zu steuern und die zu verwendende Kamera auszuwählen.
- Auf dem Telefonbildschirm und während eines Videoanrufs können Sie auf Menü > Einstellungen für Videoanrufe tippen, um auf alle verfügbaren Einstellungen zuzugreifen. Diese Einstellungen sollten vorzugsweise vorgenommen werden, bevor Sie einen Anruf tätigen.

### So geben Sie Videoanrufeinstellungen ein:

- 1 Drücken Sie  $\curvearrowright$ .
- 2 Tippen Sie auf Menü > Einstellungen für Videoanrufe.
- 3 Wählen Sie im Dropdownmenü Foto: ein Bild, das angezeigt werden soll, wenn Sie die Kamera deaktivieren.
- 4 Geben Sie im Dropdownmenü Einstellungen für Videobildschirm: an, wie die Videofeeds auf dem Bildschirm angezeigt werden sollen. Dies kann auch mit den Steuerschaltflächen auf dem Bildschirm gesteuert werden.
- 5 Aktivieren oder deaktivieren Sie Weitere Optionen:-Kontrollkästchen, um die während eines Videoanrufs anzuzeigenden Informationen auszuwählen.
- 6 Tippen Sie auf OK, wenn Sie fertig sind.
- Sie können die Videoanrufeinstellungen auch eingeben, indem Sie auf  $\frac{2}{3}$  > Einstellungen > Persönlich > Videoanruf tippen.

# Verwenden der Videoanruf-Steuertasten

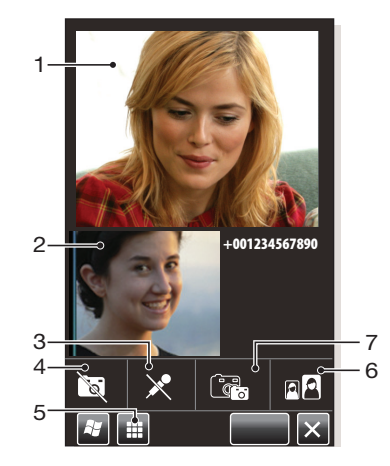

- 1 Fenster "Eingehender Videoanruf"
- 2 Fenster "Ausgehender Videoanruf"
- 3 Mikrofon ein/aus. Mikrofon stumm schalten bzw. Stummschaltung beenden.
- 4 Kamera ein/aus. Ausgehendes Videosignal stoppen oder fortsetzen. Wenn das Signal gestoppt wird, wird ein Standbild angezeigt.
- 5 Wähltastatur ein/aus.
- 6 Fenster wechseln. Mehrmals tippen, um auf die verschiedenen Optionen für die Darstellung von Bildern zuzugreifen.
- 7 Kamera wechseln. Zwischen Videoanrufkamera und Hauptkamera umschalten.

# <span id="page-35-0"></span>Kontakte

In Kontakte können Sie Informationen zu den Personen und Unternehmen speichern, mit denen Sie kommunizieren. Für jeden Kontakt können Sie Rufnummern, E-Mail-Adressen, IM-Namen (Instant Messaging) und viele weitere Daten wie Geschäfts- und Privatadressen speichern. Sie können einem Kontakt auch ein Bild und einen Klingelton zuordnen. Kontakte werden normalerweise im Telefon gespeichert, können aber auch auf der SIM-Karte abgelegt werden. Weitere Informationen zum Synchronisieren von Kontakten mit einem Computer oder Microsoft® Exchange-Server finden Sie unter [Synchronisieren](#page-40-0) auf Seite 41.

# Verwenden von Kontakte

Sie können über das Windows®-Startmenü az auf Ihre Kontakte zugreifen. Sie können auch auf die Kontakte zugreifen, indem Sie char drücken und dann auf die Registerkarte  $\boxed{\bullet}$  tippen.

### So fügen Sie einen Kontakt hinzu:

- 1 Tippen Sie auf  $\mathcal{U} >$  Kontakte.
- 2 Tippen Sie auf  $\bigcirc$  > Outlook-Kontakt.
- 3 Tippen Sie auf Namen hinzufügen und geben Sie den Namen ein. Geben Sie ggf. den Firmennamen ein. Tippen Sie auf OK.
- 4 Tippen Sie auf Weitere Nummern hinzufügen. Wählen Sie den gewünschten Rufnummerntyp, geben Sie die Nummer ein und tippen Sie auf OK.
- 5 Tippen Sie ggf. auf Weitere E-Mails/IM hinzufügen und geben Sie die Adressen für E-Mail bzw. Instant Messaging ein.
- 6 Sie können dem Kontakt ein Foto zuordnen, indem Sie auf tippen und dann die Bilddatei wählen oder indem Sie auf Kamera tippen, um ein Foto des Kontakts aufzunehmen.
- 7 Sie können dem Kontakt einen Klingelton zuweisen oder weitere Adressen bzw. Informationen hinzufügen, indem Sie oben auf dem Bildschirm auf Info tippen. Bearbeiten Sie die Informationen und tippen Sie auf OK.
- 8 Tippen Sie auf **OK**, wenn Sie fertig sind.

### So suchen Sie einen Kontakt:

- 1 Tippen Sie auf  $\mathbb{Z}$  > Kontakte.
- 2 Tippen Sie auf Namen eingeben... und geben Sie die ersten Buchstaben im Namen des Kontakts ein. Eine Liste der den eingegebenen Buchstaben entsprechenden Kontakte wird angezeigt.
- 3 Blättern Sie in der Liste und tippen Sie auf den gewünschten Kontakt.
- Sie können auch sofort in der Liste der Kontakte blättern oder oben in der Liste auf eines der Buchstabenfelder tippen.

### So bearbeiten Sie einen Kontakt:

- 1 Tippen Sie auf  $\mathbb{Z}$  > Kontakte.
- 2 Blättern Sie auf den gewünschten Kontakt und dann auf  $\equiv$  > Bearbeiten.
- 3 Bearbeiten Sie die gewünschten Daten und tippen Sie auf OK.

### So löschen Sie Kontakte:

- 1 Tippen Sie auf  $\mathbb{Z}$  > Kontakte.
- 2 Tippen Sie auf  $\text{E}$  > Kontakte auswählen > Verschiedene.
- 3 Tippen Sie auf die zu löschenden Kontakte und dann auf  $\Box$  > Löschen.
## So erstellen Sie eine Gruppe von Kontakten:

- 1 Tippen Sie auf  $\mathbb{Z}$  > Kontakte.
- 2 Tippen Sie auf ...
- 3 Tippen Sie auf Messaginggruppe, um eine Gruppe mit SMS- oder MMS-Empfängern zu erstellen. Mit E-Mail-Gruppe können Sie eine Gruppe von E-Mail-Empfängern erstellen.
- 4 Geben Sie den Namen der Gruppe ein.
- 5 Tippen Sie auf  $\Omega$ , dann auf die gewünschten Mitglieder der Gruppe und schließlich auf Fertig.
- 6 Tippen Sie auf OK.
- Wenn Sie eine Nachricht an eine Gruppe senden, erhalten alle Mitglieder der Gruppe eine Kopie. Wenn Sie eine SMS oder MMS senden, fallen Gebühren für jeden Empfänger in der Gruppe an.

# So rufen Sie einen Kontakt an:

- 1 Tippen Sie auf  $\mathbb{Z}$  > Kontakte.
- 2 Tippen Sie auf den gewünschten Kontakt.
- 3 Tippen Sie auf die Rufnummer, die angerufen werden soll.

## So senden Sie eine SMS oder MMS an einen Kontakt oder eine Gruppe:

- 1 Tippen Sie auf  $\mathcal{I}$  > Kontakte.
- 2 Tippen Sie auf den gewünschten Kontakt bzw. die gewünschte Gruppe.
- 3 Tippen Sie für einen Kontakt auf SMS senden und dann auf die gewünschte Nummer. Tippen Sie für eine Gruppe auf  $\bigcirc$ .
- 4 Bearbeiten Sie die Nachricht und tippen Sie auf ...

#### So senden Sie eine E-Mail an einen Kontakt oder eine Gruppe:

- 1 Tippen Sie auf  $\mathcal{H}$  > Kontakte.
- 2 Tippen Sie auf den gewünschten Kontakt bzw. die gewünschte Gruppe.
- 3 Tippen Sie für einen Kontakt auf E-Mail senden und dann auf die gewünschte Adresse. Tippen Sie für eine Gruppe auf  $\boxtimes$ .
- 4 Tippen Sie auf das E-Mail-Konto, über das die Nachricht gesendet werden soll.
- 5 Bearbeiten Sie die Nachricht und tippen Sie auf ...

## So senden Sie Kontaktdaten per SMS:

- 1 Tippen Sie auf  $\mathbb{Z}$  > Kontakte.
- 2 Tippen Sie auf den gewünschten Kontakt.
- 3 Tippen Sie auf  $\equiv$  > Kontakt senden > Nachrichten.
- 4 Markieren Sie die Kontrollkästchen der zu sendenden Kontakte. Tippen Sie dann auf Fertig.
- 5 Geben Sie die Nummer des Empfängers ein und tippen Sie auf ....

## So senden Sie Kontaktdaten mit der Funktechnologie Bluetooth™:

- 1 Tippen Sie auf  $\mathbb{Z}$  > Kontakte.
- 2 Tippen Sie auf  $\text{E}$  > Kontakte auswählen > Verschiedene.
- 3 Tippen Sie auf die zu sendenden Kontakte.
- 4 Tippen Sie auf  $\blacksquare$  > Kontakt senden > Datenübertragung. Das Telefon sucht nach anderen Geräten mit Bluetooth™-Funktion.
- 5 Tippen Sie in der Geräteliste auf das Gerät, an das die Kontaktdaten gesendet werden sollen.

# SIM-Kontakte

Sie können Kontakte auf der SIM-Karte speichern. Aufgrund des beschränkten Speichers auf der SIM-Karte besteht jeder SIM-Kontakt aus maximal zwei Rufnummern und einer E-Mail-Adresse.

 $\dot{\bullet}$  SIM-Kontakte sind mit **g** gekennzeichnet.

#### So bestimmen Sie die anzuzeigenden Kontakte:

- 1 Tippen Sie auf  $\mathbf{f}$  > Kontakte.
- 2 Tippen Sie auf  $\blacksquare$  > Filter.
- 3 Wählen Sie Gerätekontakte, um nur die im Telefon gespeicherten Kontakte anzuzeigen. Mit SIM-Kontakte werden nur die Kontakte auf der SIM-Karte angezeigt und mit Alle Kontakte können Sie alle Kontakte anzeigen lassen.

#### So kopieren Sie Kontakte von der SIM-Karte in den Telefonspeicher:

- 1 Tippen Sie auf  $\mathbf{f}$  > Kontakte.
- 2 Tippen Sie auf  $\equiv$  > Kontakte auswählen > Verschiedene.
- 3 Tippen Sie auf die zu kopierenden SIM-Kontakte.
- 4 Tippen Sie auf  $\blacksquare$  > Kontakt kopieren > In 'Kontakte'.

## So kopieren Sie Kontakte aus dem Telefonspeicher auf die SIM-Karte:

- 1 Tippen Sie auf  $\mathbb{Z}$  > Kontakte.
- 2 Tippen Sie auf  $\blacksquare$  > Kontakte auswählen > Verschiedene.
- 3 Tippen Sie auf die zu kopierenden Telefonkontakte.
- 4 Tippen Sie auf  $\equiv$  > Kontakt kopieren > Auf SIM.

# Unternehmenskontakte mit Microsoft® Exchange Server suchen

Sie können nicht nur auf die im Telefon verfügbaren Kontakte, sondern auch auf Kontaktdaten zugreifen, die für Ihre Organisation in Firmenverzeichnis gespeichert sind. Auf Firmenverzeichnis kann nur zugegriffen werden, wenn Ihr Unternehmen Microsoft® Exchange Server 2003 SP2 oder eine spätere Version einsetzt und Sie die Erstsynchronisierung mit dem Server bereits vorgenommen haben. Weitere Informationen zum Synchronisieren von Kontakten mit einem Computer oder Microsoft® Exchange-Server finden Sie unter [Synchronisieren](#page-40-0) auf Seite 41.

#### So suchen Sie Kontakte im Firmenverzeichnis:

- 1 Synchronisieren Sie mit Microsoft® Exchange-Server, wenn dies zuvor noch nicht geschehen ist.
- 2 Tippen Sie auf  $\mathcal{I}$  > Kontakte.
- 3 Tippen Sie auf  $\bar{\mathbf{a}}$  > Firmenverzeichnis.
- 4 Geben Sie den Kontaktnamen teilweise oder vollständig ein und tippen Sie auf Suchen. Das Telefon stellt die Verbindung zum Microsoft® Exchange-Server her und führt eine Suche durch.
- 5 Sie können in der Suchergebnisliste auf einen Kontakt und anschließend auf  $\ge$ Kontakt speichern tippen, um die zugehörigen Daten im Telefon zu speichern.

# Kalender

Das Telefon enthält einen Kalender, mit dem Sie Ihre Termine verwalten können. Informationen zum Synchronisieren des Telefonkalenders mit einem Microsoft® Exchange-Server oder dem Computer finden Sie unter [Synchronisieren](#page-40-0) auf Seite 41.

### So öffnen Sie den Kalender:

- Drücken Sie und tippen Sie dann auf Kalender.
- $\frac{1}{2}$  Sie können auch auf  $\frac{1}{2}$  > Kalender tippen.

# Verwenden des Kalenders

## So erstellen Sie einen Termin:

- 1 Drücken Sie und tippen Sie dann auf Kalender.
- 2 Tippen Sie auf  $\boxtimes$ .
- 3 Geben Sie einen Betreff ein.
- 4 Sie können das Anfangsdatum ändern, indem Sie auf das Datum tippen und es bearbeiten. Wiederholen Sie dies für die Anfangszeit, das Enddatum und die Endzeit.
- 5 Tippen Sie ggf. auf Erinnerung: und stellen Sie ein Intervall für die Erinnerung ein.
- 6 Sie können für andere Felder Optionen einstellen, indem Sie die betreffenden Felder und dann eine Option wählen.
- 7 Tippen Sie auf OK, wenn Sie fertig sind.

#### So zeigen Sie einen Termin an:

- 1 Drücken Sie Eund tippen Sie dann auf Kalender.
- 2 Tippen Sie auf den gewünschten Termin.

# So bearbeiten Sie einen Termin:

- 1 Drücken Sie und tippen Sie dann auf Kalender.
- 2 Tippen Sie auf den zu bearbeitenden Termin.<br>3 Tippen Sie auf (a) > Bearbeiten.
- Tippen Sie auf  $\text{B}$  > Bearbeiten.
- 4 Bearbeiten Sie den Termin und tippen Sie auf OK.

## So löschen Sie einen Termin:

- 1 Drücken Sie und tippen Sie dann auf Kalender.
- 2 Tippen Sie auf den zu löschenden Termin.
- 3 Tippen Sie auf  $\Box$  > Löschen.

## So verwalten Sie Terminerinnerungen:

• Wenn eine Terminerinnerung angezeigt wird, können Sie sie durch Tippen auf verwerfen. Sie können auch auf **in tippen und eine Option wählen.** 

## So senden Sie einen Termin mit der Funktechnologie Bluetooth™:

- 1 Die Bluetooth™-Funktion des empfangenden Geräts muss eingeschaltet und es muss für andere Bluetooth-Geräte sichtbar sein.
- 2 Drücken Sie und tippen Sie dann auf Kalender.
- 3 Tippen Sie auf den an das andere Gerät zu sendenden Termin.
- 4 Tippen Sie auf **Die Datenübertragung...**. Das Telefon sucht nach anderen Geräten mit Bluetooth™-Funktion.
- 5 Warten Sie, bis das empfangende Gerät angezeigt wird. Tippen Sie dann auf Jetzt senden.
- 6 Wenn das Senden erfolgreich verläuft, wird der Termin im Kalender des empfangenden Geräts angezeigt.

# Besprechungsanfragen mit Microsoft® Outlook® verwalten

Wenn Sie das Telefon für die Synchronisierung mit einem Microsoft® Exchange-Server eingerichtet haben, können Sie Besprechungsanfragen mit dem Telefon senden und empfangen. Empfangene Besprechungsanfragen werden im Telefon als Termine angezeigt.

# So erstellen und senden Sie eine Besprechungsanfrage:

- 1 Drücken Sie Eund tippen Sie dann auf Kalender.
- 2 Tippen Sie auf  $\mathbb{Z}$ .
- 3 Geben Sie die erforderlichen Daten in die Felder Betreff: und Ort: ein.
- 4 Sie können das Anfangsdatum ändern, indem Sie auf das Datum tippen und es bearbeiten. Wiederholen Sie dies für die Anfangszeit, das Enddatum und die Endzeit.
- 5 Tippen Sie ggf. auf Erinnerung: und stellen Sie ein Intervall für die Erinnerung ein.
- 6 Tippen Sie auf Teilnehmer: und dann auf Erforderlichen Teilnehmer hinzufügen… oder Optionalen Teilnehmer hinzufügen....
- 7 Wählen Sie einen Teilnehmer in den Kontakten im Telefon oder tippen Sie auf Firmenverzeichnis, um den Microsoft® Exchange-Server nach einem Teilnehmer zu durchsuchen.
- 8 Sie können einen Teilnehmer aus der Liste der bereits hinzugefügten Teilnehmer entfernen, indem Sie mit der Navigationstaste zum gewünschten Teilnehmer blättern. Tippen Sie dann auf  $\blacksquare$  > Teilnehmer löschen.
- 9 Tippen Sie auf OK, nachdem Sie alle gewünschten Teilnehmer hinzugefügt haben. Setzen Sie die Bearbeitung des Termins dann fort.
- 10 Sie können für andere Felder wie Status: oder Vertraulichk.: Optionen einstellen, indem Sie auf den Namen eines Felds tippen und dann eine Option wählen. Verwenden Sie die Registerkarten oben auf dem Bildschirm, um zwischen Termin und Notizen zu wechseln.
- 11 Tippen Sie auf OK > Ja, um die fertiggestellte Besprechungsanfrage zu senden.

#### So beantworten Sie eine Besprechungsanfrage:

- 1 Drücken Sie **D**und tippen Sie dann auf **Nachrichten** > Outlook.
- 2 Tippen Sie auf die Besprechungsanfrage.
- 3 Sie können ermitteln, ob Sie zum Zeitpunkt der Besprechung verfügbar sind, indem Sie auf Kalender anzeigen tippen. Wenn Sie fertig sind, tippen Sie auf x.
- 4 Tippen Sie zum Akzeptieren auf . Sie können auf andere Weise reagieren, indem Sie auf **in** tippen und eine Antwort wählen. Wenn Sie eine Besprechungsanfrage akzeptieren, wird sie automatisch als Termin in die Telefonanwendung Kalender eingetragen.
- Überschneidet sich die Besprechung mit anderen Terminen, wird oben in der E-Mail Planungskonflikt angezeigt.

# <span id="page-40-0"></span>Synchronisieren

Die Synchronisierung von Telefon und Computer ist eine einfache und praktische Methode, um sicherzustellen, dass Kontakte, Nachrichten und Kalenderereignisse im Computer und im Telefon immer auf dem aktuellen Stand sind. Das Telefon kann auf unterschiedliche Weise synchronisiert werden, abhängig vom bevorzugten Dienst und von den zu synchronisierenden Daten.

# Synchronisierungsmethoden

Sie können das Windows®-Telefon mit folgenden Methoden synchronisieren:

- Drahtlose 2G/3G-Mobilfunk-Datenverbindung oder Wi-Fi™-Verbindung für die Synchronisierung über den Dienst Sony Ericsson Sync mit dem Sony Ericsson-Konto unter [m.sonyericsson.com/user](http://m.sonyericsson.com/user).
- Lokale USB- oder Bluetooth™-Verbindung zum Microsoft® Windows®-Computer mit Microsoft® ActiveSync®.
- Drahtlose 2G/3G-Mobilfunk-Datenverbindung oder Wi-Fi™-Verbindung zu einem Microsoft® Exchange-Server.

# Synchronisieren mit Sony Ericsson Sync

Sie können die Anwendung Sony Ericsson Sync verwenden, um Kontakte, Kalenderereignisse, Aufgaben und SMS zwischen dem Telefon und der Sony Ericsson-Website [m.sonyericsson.com/user](http://m.sonyericsson.com/user) zu synchronisieren. Anschließend können Sie die Daten an jedem Computer mit Internetverbindung aufrufen, bearbeiten und ergänzen.

Ein Sony Ericsson-Konto wird für den Zugriff auf die synchronisierten Daten unter [m.sonyericsson.com/user](http://m.sonyericsson.com/user) benötigt. Dieses Konto kann mit dem Telefon erstellt und konfiguriert oder unter [m.sonyericsson.com/user](http://m.sonyericsson.com/user) erstellt werden.

V. Die Anwendung Sony Ericsson Sync kann zur Herstellung einer Verbindung zu einem SyncML™- Dienst eingerichtet werden.

## So richten Sie Sony Ericsson Sync im Telefon ein:

- 1 Tippen Sie auf  $\mathcal{I}$  > Sony Ericsson Sync.
- 2 Tippen Sie auf Los geht's.
- 3 Führen Sie die Schritte des Registrierungsassistenten durch, um ein Sony Ericsson Sync-Konto zu erstellen.

## So synchronisieren Sie mit Sony Ericsson Sync:

- 1 Tippen Sie auf  $\mathbb{Z}$  > Sony Ericsson Sync.
- 2 Tippen Sie auf Synchronisieren, um die Synchronisierung zu starten.

## So richten Sie Sony Ericsson Sync für andere SyncML-Dienste ein:

- 1 Tippen Sie auf  $\approx$  > Sony Ericsson Sync.
- 2 Tippen Sie auf Bearbeiten.
- 3 Wechseln Sie zwischen den beiden Registerkarten und geben Sie die erforderlichen Kontoeinstellungen ein.
- 4 Tippen Sie auf Speichern.
- Weitere Informationen zu den Kontoeinstellungen erhalten Sie von Ihrem SyncML-Anbieter.

#### So bearbeiten Sie die Synchronisierungseinstellungen in Sony Ericsson Sync:

- 1 Tippen Sie auf  $\mathcal{I}$  > Sony Ericsson Sync.
- 2 Tippen Sie auf Bearbeiten.
- 3 Wechseln Sie zwischen den beiden Registerkarten und geben Sie die erforderlichen Daten ein.
- 4 Tippen Sie auf Speichern.

## So richten Sie Synchronisierungstermine in Sony Ericsson Sync ein:

- 1 Tippen Sie auf  $\frac{1}{2}$  > Sony Ericsson Sync.
- 2 Tippen Sie auf Bearbeiten.
- 3 Aktivieren Sie das Kontrollkästchen Synchronisationsintervall.
- 4 Wählen Sie ein Synchronisierungsintervall und tippen Sie auf Einstell.
- 5 Wählen Sie eine Anfangszeit für die Synchronisierung und tippen Sie auf Einstell.
- 6 Wählen Sie ein Anfangsdatum für die Synchronisierung und tippen Sie auf Einstell..
- 7 Tippen Sie auf Speichern.

#### So stoppen Sie eine Synchronisierung in Sony Ericsson Sync:

• Tippen Sie während der Synchronisierung auf Abbrechen.

# Synchronisieren mit einem Microsoft® Windows®-Computer unter Verwendung von Microsoft® ActiveSync®

Sie können E-Mails, Kontakte, Kalender, Songs, Bilder und Internetfavoriten unter Verwendung eines USB-Kabels oder einer Bluetooth™-Verbindung mit einem Microsoft® Windows®-Computer synchronisieren. Rufen Sie zunächst diese Microsoft®- Website auf: [www.microsoft.com/getstarted](http://www.microsoft.com/getstarted).

# Vorbereitungen für das Synchronisieren mittels USB- oder Bluetooth™-Verbindung

Bevor Sie über eine USB- oder Bluetooth™-Verbindung synchronisieren können, müssen Sie die Synchronisierungssoftware im Computer konfigurieren. Befolgen Sie unten die Anweisungen, die für die verwendete Version von Microsoft® Windows® gelten.

#### So richten Sie eine Synchronisierung unter Microsoft® Windows® XP ein:

- 1 Computer:: Rufen Sie [www.microsoft.com/getstarted](http://www.microsoft.com/getstarted) auf, um die aktuelle Version der Anwendung Microsoft® ActiveSync® in den Computer herunterzuladen. Microsoft® ActiveSync® 4.5 oder eine spätere Version wird benötigt.
- 2 Befolgen Sie die Anweisungen auf dem Bildschirm, um die Software zu installieren.
- 3 Telefon: Verbinden Sie das Telefon über das mitgelieferte USB-Kabel mit dem Computer und warten Sie einige Sekunden.
- 4 Computer:: Der Setup-Assistent für die Synchronisierung wird automatisch gestartet und unterstützt Sie beim Erstellen der Synchronisierungspartnerschaft sowie bei der Auswahl der Datenkategorien für die Synchronisierung.

#### So richten Sie eine Synchronisierung unter Microsoft® Windows Vista® oder Microsoft® Windows® 7 ein:

- 1 Computer:: Rufen Sie [www.microsoft.com/getstarted](http://www.microsoft.com/getstarted) auf, um die aktuelle Version der Anwendung Windows Mobile®-Gerätecenter in den Computer herunterzuladen.
- 2 Befolgen Sie die Anweisungen auf dem Bildschirm, um die Software zu installieren.
- 3 Telefon: Verbinden Sie das Telefon über das mitgelieferte USB-Kabel mit dem Computer und warten Sie einige Sekunden.
- 4 **Computer:** Windows Mobile®-Gerätecenter wird automatisch gestartet. Befolgen Sie die Anweisungen auf dem Bildschirm, um die Einrichtung der Telefonsynchronisierung abzuschließen.

# Synchronisieren des Telefons mit Microsoft® Windows® unter Verwendung eines USB-Kabels

Befolgen Sie zum Starten der Synchronisierung mit einem Microsoft® Windows®- Computer über ein USB-Kabel die Anweisungen für die im Computer verwendete Version von Microsoft® Windows®.

#### So synchronisieren Sie unter Verwendung von Microsoft® Windows® XP und eines USB-Kabels:

• Verbinden Sie das Telefon über das USB-Kabel mit dem Computer. Microsoft® ActiveSync® wird automatisch geöffnet und die Synchronisierung wird gestartet.

#### So synchronisieren Sie unter Microsoft® Windows Vista® oder Microsoft® Windows® 7 und mit einem USB-Kabel:

- 1 Verbinden Sie das Telefon über das USB-Kabel mit dem Computer.
- 2 Computer: Wählen Sie Windows Mobile-Gerätecenter im Startmenü.
- 3 Klicken Sie unten links im Windows Mobile®-Gerätecenter-Fenster auf ...

# Synchronisieren des Telefons mit einem Microsoft® Windows®- Computer unter Verwendung von Bluetooth™

Bevor Sie die Synchronisierung mit einem Microsoft® Windows®-Computer über eine Bluetooth™-Verbindung starten, müssen Sie eine Bluetooth™-Partnerschaft zwischen Telefon und Computer einrichten. Unter [Bluetooth™-Technologie](#page-53-0) auf Seite 54 finden Sie weitere Informationen zum Einrichten einer Bluetooth™-Partnerschaft.

#### So synchronisieren Sie das Telefon unter Verwendung von Bluetooth™ mit einem Microsoft® Windows®-Computer:

- Um die Synchronisierung mit dem Computer via Bluetooth™ durchzuführen, muss der Computer mit Bluetooth™ ausgestattet sein oder Sie müssen einen Bluetooth™-Adapter oder -Dongle an den Computer anschließen. Wenn Probleme beim Synchronisieren via Bluetooth™ auftreten, finden Sie unter [Problembehebung](#page-89-0) auf Seite 90 weitere Informationen.
- 1 Die Bluetooth™-Funktion von Telefon und Computer muss eingeschaltet und beide Geräte müssen für andere Bluetooth-Geräte sichtbar sein.
- 2 Tippen Sie auf  $\mathbb{Z}$  > ActiveSync.
- 3 Tippen Sie auf Menü > Über Bluetooth verbinden.
- Um Akkustrom zu sparen, sollten Sie die Bluetooth™-Funktion ausschalten, wenn sie nicht benötigt wird.

# Ändern der zu synchronisierenden Daten

Sie können die zu synchronisierenden Daten mit dem Telefon ändern. Außerdem können Sie ein Microsoft® Outlook®-Konto aus dem Telefon löschen.

Bevor Sie die Synchronisierungseinstellungen im Telefon ändern, müssen Sie das Telefon vom Computer trennen.

#### So ändern Sie die zu synchronisierenden Daten:

- 1 Tippen Sie auf  $\mathbb{Z}$  > ActiveSync.
- 2 Tippen Sie auf Menü > Optionen.
- 3 Aktivieren Sie die Kontrollkästchen der zu synchronisierenden Elemente.
- 4 Sie können die Synchronisierungseinstellungen für eine Datenkategorie ändern, indem Sie die Kategorie wählen und auf Einstellung. tippen. Sie können dann die maximale Downloadgröße ändern, den Zeitraum für die herunterzuladenden Daten angeben usw.

#### So löschen Sie ein Microsoft® Outlook®-Konto aus dem Telefon:

- 1 Tippen Sie auf  $\mathcal{I}$  > ActiveSync.
- 2 Tippen Sie auf Menü > Optionen.
- 3 Wählen Sie den Namen des zu löschenden Kontos.
- 4 Tippen Sie auf Löschen.
- 5 Tippen Sie auf Ja.
- Ţ Sie müssen das Telefon möglicherweise neu starten, um die Änderungen zu aktivieren.

# Synchronisieren von Musik und Video

Wenn Sie das Telefon per USB-Kabel an einen Computer anschließen, werden Medieninhalte wie Musik und Videos ggf. automatisch und nach Maßgabe Ihrer Synchronisierungseinstellungen synchronisiert.

## So richten Sie eine Mediensynchronisierung ein:

- <span id="page-43-0"></span>Bevor Sie fortfahren, müssen Sie sicherstellen, dass die Synchronisierung für die mit dem Computer verwendete Version von Microsoft® Windows® eingerichtet ist. Stellen Sie außerdem sicher, dass die zu synchronisierenden Medien- bzw. Datentypen ausgewählt wurden.
- 1 Computer: Laden Sie sofern noch nicht geschehen Windows Media® Player (Version 10 oder spätere Version) herunter: [www.microsoft.com](http://www.microsoft.com).
- 2 Verbinden Sie das Telefon über das mitgelieferte USB-Kabel mit dem Computer und warten Sie einige Sekunden. Befolgen Sie ggf. die auf dem Bildschirm angezeigten Anweisungen, um die Einrichtung der Mediensynchronisierung fortzusetzen.
- 3 Starten Sie Windows Media® Player. Bei verschiedenen Versionen von Windows Media® Player sind ggf. weitere Konfigurationsschritte für die Mediensynchronisierung erforderlich. Die Hilfe der verwendeten Version von Windows Media® Player enthält weitere Informationen.

#### So synchronisieren Sie Musik und Videos:

- 1 Verbinden Sie das Telefon über das mitgelieferte USB-Kabel mit dem Computer und warten Sie einige Sekunden.
- 2 Computer: Starten Sie Windows Media® Player.
- 3 Klicken Sie, um die Synchronisierungsansicht von Windows Media® Player anzuzeigen. Die Speicherkarte des Telefons wird im rechten Fensterbereich von Windows Media® Player angezeigt.
- 4 Wählen Sie die Mediendateien aus, die zwischen Computer und Telefon synchronisiert werden sollen. Ziehen Sie die Dateien dann auf den Synchronisierungsbereich auf der rechten Seite.
- 5 Klicken Sie, um die Synchronisierung zu starten und die Mediendateien mit dem Telefon zu synchronisieren.
- Die detaillierten Anweisungen können in Abhängigkeit von der verwendeten Version von Windows Media® Player abweichen. Die Hilfe der verwendeten Version von Windows Media® Player enthält weitere Informationen.

# Drahtlos mit einem Microsoft® Exchange-Server synchronisieren

Unter Verwendung einer Wi-Fi™-Verbindung oder einer 2G/3G-Mobilfunk-Datenverbindung können Sie drahtlos mit einem Microsoft® Exchange-Server synchronisieren, z. B. die E-Mails, Kalenderereignisse und Kontakte Ihrer Firma. Damit Sie drahtlos mit einem Microsoft® Exchange-Server synchronisieren können, muss Ihre Organisation einen E-Mail-Server mit Microsoft® Exchange Server sowie Microsoft® Exchange ActiveSync® verwenden.

# Einrichten einer Verbindung zu einem Microsoft® Exchange-Server

Bevor Sie das Synchronisieren mit einem Microsoft® Exchange-Server starten bzw. auf dessen Daten zugreifen, müssen Sie im Telefon eine Microsoft® Exchange Server-Verbindung einrichten. Sie benötigen folgende Informationen vom Netzwerkadministrator:

- Microsoft® Exchange-Servername (muss der Name des Microsoft® Outlook® Web Access-Servers sein)
- Domänenname
- Benutzername und Kennwort, die Sie geschäftlich benutzen

Wenn Sie zuvor bereits E-Mails mit dem Computer synchronisiert haben, müssen Sie im Telefon anstelle der lokalen Synchronisierung Microsoft® ActiveSync® aktivieren. Außerdem müssen Sie die zu synchronisierenden Datenkategorien angeben, bevor Sie drahtlose Synchronisierungen mit einem Microsoft® Exchange-Server ausführen können.

#### So richten Sie eine Verbindung zum Microsoft® Exchange-Server ein:

Führen Sie diese Schritte nur durch, wenn Sie E-Mails, Kalender oder Kontakte bisher noch nicht synchronisiert haben.

- 1 Tippen Sie auf  $\mathbb{I}$  > E-Mail > E-Mail einrichten.
- 2 Geben Sie Ihre E-Mail-Adresse ein und tippen Sie auf Weiter.
- 3 Deaktivieren Sie das Kontrollkästchen E-Mail-Einstellungen automatisch aus dem Internet abrufen und tippen Sie dann auf Weiter.
- 4 Wählen Sie in der Liste Ihr E-Mail-Anbieter die Option Exchange-Server. Tippen Sie dann auf Weiter.
- 5 Tippen Sie erneut auf Weiter.
- 6 Überprüfen Sie die E-Mail-Adresse auf Richtigkeit. Tippen Sie dann auf Weiter.
- 7 Geben Sie in das Feld Serveradresse den Namen des Microsoft® Exchange-Servers ein. Tippen Sie dann auf Weiter.
- 8 Geben Sie Benutzername, Kennwort und Domäne ein und tippen Sie auf Weiter. Aktivieren Sie das Kontrollkästchen, wenn das Kennwort gespeichert und die Synchronisierung automatisch durchgeführt werden soll.
- 9 Aktivieren Sie die Kontrollkästchen der Datenkategorien, die mit dem Microsoft® Exchange-Server synchronisiert werden sollen.
- 10 Tippen Sie auf Fertig. Das Telefon startet die Synchronisierung automatisch.

## So ändern Sie eine lokale Synchronisierungseinrichtung:

- Führen Sie diese Schritte nur durch, wenn Sie E-Mails, Kalender oder Kontakte bereits zuvor über eine Bluetooth™- bzw. USB-Verbindung mit einem Microsoft® Windows®-Computer synchronisiert haben.
- 1 Tippen Sie auf  $\mathbb{Z}$  > ActiveSync.
- 2 Tippen Sie auf Menü > Serverquelle hinzufügen.
- 3 Geben Sie Ihre E-Mail-Adresse ein und tippen Sie auf Weiter.
- 4 Geben Sie in das Feld Serveradresse den Namen des Microsoft® Exchange-Servers ein. Tippen Sie dann auf Weiter.
- 5 Geben Sie Benutzername, Kennwort und Domäne ein und tippen Sie auf Weiter.
- 6 Tippen Sie auf Fertig.
- 7 Tippen Sie auf Menü > Optionen.
- 8 Deaktivieren Sie das Kontrollkästchen E-Mail unter der Liste Windows PC und aktivieren Sie dann das Kontrollkästchen E-Mail unter der Liste Microsoft Exchange mit den Synchronisierungsinhalten. Wiederholen Sie dies für alle Synchronisierungskategorien, die Sie drahtlos mit einem Microsoft® Exchange-Server synchronisieren wollen.
- 9 Tippen Sie auf OK.

# Microsoft® Exchange-Server-Synchronisierung mit dem Telefon starten

Bevor Sie das Synchronisieren mit einem Microsoft® Exchange-Server starten, müssen Sie sicherstellen, dass im Telefon eine Datenverbindung mit dem Internet oder eine Wi-Fi™- Verbindung konfiguriert wurde, damit eine drahtlose Synchronisierung möglich ist. Das Telefon startet die Synchronisierung automatisch, sobald Sie die Verbindung zum Microsoft® Exchange-Server eingerichtet haben.

Wenn Sie das Telefon über eine USB- oder Bluetooth™-Verbindung mit einem Bürocomputer verbinden, können Sie über diese Verbindung auf das Netzwerk zugreifen und Microsoft® Outlook®-E-Mails sowie andere Daten in das Telefon herunterladen.

#### So starten Sie eine drahtlose Synchronisierung mit einem Microsoft® Exchange-Server manuell:

- 1 Tippen Sie auf  $\mathbb{Z}$  > ActiveSync.
- 2 Tippen Sie auf Synchronisieren.

# Automatische Synchronisierungen mit einem Microsoft® Exchange-Server unter Verwendung von Direct Push

Mit Direct Push können neue E-Mails an das Telefon weitergeleitet werden, sobald sie in Ihrem Posteingang auf dem Microsoft® Exchange-Server eingehen. Diese Funktion kann auch für andere Elemente wie Kontakte, Kalendereinträge und Aufgaben genutzt werden. Für Direct Push benötigen Sie eine GPRS-Mobilfunk-Datenverbindung oder eine Wi-Fi™- Verbindung. Außerdem müssen Sie eine vollständige Synchronisierung von Telefon und Microsoft® Exchange-Server vornehmen, bevor Direct Push aktiviert werden kann.

- Wenn GPRS- und Wi-Fi™-Verbindungen gleichzeitig eingeschaltet werden, nutzt die Funktion Direct Push automatisch Wi-Fi™, um die Daten herunterzuladen.
- Die Funktion Direct Push kann nur dann mit dem Telefon genutzt werden, wenn Ihr Unternehmen Microsoft® Exchange Server 2003 Service Pack 2 (SP2) mit Microsoft® Exchange ActiveSync® einsetzt.

# So aktivieren Sie Direct Push:

- 1 Tippen Sie auf  $\mathbb{Z}$  > ActiveSync.
- 2 Tippen Sie auf Menü > Zeitplan.
- 3 Wählen Sie für Hauptzeit und Nebenzeit die Einstellung Bei Elementeingang.
- 4 Tippen Sie auf OK.
- Häufige Updates können hohe Kosten verursachen.

# Geplante Synchronisierungen mit einem Microsoft® Exchange-Server einrichten

Bei der geplanten Synchronisierung können Sie angeben, zu welchen Zeiten das Telefon eine Verbindung zum Microsoft® Exchange-Server herstellen und die Daten synchronisieren soll. Dieses Vorgehen ist eine Alternative zu Direct Push. Direct Push überträgt alle Änderungen und neuen Elemente sofort vom Telefon zu einem Computer bzw. in umgekehrter Richtung.

Wenn Sie geplante Synchronisierungen verwenden, können Sie einen Zeitplan mit regelmäßigen Terminen für die Synchronisierung von Microsoft® Outlook®-E-Mails und anderen Daten einrichten. Sie können festlegen, wie oft in Spitzenzeiten (normalerweise Ihre Geschäftszeiten) bei hohem E-Mail-Anfall und wie oft zur Nebenzeit bei geringem E-Mail-Anfall synchronisiert werden soll.

## So richten Sie geplante Synchronisierungen mit einem Microsoft® Exchange-Server ein:

- 1 Tippen Sie auf  $\mathbb{Z}$  > ActiveSync.
- Tippen Sie auf **Menü > Zeitplan**.
- 3 Wählen Sie in den Dropdownlisten Hauptzeit und Nebenzeit die gewünschten Zeitintervalle.
- 4 Tippen Sie auf OK.
- Um die Tage und Zeiten für Spitzen- und Nebenzeiten einzustellen, tippen Sie unten auf dem Bildschirm auf Hauptzeit.

# Ändern der zu synchronisierenden Daten

Sie können die zu synchronisierenden Daten mit dem Telefon ändern. Außerdem können Sie ein Microsoft® Outlook®-Konto aus dem Telefon löschen.

Bevor Sie die Synchronisierungseinstellungen im Telefon ändern, müssen Sie das Telefon vom Computer trennen.

## So ändern Sie die zu synchronisierenden Daten:

- 1 Tippen Sie auf  $\mathbb{Z}$  > ActiveSync.
- 2 Tippen Sie auf Menü > Optionen.
- 3 Aktivieren Sie die Kontrollkästchen der zu synchronisierenden Elemente.
- 4 Sie können die Synchronisierungseinstellungen für eine Datenkategorie ändern, indem Sie die Kategorie wählen und auf Einstellung. tippen. Sie können dann die maximale Downloadgröße ändern, den Zeitraum für die herunterzuladenden Daten angeben usw.

# So löschen Sie ein Microsoft® Outlook®-Konto aus dem Telefon:

- 1 Tippen Sie auf  $\blacktriangle$  > ActiveSync.
- 2 Tippen Sie auf Menü > Optionen.
- 3 Wählen Sie den Namen des zu löschenden Kontos.
- 4 Tippen Sie auf Löschen.
- 5 Tippen Sie auf **Ja**.
- Sie müssen das Telefon möglicherweise neu starten, um die Änderungen zu aktivieren.

# **Messaging**

Sie können SMS, MMS, E-Mails und Windows™ Live-Sofortnachrichten mit dem Telefon senden und empfangen.

# SMS und MMS

# Vorbereitungen für SMS und MMS

Sie können SMS mit dem Telefon über den SMS-Dienst (Short Message Service) senden und empfangen. Wenn Ihr Teilnehmerzugang den MMS-Dienst (Multimedia Messaging Service) umfasst, können Sie MMS senden und empfangen, die Mediendateien wie Bilder und Videos enthalten. Eine SMS kann bis zu 160 Zeichen enthalten. Längere Nachrichten verwenden verknüpft und in Form mehrerer Nachrichten verschickt. Für jede dieser Nachrichten werden die SMS-Gebühren fällig.

- Bevor Sie MMS senden können, müssen im Telefon die richtigen MMS-Einstellungen eingerichtet werden. Weitere Informationen finden Sie unter [Internet- und Messagingeinstellungen](#page-14-0) auf Seite 15.
- Weitere Informationen zum [Eingeben von Text](#page-16-0) finden Sie unter Eingeben von Text auf Seite 17.

# Verwenden von SMS und MMS

## So erstellen und senden Sie eine SMS oder MMS:

- 1 Drücken Sie **...**
- 2 Tippen Sie auf Nachrichten > SMS/MMS.
- 3 Tippen Sie auf  $\mathbb{Z}$ .
- 4 Geben Sie die Nummern der Empfänger oder (nur für MMS) die E-Mail-Adressen manuell ein oder tippen Sie auf An:, um Empfänger aus Kontakte hinzuzufügen.
- 5 Tippen Sie auf den Textbereich und geben Sie den Text ein.
- 6 Sie können eine Bild-, Video- oder Audiodatei einfügen, indem Sie auf  $\blacksquare$ Einfügen tippen und eine Option wählen.
- 7 Tippen Sie auf ein oder Senden.
- Sie können auch eine SMS oder MMS mit der Anwendung Text (Menü 2) erstellen.

## So konfigurieren Sie die Nachrichtenansicht:

- 1 Tippen Sie auf  $\mathcal{I}$  > Text.
- 2 Sie können den anzuzeigenden Nachrichtenordner auswählen, indem Sie oben links auf dem Bildschirm auf das Dropdownfeld und dann auf den gewünschten Ordner tippen.
- 3 Sollen die Nachrichten als Thread oder in der Standarddarstellung angezeigt werden, tippen Sie auf **I**und dann auf Threadansicht oder Normalansicht.
- $\bullet$ Mit Threadansicht werden Nachrichten in Unterhaltungen gruppiert. Eine Unterhaltung enthält alle Nachrichten an und von einem Empfänger.
- Sie können auch Ordner mit E-Mail-Nachrichten anzeigen.

## So zeigen Sie eine SMS oder MMS an:

- 1 Drücken Sie
- 2 Tippen Sie auf Nachrichten > SMS/MMS.
- 3 Tippen Sie auf die gewünschte Nachricht.
- $-\bullet$ Wenn Sie eine neue SMS oder MMS empfangen, wird **[16]** (neue SMS) oder **[34]** (neue MMS) in der Statusleiste angezeigt.

## So speichern Sie einen empfangenen MMS-Anhang:

- 1 Drücken Sie
- 2 Tippen Sie auf Nachrichten > SMS/MMS.
- 3 Tippen Sie auf die gewünschte Nachricht.
- 4 Tippen Sie auf Menü > Objekte anzeigen, wenn die Nachricht angezeigt wird.<br>5 Tippen Sie auf Menü und dann auf Speichern oder Alle speichern.
- Tippen Sie auf Menü und dann auf Speichern oder Alle speichern.
- 6 Wählen Sie eine Position und tippen Sie auf Speichern.
- Tippen Sie auf **; um die Bildschirmtastatur auszublenden**.

#### So beantworten Sie eine SMS oder MMS:

- 1 Drücken Sie ...
- 2 Tippen Sie auf Nachrichten > SMS/MMS.
- 3 Tippen Sie auf die gewünschte Nachricht.
- 4 Tippen Sie auf  $\blacksquare$  oder Menü.
- 5 Tippen Sie auf Antworten/Weiterleiten und dann auf Antworten oder Allen antworten.
- 6 Bearbeiten Sie die Antwort und tippen Sie auf ...
- ÷ó⊱ In der Threaddarstellung können Sie mit dem Bearbeiten der Antwort beginnen, sobald Sie die Unterhaltung geöffnet haben.

#### So löschen Sie SMS und MMS:

- 1 Tippen Sie auf  $\mathcal{I}$  > Text.
- 2 Tippen Sie auf  $\text{I}$  > Nachrichten auswählen > Verschiedene.
- 3 Tippen Sie auf die zu löschenden Nachrichten.
- 4 Tippen Sie auf  $\Box$  > Löschen.

# SMS- und MMS-Einstellungen

Sie können einige der Einstellungen für das Senden und Empfangen von MMS ändern.

#### So ändern Sie die Einstellungen zum Herunterladen empfangener MMS:

- 1 Tippen Sie auf  $\mathbb{Z}$  > Text.
- 2 Tippen Sie auf  $\Box$  > MMS-Einstellungen > Registerkarte Empfangsoptionen.
- 3 Wählen Sie eine Option für Zuhause: und Roaming:.
- $-\bullet$ Das Telefon stellt zum Herunterladen von MMS eine Internetverbindung her. Um ausufernde Kosten für Datenübertragungen zu vermeiden, sollten Sie den automatischen Download von MMS nur für das Heimatnetz aktivieren.

#### So fügen Sie eine Signatur für gesendete SMS und MMS hinzu:

- 1 Tippen Sie auf  $\mathbf{f} \geq \mathbf{f}$  **Text**.
- 2 Tippen Sie auf  $\text{E}$  > Extras > Optionen....
- 3 Tippen Sie mehrmals auf den nach links oder rechts zeigenden Pfeil, um zur Registerkarte Konten zu blättern.
- 4 Tippen Sie auf Signaturen....
- 5 Tippen Sie auf das Nachrichten-Konto und aktivieren Sie das Kontrollkästchen Signatur für dieses Konto verwenden.
- 6 Geben Sie die Signatur ein und tippen Sie auf OK.

# E-Mail

Mit dem Telefon können Sie E-Mails über die meisten gebräuchlichen E-Mail-Konten senden und empfangen. Zuvor müssen aber die richtigen Interneteinstellungen im Telefon eingerichtet werden. Weitere Informationen finden Sie unter [Internet- und](#page-14-0) [Messagingeinstellungen](#page-14-0) auf Seite 15.

# E-Mail-Einrichtung

Bevor Sie E-Mails senden und empfangen können, müssen Sie mindestens ein E-Mail-Konto im Telefon einrichten. Sie können die meisten gebräuchlichen E-Mail-Konten – auf Webbasis oder von einem ISP bereitgestellt – einrichten. Außerdem können Sie ein E-Mail-Konto für Microsoft® Exchange Server einrichten.

## So richten Sie ein E-Mail-Konto eines gebräuchlichen Typs ein:

- 1 Drücken Sie nund tippen Sie dann auf Nachrichten.
- 2 Tippen Sie auf **...**
- 3 Geben Sie E-Mail-Adresse und Kennwort ein und markieren Sie das Kontrollkästchen Kennwort speichern. Tippen Sie auf Weiter.
- 4 Aktivieren Sie das Kontrollkästchen E-Mail-Einstellungen automatisch aus dem Internet abrufen und tippen Sie dann auf Weiter.
- 5 Geben Sie den Namen ein, der in gesendeten Nachrichten als Absender erscheinen soll. Tippen Sie dann auf Weiter.
- 6 Wählen Sie ein Intervall für Autom. senden/empfangen: und tippen Sie auf Fertig.
- Wenn das Telefon die Einstellungen für das E-Mail-Konto nicht automatisch herunterladen kann, müssen Sie die Einstellungen manuell herunterladen. Erfragen Sie die richtigen E-Mail-Einstellungen bei Ihrem E-Mail-Dienstanbieter.
- Informationen zum Einrichten eines E-Mail-Kontos im Telefon für Microsoft® Exchange Server finden Sie unter [Einrichten einer Verbindung zu einem Microsoft® Exchange-Server](#page-43-0) auf Seite 44.

# Verwenden der E-Mail-Funktion

#### So erstellen und senden Sie eine E-Mail:

- 1 Drücken Sie und tippen Sie dann auf Nachrichten.
- 2 Tippen Sie auf das E-Mail-Konto, über das gesendet werden soll.
- 3 Tippen Sie auf  $\mathbb{Z}$ .
- 4 Geben Sie die Empfängeradressen manuell ein oder tippen Sie auf An:, Cc: or Bcc:, um eine Adresse in Kontakte auszuwählen.
- 5 Geben Sie den Betreff ein.
- 6 Tippen Sie auf den Textbereich und geben Sie den Nachrichtentext ein.<br>7 Tippen Sie auf () > Einfügen und wählen Sie eine Ontion um einen An
- Tippen Sie auf  $\blacksquare$  > Einfügen und wählen Sie eine Option, um einen Anhang hinzuzufügen.
- 8 Tippen Sie auf **.**

## So prüfen Sie auf neue E-Mails:

- 1 Drücken Sie und tippen Sie dann auf Nachrichten.
- 2 Tippen Sie auf das gewünschte E-Mail-Konto und dann auf ...

## So lesen Sie eine empfangene E-Mail:

- 1 Drücken Sie und tippen Sie dann auf Nachrichten.
- 2 Tippen Sie auf ein E-Mail-Konto und dann auf die gewünschte Nachricht.

## So speichern Sie einen empfangenen E-Mail-Anhang:

- 1 Drücken Sie nund tippen Sie dann auf Nachrichten.
- 2 Tippen Sie auf ein E-Mail-Konto und dann auf die gewünschte Nachricht.
- 3 Tippen Sie lang auf den gewünschten Anhang und tippen Sie dann auf Speichern unter....
- 4 Geben Sie einen Namen ein, wählen Sie eine Position und tippen Sie auf Speichern.
- Tippen Sie auf **; um die Bildschirmtastatur auszublenden**.

# So beantworten Sie eine E-Mail:

- 1 Drücken Sie und tippen Sie dann auf Nachrichten.
- 2 Tippen Sie auf ein E-Mail-Konto und dann auf die zu beantwortende Nachricht.
- 3 Tippen Sie auf **D** > Antworten/Weiterleiten und dann auf Antworten oder Allen antworten.
- 4 Geben Sie die Antwort ein und tippen Sie auf ...

### So leiten Sie eine E-Mail weiter:

- 1 Drücken Sie Eund tippen Sie dann auf Nachrichten.
- 2 Tippen Sie auf ein E-Mail-Konto und dann auf die weiterzuleitende Nachricht.
- 3 Tippen Sie auf  $\text{I}$  > Antworten/Weiterleiten > Weiterleiten.
- 4 Geben Sie die Empfängeradressen manuell ein oder tippen Sie auf An:, Bcc: oder Cc:, um eine Adresse in Kontakte auszuwählen.
- 5 Bearbeiten Sie die Nachricht und tippen Sie auf **...**.

#### So löschen Sie eine E-Mail:

- 1 Drücken Sie und tippen Sie dann auf Nachrichten.
- 2 Tippen Sie auf ein E-Mail-Konto und dann auf die zu löschende Nachricht.
- 3 Tippen Sie auf  $\equiv$  > Löschen.

## So suchen Sie eine E-Mail:

- 1 Tippen Sie auf  $\mathbb{Z} > E$ -Mail.
- 2 Tippen Sie auf ein E-Mail-Konto und dann auf den gewünschten Ordner.
- 3 Geben Sie die ersten Zeichen im Namen des gesuchten Absenders bzw. Nachrichtenbetreffs ein. Wenn sich die gesuchte Nachricht im gewählten Ordner befindet, wird sie in der gefilterten Liste angezeigt.

# E-Mail-Funktionen

Über das Menü Extras der Anwendung E-Mail können Sie E-Mail-Ordner und die Nachrichten verwalten. Sie können die Einstellungen für Nachrichten und Konten ändern.

#### So greifen Sie auf die E-Mail-Funktionen zu:

- 1 Tippen Sie auf  $\mathbb{Z}$  > E-Mail.
- 2 Tippen Sie auf ein E-Mail-Konto.
- 3 Tippen Sie auf  $\blacksquare$  > Extras.

## So ändern Sie E-Mail-Einstellungen:

- 1 Tippen Sie auf  $\mathbf{f} \geq \mathbf{E}$ -Mail.
- 2 Tippen Sie auf Menü > Optionen.
- 3 Tippen Sie oben auf dem Bildschirm auf den nach rechts zeigenden Pfeil, um zur Registerkarte Konten zu blättern. Tippen Sie ggf. auf ein Konto oder auf Signaturen…. Ändern Sie dann die verfügbaren Einstellungen.
- 4 Blättern Sie zur Registerkarte Nachrichten. Ändern Sie ggf. die Nachrichteneinstellungen.
- 5 Blättern Sie zur Registerkarte Adresse. Ändern Sie ggf. die Einstellungen zur Verwendung der Kontaktadressen.
- 6 Blättern Sie zur Registerkarte Speicher. Ändern Sie ggf. die Einstellungen für den Nachrichtenspeicher und das automatische Löschen von Nachrichten.
- 7 Tippen Sie zur Bestätigung auf OK.

## So fügen Sie eine Signatur in zu sendende E-Mails ein:

- 1 Tippen Sie auf  $\mathbb{Z}$  > **E-Mail.**
- 2 Tippen Sie auf  $\blacksquare$  > Extras > Optionen....
- 3 Tippen Sie mehrmals auf den nach links oder rechts zeigenden Pfeil, um zur Registerkarte Konten zu blättern.
- 4 Tippen Sie auf Signaturen....
- 5 Wählen Sie das gewünschte E-Mail-Konto. Markieren Sie dann das Kontrollkästchen Signatur für dieses Konto verwenden.
- 6 Geben Sie die Signatur ein und tippen Sie auf OK.

#### So löschen Sie ein E-Mail-Konto aus dem Telefon:

- 1 Tippen Sie auf  $\mathbb{Z} > E$ -Mail.
- 2 Blättern Sie mit der Navigationstaste zu einem E-Mail-Konto.
- 3 Tippen Sie auf Menü > Löschen.

# Microsoft® Exchange Server-Funktionen

Wenn Sie im Telefon ein E-Mail-Konto für einen Microsoft® Exchange-Server eingerichtet haben, können Sie erweiterte E-Mail-Funktionen nutzen.

Auf welche Funktionen Sie zugreifen können, hängt von der Version von Microsoft® Exchange Server ab, die Ihr Dienstanbieter verwendet.

#### So suchen Sie E-Mails auf dem Microsoft® Exchange-Server:

- 1 Tippen Sie auf  $\mathbb{Z}$  > E-Mail > Outlook-E-Mail.
- 2 Tippen Sie auf  $\text{E}$  > Extras > Server durchsuchen....
- 3 Geben Sie das Suchwort in das Feld Suchen nach: ein.
- 4 Wählen Sie weitere Optionen und tippen Sie auf Suchen.

# So aktivieren Sie den Versand automatischer Abwesenheitsmeldungen:

- 1 Tippen Sie auf  $\mathbb{Z} > \mathsf{E}\text{-}\mathsf{Mail} > \mathsf{Outlook}\text{-}\mathsf{E}\text{-}\mathsf{Mail}.$
- 2 Tippen Sie auf  $\text{E}$  > Extras > Abwesend....
- 3 Wählen Sie in der Dropdownliste Ich bin zurzeit: den Eintrag Abwesend.
- 4 Geben Sie die automatische Antwort ein.
- 5 Tippen Sie auf Fertig.

## So kennzeichnen Sie eine Nachricht oder entfernen deren Kennzeichnung:

- 1 Tippen Sie auf  $\mathbb{Z}$  > E-Mail > Outlook-E-Mail.
- 2 Tippen Sie auf die Nachricht, die gekennzeichnet bzw. deren Kennzeichnung entfernt werden soll.
- 3 Tippen Sie auf *SNachverfolgung* und wählen Sie eine Option.
- E-Mail-Erinnerungen werden im Telefon angezeigt, wenn Nachrichten mit Erinnerungen gekennzeichnet und vom Microsoft® Exchange-Server synchronisiert wurden.

## E-Mail-Sicherheit

Windows Mobile® im Telefon schützt Microsoft® Outlook®-E-Mails mittels S/MIME (Secure/Multipurpose Internet Mail Extension). Mit dieser Technologie können Sie Nachrichten digital signieren und verschlüsseln. Eine andere Methode zum Schutz der E-Mails bildet das Senden von Nachrichten mit Zugriffsbeschränkungen unter Verwendung von IRM (Information Rights Management). Weitere Informationen erhalten Sie vom Microsoft® Exchange Server-Administrator.

# Windows Live™ Messenger

Sie können online unter Verwendung von Windows Live™ Messenger und Ihrer Windows Live™-ID kommunizieren.

# So richten Sie Windows Live™ Messenger im Telefon ein:

- 1 Tippen Sie auf  $\mathcal{U} >$  Messenger.
- 2 Tippen Sie auf Anmelden und befolgen Sie die am Telefon angezeigten Anweisungen.

#### So senden Sie eine Sofortnachricht mit Windows Live™ Messenger:

- 1 Tippen Sie auf  $\mathcal{U} >$  Messenger.
- 2 Wenn Sie sich noch nicht angemeldet haben, tippen Sie auf Anmelden.
- 3 Wählen Sie einen Kontakt, der online ist. Tippen Sie dann auf IM senden.
- 4 Geben Sie die Nachricht ein und tippen Sie auf Senden.

So melden Sie sich von Windows Live™ Messenger ab:

• Tippen Sie auf  $\mathbf{f} = \mathbf{f}$  > Messenger > Menü > Abmelden.

# <span id="page-53-0"></span>Herstellen der Verbindung

# Bluetooth™-Technologie

Bluetooth™ stellt eine drahtlose Verbindung zu anderen Bluetooth™-Geräten her, z. B. zu Freisprecheinrichtungen. Empfohlen wird eine Entfernung von maximal 10 m (33 Fuß) zwischen den Geräten, ohne Unterbrechungen der Sichtlinie durch feste Gegenstände oder Wände.

# Bluetooth™-Modi

Die Bluetooth™-Funktion des Telefons arbeitet in drei verschiedenen Modi:

- Ein Bluetooth™ ist eingeschaltet. Das Telefon kann andere Bluetooth™-Geräte erkennen.
- Aus Bluetooth™ ist ausgeschaltet. Sie können keine Daten über eine Bluetooth™- Verbindung senden oder empfangen. Schalten Sie die Bluetooth™-Funktion aus, wenn sie nicht benötigt wird, um Akkustrom zu sparen. Schalten Sie die Bluetooth-Funktion auch aus, wenn deren Einsatz verboten ist, z. B. an Bord von Flugzeugen und in Krankenhäusern.
- Sichtbar Bluetooth™ ist eingeschaltet, andere Bluetooth™-Geräte können das Telefon finden.
- Standardmäßig ist Bluetooth™ ausgeschaltet. Damit Bluetooth™ standardmäßig eingeschaltet wird, müssen Sie die Bluetooth-Funktion aktivieren und unmittelbar anschließend das Telefon ausschalten. Beim nächsten Einschalten des Telefons wird auch Bluetooth™ eingeschaltet.

## So schalten Sie Bluetooth™ ein und machen das Telefon für Bluetooth-Geräte sichtbar:

- 1 Tippen Sie auf  $\mathcal{H}$  > Einstellungen > Bluetooth™.
- 2 Aktivieren Sie auf der Registerkarte Modus die Kontrollkästchen Bluetooth einschalten und Dieses Gerät für andere Geräte sichtbar machen.
- 3 Tippen Sie auf OK.

# Bluetooth™-Partnerschaft

Eine Bluetooth™-Partnerschaft ist eine Beziehung zwischen dem Telefon und dem anderen Bluetooth™-Gerät, die den sicheren Austausch von Daten ermöglicht.

## So erstellen Sie eine Bluetooth™-Partnerschaft:

- 1 Tippen Sie auf  $\mathcal{I}$  > Einstellungen > Bluetooth.
- 2 Tippen Sie auf der Registerkarte Geräte auf Neues Gerät hinzufügen. Das Telefon sucht nach anderen Geräten mit aktivierter Bluetooth™-Funktion und zeigt sie im Feld an.
- 3 Tippen Sie in der Liste auf das gewünschte Gerät und tippen Sie auf Weiter.
- 4 Legen Sie ein Passwort (1 bis 16 Zeichen) fest, um eine sichere Verbindung herzustellen. Tippen Sie dann auf Weiter.
- 5 Warten Sie, bis das gekoppelte Gerät die Partnerschaft akzeptiert hat. Wenn im empfangenden Gerät das von Ihnen festgelegte Passwort eingegeben wurde, wird der Name des gekoppelten Geräts auf Ihrem Telefon angezeigt.
- Nachdem ein Passwort eingegeben wurde, muss es nicht erneut eingegeben werden. Das Erstellen einer Bluetooth™-Partnerschaft zwischen zwei Geräten ist ein einmaliger Prozess. Nachdem eine Partnerschaft erstellt wurde, erkennen die Geräts sich automatisch, wenn sie sich in ausreichender Nähe zueinander befinden und die Bluetooth™-Funktion eingeschaltet ist.

#### So akzeptieren Sie eine Bluetooth™-Partnerschaft:

- 1 Bluetooth™ muss eingeschaltet und das Telefon für Bluetooth-Geräte sichtbar sein.
- 2 Tippen Sie bei entsprechender Aufforderung auf Ja, um eine Partnerschaft mit dem anderen Gerät einzurichten.
- 3 Geben Sie das Passwort ein, das auch auf dem die Partnerschaft anfordernden Gerät eingegeben wurde. Tippen Sie dann auf Weiter.
- 4 Wenn Sie benachrichtigt werden, dass die Partnerschaft hergestellt wurde, tippen Sie auf Fertig. Jetzt können Sie auf sichere Weise Daten mit dem gekoppelten Gerät austauschen.

#### So benennen Sie eine Bluetooth™-Partnerschaft um:

- 1 Tippen Sie auf der Registerkarte Geräte der Ansicht mit den Bluetooth™-Einstellungen lang auf den Namen der Partnerschaft.
- 2 Tippen Sie auf Bearbeiten und ändern Sie den Namen.
- 3 Tippen Sie auf Speichern.

#### So löschen Sie eine Bluetooth™-Partnerschaft:

- 1 Tippen Sie auf der Registerkarte Geräte der Ansicht mit den Bluetooth™-Einstellungen lang auf den Namen der Partnerschaft.
- 2 Tippen Sie auf Löschen.
- 3 Tippen Sie auf Ja.

# Verbinden eines Bluetooth™-Headsets bzw. -Stereoheadsets

Für das Telefonieren im Freisprechmodus können Sie eine Bluetooth™- Freisprecheinrichtung z. B. für Kfz verwenden. Das Telefon unterstützt das Profil A2DP (Advanced Audio Distribution Profile), sodass Sie auch ein Bluetooth™-Stereoheadset zum Freisprechen und zum Hören von Musik nutzen können.

## So stellen Sie die Verbindung zu einem Bluetooth™-Headset bzw. -Stereoheadset her:

- 1 Telefon und Bluetooth™-Headset müssen eingeschaltet sein und sich in geringem Abstand voneinander befinden. Außerdem muss die Bluetooth-Sichtbarkeit des Headsets aktiviert worden sein. Die Dokumentation zum Headset enthält Informationen zum Aktivieren der Bluetooth-Sichtbarkeit des Headsets.
- 2 Tippen Sie auf  $\mathcal{L}$  > Einstellungen > Bluetooth.
- Tippen Sie auf der Registerkarte Geräte auf Neues Gerät hinzufügen. Das Telefon sucht nach anderen Geräten mit aktivierter Bluetooth™-Funktion und zeigt sie im Feld an.
- 4 Tippen Sie auf den Namen des Bluetooth™-Headsets und dann auf Weiter. Das Telefon wird automatisch mit dem Bluetooth™-Headset gekoppelt.
- 5 Tippen Sie auf Erweitert.
- 6 Tippen Sie auf den Namen des Bluetooth™-Headsets und stellen Sie sicher, dass das Kontrollkästchen Freisprechen aktiviert ist. Wenn es sich bei Ihrem Headset um ein Stereoheadset handelt, muss auch **Bluetoothkopfhörer** aktiviert sein.
- 7 Tippen Sie auf Speichern.
- 8 Tippen Sie auf Fertig. Während das Bluetooth™-Stereoheadset verbunden ist, wird in der Titelleiste das Headsetsymbol  $\Omega$  angezeigt.
- Windows Mobile® verwendet automatisch die vorkonfigurierten Passwörter (0000, 1111, 8888, 1234), wenn versucht wird, das Bluetooth™-Headset mit dem Telefon zu koppeln. Schlägt dies fehl, müssen Sie manuell das mit dem Headset gelieferte Passwort eingeben.

# Datenübertragung über Bluetooth™-Verbindung

Sie können Daten wie Kontakte, Kalendertermine und Aufgaben sowie Dateien vom Telefon zum Computer oder zu einem anderen Bluetooth™-Gerät übertragen.

Wenn Ihr Computer Bluetooth™ nicht direkt unterstützt, müssen Sie einen Bluetooth™-Adapter oder -Dongle an den Computer anschließen.

## So werden alle ankommenden Datenübertragungen im Telefon empfangen:

- <span id="page-55-0"></span>1 Tippen Sie auf  $\frac{1}{2}$  > Einstellungen > Verbindungen > Datenübertragung.
- 2 Das Kontrollkästchen Alle eingehenden Daten empfangen muss aktiviert sein.

#### So übertragen Sie einen Kontakt zu einem Computer:

- 1 Die Bluetooth™-Funktion des Telefons muss eingeschaltet werden, damit Sie Daten übertragen können. Außerdem müssen Sie das Telefon sichtbar machen und eine Bluetooth™-Partnerschaft mit dem Computer erstellen.
- 2 Wählen Sie im Telefon den zu übertragenden Kontakt.
- 3 Tippen Sie auf  $\equiv$  > Kontakt senden > Datenübertragung.
- 4 Warten Sie, bis die Liste mit Bluetooth™-Geräten in Reichweite gefüllt wurde. Tippen Sie dann auf den Namen des Geräts, an das die Daten übertragen werden sollen.
- 5 Computer:: Wenn ein Kontakt nicht automatisch in Microsoft® Outlook® angezeigt wird, wählen Sie in Microsoft® Outlook® Datei > Importieren und Exportieren, um den Kontakt zu importieren.
- Der Standardordner für übertragene Elemente heißt unter Microsoft® Windows® XP "C: \Dokumente und Einstellungen\Benutzername\Eigene Dateien" und unter Microsoft® Windows Vista® "C:\Benutzer\Benutzername\Eigene Dateien".

#### So übertragen Sie einen Kalender, einen Termin oder eine Aufgabe zum Computer:

- 1 Die Bluetooth™-Funktion des Telefons muss eingeschaltet werden, damit Sie Daten übertragen können. Außerdem müssen Sie das Telefon sichtbar machen und eine Bluetooth™-Partnerschaft mit dem Computer erstellen.
- 2 Tippen Sie am Telefon auf den zu übertragenden Kalendertermin oder die zu übertragende Aufgabe.
- 3 Tippen Sie in der Detailansicht des Kalenderereignisses oder der Aufgabe auf ( $\equiv$ ) > Datenübertragung....
- 4 Warten Sie, bis die Bluetooth™-Geräte in Reichweite erkannt wurden. Tippen Sie dann auf den Namen des Geräts, an das die Daten übertragen werden sollen.
- 5 Computer:: Wenn ein Kalendereintrag oder eine Aufgabe nicht automatisch in Microsoft® Outlook® angezeigt wird, wählen Sie in Microsoft® Outlook® Datei > Importieren und Exportieren, um die Daten zu importieren.
- · Per Standardordner für übertragene Elemente heißt unter Microsoft® Windows® XP "C: \Dokumente und Einstellungen\Benutzername\Eigene Dateien" und unter Microsoft® Windows Vista® "C:\Benutzer\Benutzername\Eigene Dateien".

## So übertragen Sie eine Datei an einen Computer:

- 1 Die Bluetooth™-Funktion des Telefons muss eingeschaltet werden, damit Sie Daten übertragen können. Außerdem müssen Sie das Telefon sichtbar machen und eine Bluetooth™-Partnerschaft mit dem Computer erstellen.
- 2 Wählen Sie eine Datei, die an Datei-Explorer im Telefon übertragen werden soll.
- 3 Tippen Sie in der Detailansicht des Kalenderereignisses oder der Aufgabe auf ( $\equiv$ ) > Datenübertragung....
- 4 Warten Sie, bis die Bluetooth™-Geräte in Reichweite erkannt wurden. Tippen Sie dann auf den Namen des Geräts, an das die Daten übertragen werden sollen.
- -`**o**`-Der Standardordner für übertragene Elemente heißt unter Microsoft® Windows® XP ..C: \Dokumente und Einstellungen\Benutzername\Eigene Dateien" und unter Microsoft® Windows Vista® "C:\Benutzer\Benutzername\Eigene Dateien".

# Wi-Fi™

Sie können mit dem Telefon eine Verbindung zu WLANs herstellen, um auf das Internet zuzugreifen. Die Verbindung kann mit privaten Netzwerken oder über Hotspots mit öffentlichen Netzwerken hergestellt werden.

- Private Netze sind normalerweise geschützt. Der Zugriff erfolgt mittels Passphrase oder Schlüssel (wird vom Eigentümer bereitgestellt).
- Hotspots sind normalerweise nicht geschützt, setzen aber häufig das Anmelden bei einem Dienst des Betreibers voraus, bevor Sie Zugang zum Internet erhalten.

#### So stellen Sie die Verbindung zu einem Wi-Fi™-Netzwerk her:

- 1 Tippen Sie auf  $\mathbf{r}$  > Einstellungen > Verbindungen > Wi-Fi.
- 2 Tippen Sie auf Nach Netzwerken suchen.
- 3 Tippen Sie auf das Netzwerk, zu dem eine Verbindung hergestellt werden soll, oder tippen Sie auf Neu hinzufügen, um den Namen eines Netzwerks einzugeben, das nicht in der Liste enthalten ist.
- 4 Daraufhin werden mehrere Bildschirme angezeigt. Überprüfen Sie auf jedem Bildschirm die angezeigten Daten und ändern Sie diese ggf. Tippen Sie dann auf Weiter.
- 5 Tippen Sie auf dem letzten Bildschirm auf Fertig.

#### So schalten Sie Wi-Fi™ ein und aus:

- 1 Tippen Sie auf  $\mathcal{L}$  > Einstellungen > Kommunikationsmanager.
- 2 Aktivieren bzw. deaktivieren Sie das Kontrollkästchen Wi-Fi, um die Funktion einbzw. auszuschalten.

#### So ändern Sie Wi-Fi™-Einstellungen:

- 1 Tippen Sie auf  $\mathcal{H} >$  Einstellungen > Verbindungen > Wi-Fi.
- 2 Wählen Sie ein Netzwerk aus.
- 3 Geben Sie neue Einstellungen ein und tippen Sie auf Weiter > Weiter > Fertig.

# Wi-Fi™-Statussymbole

Eine Liste mit Wi-Fi™-Statussymbolen, die möglicherweise auf dem Bildschirm angezeigt werden, finden Sie unter [Statussymbole](#page-9-0) auf Seite 10.

# Internetfreigabe

Bei der Internetfreigabe wird ein Computer über die Mobilfunkverbindung des Telefons mit dem Internet verbunden. Das Telefon fungiert dann als Modem. Stellen Sie die Verbindung zum Computer über ein USB-Kabel oder via Bluetooth™ her. Sie können das mit dem Telefon gelieferte USB-Kabel verwenden, um das Telefon als USB-Modem einzusetzen.

- Bevor Sie die Internetfreigabe nutzen können, müssen Sie die Verbindung zu Windows Mobile®- Gerätecenter oder Microsoft® ActiveSync® auf dem Computer trennen. Außerdem muss das Telefon über eine GPRS- oder DFÜ-Verbindung verfügen.
- Bevor Sie das Telefon als USB-Modem nutzen können, muss am Computer Windows Mobile®- Gerätecenter (Teil von Microsoft® Windows Vista®) oder Microsoft® ActiveSync® (für Microsoft® Windows® XP), Version 4.5 (bzw. eine neuere Version), eingerichtet werden.

#### So richten Sie das Telefon als USB-Modem ein:

- 1 Tippen Sie auf  $\blacktriangleright$  **Internetfreigabe.**
- 2 Wählen Sie in der Liste PC-Verbindung den Eintrag USB.
- 3 Wählen Sie in der Liste Netzwerkverbindung den Namen der Verbindung, über die das Telefon auf das Internet zugreift.
- 4 Verbinden Sie das Telefon über das USB-Kabel mit dem Computer.
- 5 Tippen Sie auf Verbinden.

# Verwenden des Telefons als Bluetooth™-Modem

Sie können das Telefon über eine Bluetooth™-Verbindung mit einem Computer verbinden und es als Modem für den Computer nutzen. Damit der Computer die Internetverbindung des Telefons nutzen kann, müssen Sie die Internetfreigabe im Telefon aktivieren und ein Bluetooth™-PAN (Personal Area Network) zwischen Computer und Telefon einrichten.

Wenn der Computer nicht über eine integrierte Bluetooth™-Funktion verfügt, müssen Sie einen Bluetooth™-Adapter oder -Dongle an den Computer anschließen.

# So aktivieren Sie "Internetfreigabe" und richten ein PAN ein:

- 1 Telefon: Schalten Sie Bluetooth™ im Telefon ein und machen Sie das Telefon für andere Geräte sichtbar.
- 2 Richten Sie mit dem Telefon eine Bluetooth™-Partnerschaft mit einem Computer ein.
- 3 Tippen Sie auf  $\mathbb{Z}$  > Internetfreigabe.
- 4 Wählen Sie in der Liste PC-Verbindung den Eintrag Bluetooth-PAN.
- 5 Wählen Sie in der Liste Netzwerkverbindung den Namen der Verbindung, über die das Telefon auf das Internet zugreift.
- 
- 6 Tippen Sie auf Verbinden.<br>7 Computer: Stellen Sie mit 7 Computer: Stellen Sie mit der Bluetooth-Anwendung des Computers die Verbindung zum Bluetooth-PAN (Personal Area Network) her.
- 8 Telefon: Überprüfen Sie im Bildschirm "Internetfreigabe" mit Status, ob der Computer über das Telefon als Bluetooth™-Modem mit dem Internet verbunden wurde.
- Weitere Informationen zum Herstellen der Verbindung zu einem Bluetooth™-PAN mit dem Computer enthält die Dokumentation zum Computer bzw. zur Bluetooth™-Software.

#### So beenden Sie die Internetverbindung:

Tippen Sie im Bildschirm "Internetfreigabe" auf Trennen.

# TV-Ausgang

Sie können den Bildschirminhalt des Telefons auf einem Fernseher, LCD-Monitor oder Videoprojektor anzeigen lassen. Auf diese Weise können Bilder, Videos und andere im Telefon gespeicherte Daten auf einem größeren Bildschirm angezeigt werden. Das Telefon wird mittels TV-Ausgangskabel mit einem Fernseher, LCD-Monitor oder Videoprojektor verbunden.

Ţ DRM-geschützte Filme im Telefon können nicht auf einem Fernseher oder LCD-Monitor angezeigt werden.

#### So zeigen Sie Fotos und Videos auf einem Fernseher an:

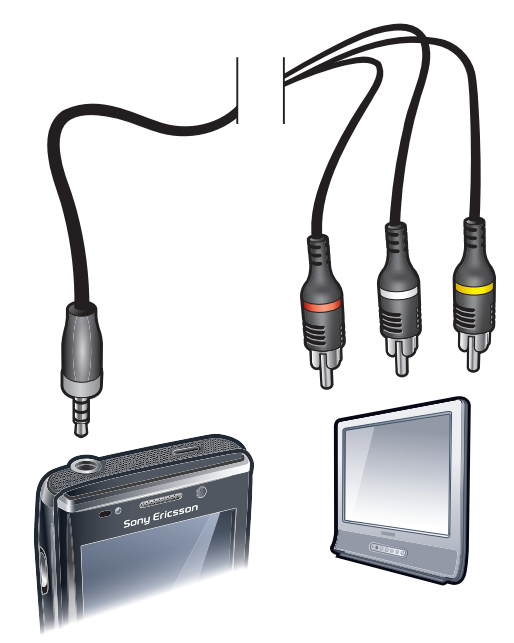

- 1 Verbinden Sie das TV-Ausgangskabel mit dem Fernseher.<br>2 Verbinden Sie das TV-Ausgangskabel mit dem Telefon.
- 2 Verbinden Sie das TV-Ausgangskabel mit dem Telefon.
- 3 Tippen Sie auf  $\overline{\bullet}$ , damit der Telefonbildschirm in voller Breite auf dem Fernseher angezeigt wird.
- 4 Drücken Sie E und tippen Sie auf Medien, um Fotos und Videos zu suchen.
- Sie können Musikdateien im Telefon über die Verbindung mit dem TV-Ausgangskabel auch mit dem Fernseher abspielen. Auf diese Weise können Sie Musik hören, während Sie am Fernseher in den Bildern navigieren.

# Einstellungen für den TV-Ausgangsmodus

In den Einstellungen für den TV-Ausgangsmodus können Sie den Anzeigemodus für das TV-Signal ändern sowie den Typ des TV-Ausgangssignals einstellen.

Die TV-Ausgangsfunktion des Telefons unterstützt zwei Anzeigemodi für externe TV-Geräte. Sie können außerdem bei angeschlossenem TV-Ausgangskabel den TV-Ausgangsmodus deaktivieren.

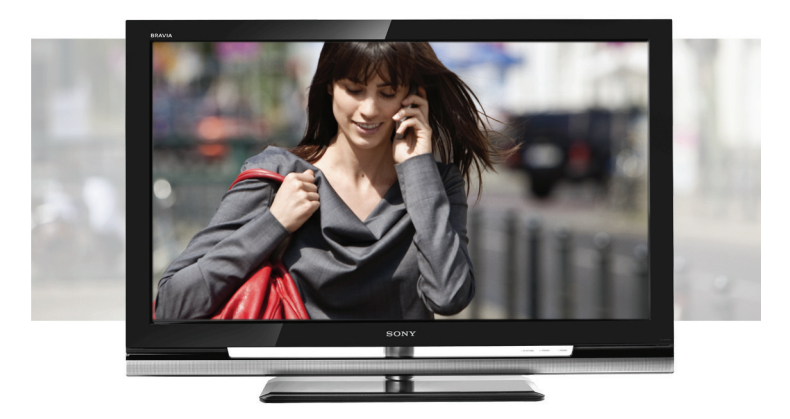

• Zuschneiden: Das Ausgangssignal wird zugeschnitten, damit die volle Höhe des TV-Bildschirms genutzt wird. Das Bild belegt die gesamte Bildschirmfläche.

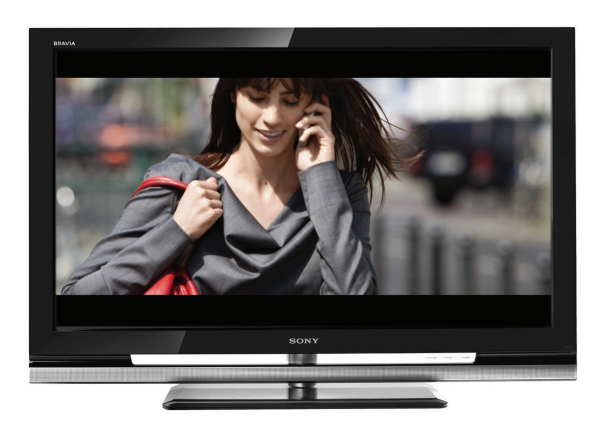

• Skalieren: Das Ausgangssignal wird skaliert, um die gesamte Breite des Telefonbildschirms darzustellen. Oben und unten auf dem Bildschirm werden schwarze Balken angezeigt.

Sie können außerdem den Typ des TV-Ausgangssignals mit dem Telefon auswählen, damit das Signal für den verwendeten Fernseher geeignet ist. Die folgenden Signaltypen sind verfügbar:

- NTSC: TV-Signaltyp für die meisten Länder, in denen NTSC eingesetzt wird.
- NTSC-J: In Japan verwendeter TV-Signaltyp.
- PAL B/G/D/K/I: TV-Signaltyp für die meisten Länder, in denen PAL eingesetzt wird.
- PAL-M: In Brasilien verwendeter TV-Signaltyp.
- PAL-Nc: In Argentinien verwendeter TV-Signaltyp.

# So ändern Sie den TV-Ausgangsmodus:

- 1 Tippen Sie auf  $\frac{1}{2}$  > Einstellungen > System > TV-Ausgang.
- 2 Wählen Sie auf der Registerkarte Bildschirmmodus einen Bildschirmmodus für den TV-Ausgang.

So ändern Sie den TV-Ausgangssignaltyp:

- 1 Tippen Sie auf  $\frac{2}{3}$  > Einstellungen > System > TV-Ausgang.
- 2 Wählen Sie auf der Registerkarte Signaltyp in der Dropdownliste einen Signaltyp für den TV-Ausgang.

#### So deaktivieren Sie den TV-Ausgangsmodus:

- 1 Tippen Sie auf  $\frac{1}{2}$  > Einstellungen > System > TV-Ausgang.
- 2 Wählen Sie auf der Registerkarte Bildschirmmodus die Option Aus.

# Medienserver

Das Telefon verfügt über einen integrierten Medienserver, der eine Wi-Fi™-Verbindung zum Heimnetzwerk herstellt. Andere Geräte mit aktivierter Medienserverfunktion können im Heimnetzwerk auf Video-, Musik- und Bilddateien im Telefon bzw. auf der SD-Karte zugreifen, um sie abzuspielen bzw. anzuzeigen. Die Inhalte dieser Geräte sind ebenfalls für den gemeinsamen Zugriff verfügbar. Ein kompatibles Gerät kann beispielsweise ein Computer, eine Kamera, ein Fernseher, eine PLAYSTATION®3 oder ein anderes Telefon mit Medienserverfreigabe sein.

Ţ WLAN muss eingeschaltet und das Telefon mit einem Favoriten-Netzwerk verbunden sein.

# Verwenden des Medienservers

Ein Medienserver gibt Video-, Musik- und Bilddateien in einem Wi-Fi-Netzwerk™ für den Zugriff frei. Andere Geräte, die auf den Medienservern als Wiedergabegeräte konfiguriert wurden, können Medien auf den Medienservern im Netzwerk abspielen.

#### So konfigurieren Sie das Telefon als Medienserver:

- 1 Tippen Sie auf  $\mathcal{L}$  > Einstellungen > Verbindungen > Kommunikationsmanager.
- 2 Tippen Sie auf das Kontrollkästchen, um Wi-Fi einzuschalten.
- 3 Wählen Sie ein Netzwerk in der Liste der Favoriten.
- 4 Tippen Sie auf das Kontrollkästchen, um Medienserver einzuschalten. Andere Geräte im Wi-Fi™-Netzwerk, die mit den Medienservern kompatibel sind, können jetzt Inhalte wiedergeben, die im Telefon gespeichert sind.
- $\dot{\bullet}$  -

Der Medienserver wird im Hintergrund ausgeführt. Sie werden nicht zur Eingabe von Einstellungen aufgefordert.

# **Webbrowser**

Im Telefon ist der Webbrowser Microsoft® Internet Explorer® Mobile 6 installiert. Mit diesem Browser können Sie Websites besuchen, Streaminginhalte anzeigen oder spielen. Die Websites können im Vollbildmodus oder einspaltig angezeigt werden, um das Seitwärtsblättern überflüssig zu machen.

# Vorbereitungen für das Surfen im Web

Das Telefon erlaubt Ihnen den Zugriff auf das Internet über eine Wi-Fi™-Verbindung oder eine 2G/3G-Mobilfunk-Datenverbindung. Um mit dem Telefon über eine 2G/3G-Mobilfunk-Datenverbindung auf das Internet zuzugreifen, benötigen Sie einen Teilnehmerzugang, der Datenübertragungen umfasst sowie die Einstellungen für die 2G/3G-Mobilfunk-Datenverbindung bereitstellt.

Damit Sie über eine Wi-Fi™-Verbindung auf das Internet zugreifen können, müssen Sie sich in Reichweite eines Wi-Fi™-Netzwerks befinden, zu dem Ihnen der Netzwerkadministrator den Zugriff gewährt.

Unter [Internet- und Messagingeinstellungen](#page-14-0) auf Seite 15 finden Sie weitere Informationen zur Einrichtung einer 2G/3G-Mobilfunk-Datenverbindung. Unter [Wi-Fi™](#page-55-0) auf Seite 56 finden Sie weitere Informationen zum Herstellen einer Verbindung zu einem Wi-Fi™-Netzwerk.

# Internetzugriff

# So öffnen Sie den Browser:

Tippen Sie auf  $\mathcal{I}$  > Internet Explorer.

# So rufen Sie eine Webseite auf:

- 1 Tippen Sie im Browser auf .
- 2 Tippen Sie auf das Textfeld und geben Sie die Webadresse ein.
- 3 Tippen Sie auf  $\bigcirc$ .

# So suchen Sie nach einer Webseite:

- 1 Tippen Sie im Browser auf  $\bigcirc$ .
- 2 Tippen Sie auf das Textfeld und geben Sie einen Suchbegriff ein.
- 3 Tippen Sie in der Liste auf Suchen nach.

## So beenden Sie den Browser:

- 1 Tippen Sie im Browser auf .
- 2 Tippen Sie auf  $\bigcirc$ .
- 3 Tippen Sie auf Beenden.

# Menüoptionen

Die folgenden Hauptmenüfunktionen sind verfügbar:

- Verwalten der bevorzugten Websites G
- Sprache für Texteingaben wählen und Tastatureinstellungen ändern (siehe [Eingeben von Text](#page-16-0) auf ⊜ Seite 17).
- Q Zurück zur vorherigen Seite
- Wählen Sie einen Eintrag in einer Liste mit Unteroptionen: Startseite – Startseite aufrufen.
	- Verlauf Liste der zuletzt aufgerufenen Websites anzeigen.
	- Aktualisieren Aktuelle Webseite neu laden.
	- Anzeigen Darstellung der Webseiten steuern.
	- Extras Link an einen Freund senden, Startseite wechseln, Sicherheitseinstellungen ändern usw.
	- Kopieren/Einfügen Text kopieren und an gewünschter Position einfügen, z. B. in E-Mail, SMS oder MMS.

## So zeigen Sie Menüoptionen an:

Tippen Sie auf **.** 

# Anzeigeoptionen

Mit dem Menü Anzeigen können Sie steuern, wie Webseiten angezeigt werden:

- **Textgröße** Textgröße wählen.
- ActiveX-Steuerelemente aktivieren Interaktive Webseiten über ActiveX aktivieren.
- Mobil Layout an den Bildschirm anpassen. Dabei werden die Objekte kleiner und die Seiten so dargestellt, dass der größte Teil ohne horizontalen Bildlauf sichtbar ist.
- Desktop Layout und Größe wie auf einem Desktopcomputer beibehalten. Das macht horizontalen und vertikalen Bildlauf erforderlich.

## So ändern Sie die Webseitendarstellung:

- 1 Wenn Sie eine Webseite anzeigen, tippen Sie auf .
- 2 Tippen Sie auf .
- 3 Wählen Sie Anzeigen.
- 4 Wählen Sie eine Option.

# "Extras"-Optionen

Das Menü Extras enthält die folgenden Optionen:

- Link senden Verwenden Sie eine der aufgelisteten Methoden, um einen Link auf die aktuelle Webseite an einen Freund zu senden.
- **Eigenschaften** Informationen zur aktuellen Webseite anzeigen.
- Optionen Browsereinstellungen ändern:
	- Startseite Startseite für den Browser festlegen.
	- Verlauf Temporäre Dateien, Cookies und Browserverlauf löschen.
	- Datenschutz und Sicherheit Einstellungen für Skripte, Cookies und ungeschützte Seiten anzeigen.
	- Sprachen Bevorzugte Sprache für Webseiten wählen.
	- Weitere Wiedergabe von Sounds aktivieren oder Bilder anzeigen.

## So wechseln Sie die Homepage:

- 1 Wenn die Webseite angezeigt wird, die Sie als Homepage verwenden wollen, tippen Sie auf .
- 2 Tippen Sie auf .
- 3 Tippen Sie auf Extras > Optionen > Startseite.
- 4 Tippen Sie auf Aktuelle Seite.
- 5 Tippen Sie auf OK.

# Zoom

#### So vergrößern bzw. verkleinern Sie die Darstellung einer Webseite:

- 1 Wenn Sie eine Webseite anzeigen, tippen Sie auf ..
- 2 Ziehen Sie das Zoom-Steuerelement nach oben bzw. unten, um die Ansicht zu vergrößern bzw. zu verkleinern.

# Verwalten der Favoriten

Sie können Links für den schnellen Zugriff auf bevorzugte Webseiten erstellen und bearbeiten.

## So fügen Sie eine Webseite in die Liste der Favoriten ein:

- 1 Wenn Sie die Webseite geöffnet haben, tippen Sie auf .
- 2 Tippen Sie auf **3**.
- 3 Tippen Sie auf  $\bigcirc$ .
- 4 Bearbeiten Sie ggf. den Namen oder die Adresse oder wechseln Sie den Zielordner.
- 5 Tippen Sie auf OK.

#### So rufen Sie eine Favoriten-Webseite auf:

- 1 Tippen Sie im Browser auf  $\blacksquare$  und dann auf  $\spadesuit$ .
- 2 Tippen Sie in der Liste auf einen Favoriten.

#### So erstellen Sie einen Ordner für bevorzugte Webseiten:

- 1 Tippen Sie im Browser auf .
- 2 Tippen Sie auf  $\odot$  und dann auf  $\odot$ .
- 3 Geben Sie den Namen des Ordners ein, in dem Sie die Webseiten verwalten wollen.
- 4 Tippen Sie auf OK.

## So bearbeiten Sie eine Favoriten-Webseite:

- 1 Wenn Sie die Webseite geöffnet haben, tippen Sie auf .
- 2 Tippen Sie auf  $\odot$ .
- 3 Tippen Sie auf .
- 4 Bearbeiten Sie ggf. den Namen oder die Adresse oder wechseln Sie den Zielordner.
- 5 Tippen Sie auf OK.

## So löschen Sie eine Favoriten-Webseite:

- 1 Tippen Sie im Browser auf .
- 2 Tippen Sie auf **.**
- 3 Tippen Sie lang auf den zu löschenden Favoriten.
- 4 Tippen Sie auf Löschen, sobald ein Menü angezeigt wird.

# Verlaufsseiten

Sie können zuvor besuchte Webseiten anzeigen und aufrufen.

## So rufen Sie zuvor besuchte Webseiten auf:

- 1 Tippen Sie im Browser auf .
- 2 Tippen Sie auf  $\bigcirc$ .
- 3 Tippen Sie auf Verlauf.
- 4 Tippen Sie in der Liste auf eine Seite.

#### So löschen Sie den Browsingverlauf:

- 1 Tippen Sie im Browser auf .
- 2 Tippen Sie auf .
- 3 Wählen Sie Extras > Optionen > Verlauf.
- 4 Wählen Sie eine Option.
- 5 Wählen Sie Löschen.

# Im Internet surfen und dabei andere Funktionen nutzen

Während Sie im Internet surfen, können Sie zu anderen Anwendungen oder Funktionen – Anrufen, Messaging, Media usw. – umschalten.

#### So tätigen Sie einen Anruf, während Sie im Internet surfen:

• Drücken Sie  $\curvearrowright$ .

## So greifen Sie beim Surfen auf andere Funktionen zu:

- 1 Tippen Sie auf  $\bullet$  und dann auf  $\bullet$ .
- 2 Drücken Sie x, wenn Sie das Surfen im Internet fortsetzen wollen.

# Anwendungen und Inhalt

Sie können den Dienst PlayNow™ sowie Windows® Marketplace nutzen, um Anwendungen und Spiele in das Telefon herunterzuladen. Der Zugriff auf Windows® Marketplace und der Dienst PlayNow™ sind über das Windows®-Hauptmenü möglich.

# PlayNow™"

Mit dem Dienst PlayNow™ können Sie Panels, Anwendungen, Spiele und andere Inhalte herunterladen. Sie können Inhalte vor dem Kauf ansehen oder anhören und dann in das Telefon herunterladen.

Dieser Dienst ist nicht in allen Ländern verfügbar.

#### So greifen Sie auf PlayNow™ zu:

- Sie können über SlideView auf PlavNow™ zugreifen, indem Sie El drücken und dann PlayNow wählen.
- Sie können über das Startmenü auf PlavNow™ zugreifen, indem Sie *#* > PlavNow wählen.

# Windows® Marketplace

Sie können Anwendungen, Spiele, Bücher und vieles mehr aus Windows® Marketplace herunterladen. Navigieren Sie in den Kategorien, den populärsten Downloads oder den neuen Anwendungen.

## So öffnen Sie Windows® Marketplace:

- Tippen Sie auf **#** > Marketplace.
- 2 Tippen Sie auf Ja, wenn Sie aufgefordert werden, Windows® Marketplace zu installieren.

# Spiele

Das Telefon wird mit einer Reihe vorinstallierter Spiele ausgeliefert. Sie können auch Spiele herunterladen, z. B. unter wap.sonvericsson.com. Für die meisten Spiele sind Hilfetexte verfügbar.

## So spielen Sie:

Tippen Sie auf  $\mathbf{r} >$  Spiele.

# Anwendungen verwalten

Sie können weitere Anwendungen im Telefon installieren, sofern sie mit Windows Mobile® 6.5.3 kompatibel sind. Die von Ihnen installierten Anwendungen können entfernt werden, die mit dem Telefon gelieferten Anwendungen jedoch nicht.

## So installieren Sie eine Anwendung:

- 1 Laden Sie die Anwendung in den Computer herunter.
- 2 Wenn die Anwendungsdatei komprimiert ist (z. B. eine ZIP-Datei), müssen Sie die Datei zunächst extrahieren.
- 3 Lesen Sie die mit der Anwendung bereitgestellte Installationsanleitung bzw. Dokumentation. Zu vielen Anwendungen existiert eine spezielle Installationsanleitung.
- 4 Verbinden Sie das Telefon über ein USB-Kabel mit dem Computer.
- 5 Doppelklicken Sie auf die Anwendungsdatei (normalerweise mit der Erweiterung .exe), um die Installation zu starten. Hat die Datei die Erweiterung .cab, kopieren Sie die Datei in das Telefon und tippen Sie dann am Telefon auf die Datei, um die Installation zu starten.

#### So schließen Sie eine Anwendung:

Tippen Sie in einem beliebigen Anwendungsfenster auf **X**, um die Anwendung zu schließen.

#### So entfernen Sie eine Anwendung:

- 1 Tippen Sie auf  $\mathbb{Z}$  > Einstellungen > System > Programme entfernen.
- 2 Wählen Sie in der Liste Programme im Speicher das zu löschende Programm und tippen Sie auf **Entfernen**.
- 3 Tippen Sie auf Ja. Wenn eine weitere Bestätigungsmeldung angezeigt wird, tippen Sie erneut auf **Ja**.

# Urheberrechtlich geschützte Inhalte

Bestimmte Objekte oder Inhalte, auf die Sie zugreifen möchten, wie zum Beispiel Anwendungen, Spiele oder Musikalben, sind möglicherweise durch DRM (Digital Rights Management) urheberrechtlich geschützt. Sie müssen eine Lizenz erwerben oder eine bestehende verlängern, um diese Objekte oder Inhalte nutzen zu können. Sie können sie daher möglicherweise auch nicht kopieren, senden oder übertragen.

# DRM-Einstellungen

Mit dem Menü DRM können Sie die DRM-Einstellungen ändern:

- Verteilungsverfolgung Verteilungsverfolgung aktivieren oder deaktivieren. Wenn Sie die Verfolgung der Verteilung aktivieren, kann der Dienstanbieter überwachen, wie heruntergeladene Inhalte mit DRM-Schutz an Dritte weitergegeben werden, z. B. via E-Mail oder MMS.
- Lautlos in Roamingnetzen Rückmeldungsloses Abrufen von Lizenzen aktivieren oder deaktivieren. Wenn Sie diese Option aktivieren, wird das Abrufen einer Lizenz nicht gemeldet.
- DRM-Einstellungen löschen Erfassung der Daten zur Nutzung DRM-geschützter Inhalte durch Löschen der DRM-Voreinstellungen stoppen.
- DRM zurücksetzen Alle DRM-Daten Lizenzen, Lizenzverbrauch, Verteilung, Benutzergewohnheiten und Dienstregistrierung – löschen.
- Das Abrufen von Lizenzen kann in Roamingnetzen zusätzliche Kosten verursachen. Wenn Sie diese Kosten vermeiden wollen, müssen Sie das Kontrollkästchen Lautlos in Roamingnetzen deaktivieren.

#### So setzen Sie die DRM-Daten zurück:

- 1 Tippen Sie auf  $\mathbf{f}$  > Einstellungen > System > DRM.
- 2 Tippen Sie auf DRM zurücksetzen.
- Wenn Sie DRM-geschützte Inhalte z. B. Musik, Spiele oder Anwendungen gekauft haben, können Sie diese Inhalte nach dem Zurücksetzen aller DRM-Daten möglicherweise nicht mehr nutzen.

# Media

Mit Medien in SlideView können Sie Mediendateien wie Fotos, Musik und Videos suchen und verwalten. Hier können Sie auch auf das UKW-Radio zugreifen.

- Damit Mediendateien unter Medien in SlideView angezeigt werden, müssen sie im Ordner My Documents im Telefon bzw. auf der Speicherkarte abgelegt werden. Sie können Datei-Explorer verwenden, um zu überprüfen, wo sich die Dateien befinden.
- Sie können Daten zwischen Telefon und Computer übertragen. Weitere Informationen zum Übertragen von Dateien mit dem Computer finden Sie unter [Übertragen von Inhalten](#page-84-0) auf Seite 85.

## So öffnen Sie Medien:

- 1 Drücken Sie , um SlideView zu öffnen.
- 2 Tippen Sie auf Medien.

# Fotos

Mit Bilder in Medien können Sie Fotos anzeigen. Sie können Fotos mit der Telefonkamera aufnehmen oder von anderen Geräten empfangen, also z. B. mit dem Computer zum Telefon kopieren.

Die Fotos werden in zwei Kategorien eingeordnet:

- **Album** Mit der Kamera aufgenommene Fotos.
- **Bilder** Nicht mit der Kamera aufgenommene Fotos.
- Mit der Kamera aufgenommene Fotos werden im Telefon unter \Mein Gerät\My Documents \Eigene Bilder\Kamera\100XPRIA gespeichert.
	- Mit der Kamera aufgenommene Fotos werden auf der Speicherkarte unter \Speicherkarte \DCIM\100XPRIA gespeichert.
	- Damit nicht mit der Kamera aufgenommene Fotos im Telefon unter Medien in SlideView angezeigt werden, müssen sie in \Mein Gerät\My Documents\Eigene Bilder abgelegt werden.
	- Damit nicht mit der Kamera aufgenommene Fotos auf der Speicherkarte unter Medien in SlideView angezeigt werden, müssen sie in \Speicherkarte\Eigene Bilder abgelegt werden.

## So zeigen Sie ein Foto an:

- 1 Drücken Sie , um SlideView zu öffnen.
- 2 Tippen Sie auf Medien > Bilder.
- 3 Tippen Sie auf die Kategorie, deren Inhalt angezeigt werden soll.
- 4 Tippen Sie auf ein Foto, um es zu öffnen.

# Symbolleiste des Fotobetrachters

Die Symbolleiste wird verfügbar, sobald Sie ein Foto öffnen. Sie können auf das Foto tippen, um die Symbolleiste anzuzeigen. Tippen Sie erneut, um die Symbolleiste wieder auszublenden.

- $\mathbb{R}$ Vergrößern. Mit dem Stift können Sie das Foto schwenken.
- Drehen. Wählen Sie 2. Tippen Sie dann lang auf das Foto und drehen Sie es. Wenn Sie den Stift bzw.  $\bullet$ Finger abheben, rastet das Foto im nächstgelegenen 90-Grad-Winkel ein.
- Zum vorherigen Menü.
- Zum vorherigen Foto.
- Foto löschen.
- Diashow mit den Fotos im aktuellen Ordner starten.
- Zum nächsten Foto.

# Arbeiten mit Fotos

Sie können Fotos löschen, senden, als Hintergrund verwenden oder Kontakten zuweisen. Sie können Inhalte mit dem Computer zum bzw. vom Telefon übertragen. Weitere Informationen zum Übertragen von Dateien mit dem Computer finden Sie unter [Übertragen](#page-84-0) [von Inhalten](#page-84-0) auf Seite 85.

# So löschen Sie ein Foto:

- 1 Tippen Sie auf  $\approx$  > Bilder & Videos.
- 2 Tippen Sie oben links auf dem Bildschirm auf das Dropdownfeld.
- 3 Navigieren Sie zur Fotodatei.
- 4 Heben Sie die Fotodatei hervor.
- 5 Tippen Sie auf Menü > Löschen.

## So senden Sie ein Foto:

- 1 Tippen Sie auf  $\mathbb{Z}$  > Bilder & Videos.
- 2 Tippen Sie oben links auf dem Bildschirm auf das Dropdownfeld.
- 3 Navigieren Sie zur Fotodatei.
- 4 Heben Sie die Fotodatei hervor.
- 5 Tippen Sie auf Menü > Senden....
- 6 Wählen Sie eine der verfügbaren Übertragungsmethoden.

#### So senden Sie ein Foto mit der Funktechnologie Bluetooth™:

- 1 Tippen Sie auf  $\approx$  > Bilder & Videos.
- 2 Tippen Sie oben links auf dem Bildschirm auf das Dropdownfeld.
- 3 Navigieren Sie zur Fotodatei.
- 4 Heben Sie die Fotodatei hervor.
- 5 Tippen Sie auf Menü > Datenübertragung....
- 6 Befolgen Sie die Anweisungen auf dem Bildschirm.

#### So verwenden Sie ein Foto als Kontaktbild:

- 1 Tippen Sie auf  $\blacktriangleright$  > Bilder & Videos.
- 2 Tippen Sie oben links auf dem Bildschirm auf das Dropdownfeld.
- 3 Navigieren Sie zur Fotodatei.
- 4 Heben Sie die Fotodatei hervor.
- 5 Tippen Sie auf Menü > Als Kontakt speichern....
- 6 Wählen Sie einen Kontakt.

## So verwenden Sie ein Foto als Hintergrund für das Panel MS Today:

- 1 Tippen Sie auf  $\approx$  > Bilder & Videos.
- 2 Tippen Sie oben links auf dem Bildschirm auf das Dropdownfeld.
- 3 Navigieren Sie zur Fotodatei.
- 4 Heben Sie die Fotodatei hervor.
- 5 Tippen Sie auf Menü > Als Startseitenhintergrund….
- 6 Wählen Sie ggf. eine Transparenzstufe.
- 7 Tippen Sie auf OK. Das Foto wird im Panel MS Today und im Menü 2 als Hintergrund verwendet.

# Musik

Sie können Musik in SlideView öffnen, um in den Audiodateien zu navigieren und diese abzuspielen.

- Damit Audiodateien unter Medien in SlideView angezeigt werden, müssen sie auf der Speicherkarte im Ordner \Speicherkarte bzw. auf der Speicherkarte im Ordner Mein Gerät\My Documents\Musik abgelegt werden.
- Sie können Inhalte mit dem Computer zum bzw. vom Telefon übertragen. Weitere Informationen zum Übertragen von Dateien mit dem Computer finden Sie unter [Übertragen von Inhalten](#page-84-0) auf Seite 85.

### So spielen Sie Musik ab:

- 1 Drücken Sie , um SlideView zu öffnen.
- 2 Tippen Sie auf Medien > Musik.
- 3 Suchen Sie nach Titeln J, Interpreten , Alben o oder Wiedergabelisten , indem Sie auf die Schaltflächen tippen.
- 4 Tippen Sie auf einen Titel, um ihn wiederzugeben.

#### So zeigen Sie Musik nach Kategorien an:

• Wenn Sie in SlideView in Ihren Musikdateien navigieren, können Sie auf Flutippen, um die Dateien nach Titeln zu ordnen. Mit  $\Box$  wird nach Interpreten und mit  $\Box$  nach Alben geordnet. Tippen Sie auf **, wenn Sie Ihre Wiedergabelisten anzeigen wollen**.

#### So stoppen Sie die Musikwiedergabe:

- Tippen Sie im Musik-Player auf  $\blacksquare$ .
- Alternativ können Sie die Auswahltaste drücken.

## So spulen Sie schnell vor oder zurück:

• Ziehen Sie die Zeitachsenmarkierung im Musikplayer, um vor- oder zurückzuspulen.

#### So gelangen Sie zu anderen Titeln:

- Tippen Sie im Musikplayer auf  $\blacktriangleright$  oder  $\blacktriangleright$ .
- Alternativ können Sie mit dem Finger nach links oder rechts über die Navigationstaste streichen.

#### So ändern Sie die Lautstärke:

• Ziehen Sie im Musikplayer den Lautstärkemarker.

# So schalten Sie das Gerät stumm bzw. beenden die Stummschaltung:

• Tippen Sie im Musik-Player auf . Tippen Sie auf ux), um die Soundwiedergabe einzuschalten.

#### So verwenden Sie den Musik-Player im Hintergrund:

- 1 Tippen Sie auf  $\leftrightarrow$ , während Sie Musik hören.
- 2 Wählen Sie eine andere Anwendung.
- 3 Drücken Sie , um zum Musik-Player zurückzukehren.

#### So minimieren Sie den Musik-Player:

- 1 Tippen Sie im Musik-Player auf D. Der Musikplayer wird in SlideView als Mini-Player angezeigt.
- 2 Sie können nun SlideView oder andere Anwendungen verwenden, während die Musik abgespielt wird.

#### So verwenden Sie den Mini-Player:

- Tippen Sie in SlideView unten in der Bildschirmmitte auf die Registerkarte (A), um den Musik-Mini-Player anzuzeigen.
- Sie können die Bedienelemente auf die gleiche Weise wie bei dem herkömmlichen Musikplayer verwenden.
- Tippen Sie auf die Registerkarte **oder auf eine Stelle außerhalb des Miniplayers**, um diesen auszublenden.
- Tippen Sie links im Musik-Mini-Player auf  $\mathsf{F}$ , um den Musikplayer in der Vollbilddarstellung anzuzeigen.
- Tippen Sie auf  $\mathbb{X}$ , um den Musikplayer zu schließen.

## Wiedergabe von Musik in zufälliger Reihenfolge

Sie können Titel in zufälliger Reihenfolge wiedergeben, wenn Sie ein Album oder eine Wiedergabeliste abspielen.

# So geben Sie Titel in zufälliger Reihenfolge wieder:

- 1 Tippen Sie im Musik-Player auf SHUF.
- 2 Tippen Sie auf  $\Box$ .

# Titel wiederholt abspielen

Sie können einen einzelnen Titel oder die aktuelle Titelliste mehrmals in einer Schleife abspielen. Bei einer Titelleiste kann es sich beispielsweise um eine von Ihnen oder aus einem Album erstellte Wiedergabeliste handeln.

#### So wiederholen Sie den aktuellen Titel:

- 1 Tippen Sie im Musikplayer auf  $\leftarrow$  oder  $\leftarrow$ , bis  $\leftarrow$ ) angezeigt wird.
- 2 Tippen Sie auf  $\Box$ .

#### So wiederholen Sie alle Titel in der aktuellen Titelliste:

- 1 Tippen Sie im Musikplayer auf  $\left( \right)$  oder  $\left( \right)$ , bis  $\left( \right)$  angezeigt wird.
- 2 Tippen Sie auf  $\Box$ .

# Wiedergabelisten

Sie können Wiedergabelisten verwenden, die Sie mit dem Computer oder in anderen Anwendungen erstellt haben. Sie können Wiedergabelisten zum Telefon übertragen.

Weitere Informationen zum Übertragen von Dateien mit dem Computer finden Sie unter [Übertragen von Inhalten](#page-84-0) auf Seite 85.

#### So öffnen Sie eine Wiedergabeliste:

- 1 Drücken Sie , um SlideView zu öffnen.
- 2 Tippen Sie auf MedienMusik.
- 3 Tippen Sie auf die Wiedergabeliste, die geöffnet werden soll.

# Video

Mit Videos in SlideView können Sie in den Videos navigieren und Videos abspielen.

- Damit Videodateien unter Medien in SlideView angezeigt werden, müssen sie auf der Speicherkarte im Ordner \Speicherkarte bzw. auf der Speicherkarte im Ordner Mein Gerät\My Documents\Videos abgelegt werden.
- Sie können Inhalte mit dem Computer zum bzw. vom Telefon übertragen. Weitere Informationen zum Übertragen von Dateien mit dem Computer finden Sie unter [Übertragen von Inhalten](#page-84-0) auf Seite 85.

## So spielen Sie ein Video ab:

- 1 Drücken Sie , um SlideView zu öffnen.
- 2 Tippen Sie auf Medien > Videos.
- 3 Blättern Sie zu einem Video und tippen Sie darauf, um es abzuspielen.

# Videoplayer-Steuerelemente

Tippen Sie auf den Bildschirm, um auf die folgenden Steuerelemente zuzugreifen.

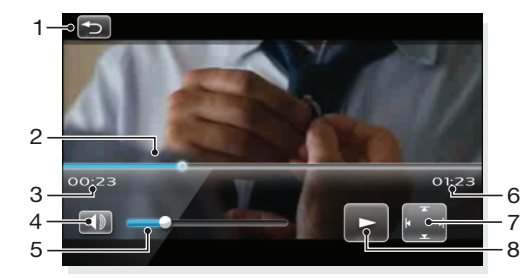

- 1 Videoplayer schließen.
- 2 Zeitachsenmarker: Tippen Sie auf die Zeitachse, um zu einem beliebigen Punkt im Video zu gelangen.
- 3 Verstrichene Zeit.
- 4 Stumm schalten.
- 5 Lautstärkemarker: Tippen, um die Lautstärke zu erhöhen oder zu verringern.
- 6 Gesamtzeit.
- 7 Videogröße zwischen Originalgröße und Vollbilddarstellung umschalten.
- 8 Start oder Pause.

## Arbeiten mit Videos

#### So löschen Sie ein Video:

- 1 Tippen Sie auf  $\blacktriangleright$  **Bilder & Videos.**
- 2 Tippen Sie oben links auf dem Bildschirm auf das Dropdownfeld.
- 3 Navigieren Sie zur Videodatei.
- 4 Heben Sie die Videodatei hervor.
- 5 Tippen Sie auf Menü > Löschen.

#### So senden Sie ein Video:

- 1 Tippen Sie auf  $\blacktriangleright$  > Bilder & Videos.
- 2 Tippen Sie oben links auf dem Bildschirm auf das Dropdownfeld.
- 3 Navigieren Sie zur Videodatei.
- 4 Heben Sie die Videodatei hervor.
- 5 Tippen Sie auf Menü > Senden....
- 6 Wählen Sie eine der verfügbaren Übertragungsmethoden.

#### So senden Sie ein Video mit der Funktechnologie Bluetooth™:

- 1 Tippen Sie auf  $\blacktriangleright$  > Bilder & Videos.
- 2 Tippen Sie oben links auf dem Bildschirm auf das Dropdownfeld.
- 3 Navigieren Sie zur Videodatei.
- 4 Heben Sie die Videodatei hervor.
- 5 Tippen Sie auf Menü > Datenübertragung....
- 6 Befolgen Sie die Anweisungen auf dem Bildschirm.

# Medienstreaming

Sie können Medien wie Live-Sendungen und On-Demand-Inhalte aus dem Internet in Datenströmen übertragen. Die Daten werden in einem kontinuierlichen Datenstrom an das Telefon gesendet und zusammen mit den Audiodaten sofort wiedergegeben, wenn sie ankommen.

Wenn Sie Medienstreaming im Telefon öffnen, wird Media Player automatisch geöffnet, um die Daten wiederzugeben.

#### So greifen Sie mit dem Browser auf Streamingdaten zu:

- 1 Tippen Sie auf  $\approx$  > Internet Explorer.
- 2 Geben Sie in die Adressleiste die URL-Adresse der Webseite mit der Medienstreamingdatei bzw. dem Link ein.
- 3 Tippen Sie auf der Webseite auf die Datei bzw. den Link.
- 4 Die Medienstreamingdatei wird automatisch geöffnet und wiedergegeben. Verwenden Sie die Schaltflächen, um Musik wiederzugeben bzw. die Wiedergabe anzuhalten oder während der Musikwiedergabe die Darstellung zu vergrößern oder zu verkleinern, die Lautstärke einzustellen usw.

## So zeigen Sie Streaminginhalte mit der Anwendung YouTube™ an:

- 1 Tippen Sie auf  $\mathbf{f}$  > YouTube.
- 2 Befolgen Sie die angezeigten Anweisungen. Die Anwendung YouTube™ ist mit einer Hilfefunktion ausgestattet.
- Ţ Die Anwendung YouTube™ und der Dienst YouTube™ werden nicht in allen Ländern/Regionen bzw. von allen Netzen und/oder Dienstanbietern in allen Bereichen unterstützt.

# Radio

Mit dem UKW-Radio können Sie nach Sendern suchen und Lieblingssender als Stationen speichern. Sie können Radio über eine portable Freisprecheinrichtung, einen Kopfhörer oder den Lautsprecher hören.

ı Benutzen Sie das Telefon nicht als Radio, wenn Sie sich an einem Ort befinden, an dem dies verboten ist.

# So schalten Sie das Radio ein:

- 1 Schließen Sie eine portable Freisprecheinrichtung oder einen Kopfhörer an das Telefon an.
- 2 Drücken Sie , um SlideView zu öffnen.
- 3 Blättern Sie zu Medien.
- 4 Tippen Sie auf  $\Rightarrow$  .

# Das UKW-Radio

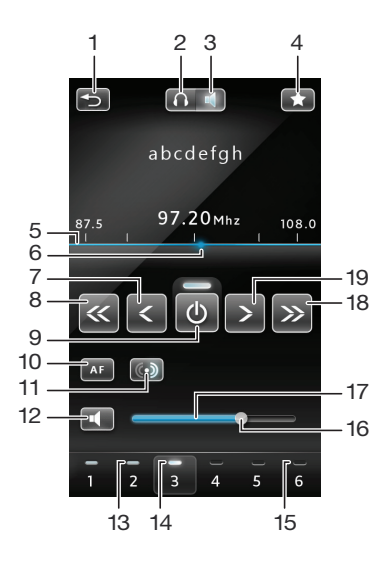

- 1 Radio minimieren
- 2 Radio über portable Freisprecheinrichtung oder Kopfhörer hören
- 3 Radio über Telefonlautsprecher hören
- 4 Radiosender als Station speichern
- 5 Frequenzbalken
- 6 Marker für aktuelle Frequenz
- 7 Feinabstimmung abwärts
- 8 Sendersuche abwärts
- 9 Radio ein/aus
- 10 AF (Alternative Frequenz) ein/aus
- 11 Zwischen Stereo/Mono umschalten
- 12 Stumm schalten
- 13 Stationstaste Graue Anzeige für gespeicherten Sender
- 14 Stationstaste Weiße Anzeige für aktiven Sender
- 15 Stationstaste Leere Anzeige, wenn kein Sender gespeichert ist
- 16 Lautstärkebalken Lautstärke durch Ziehen oder Tippen erhöhen/verringern
- 17 Lautstärkebalken
- 18 Sendersuche aufwärts
- 19 Feinabstimmung aufwärts

#### So suchen Sie Radiosender:

- 1 Tippen Sie auf « oder », während das Radio angezeigt wird. Die Suche stoppt, sobald ein Sender gefunden wurde.
- 2 Tippen Sie auf « oder », um die Suche fortzusetzen.

#### So nehmen Sie die Frequenzfeineinstellung vor:

• Tippen Sie auf  $\leftarrow$  oder  $\rightarrow$  , während das Radio spielt.

#### So stellen Sie die Radiolautstärke ein:

• Ziehen Sie den Lautstärkemarker bei geöffnetem Radio oder tippen Sie auf den Lautstärkebalken.

#### So schalten Sie das Gerät stumm bzw. beenden die Stummschaltung:

• Tippen Sie im Musik-Player auf . Tippen Sie auf , um die Soundwiedergabe einzuschalten.

## Sender als Stationen speichern

Sobald Sie einen Radiosender gefunden haben, können Sie ihn als Station speichern. Die Stationstasten ermöglichen den schnellen Zugriff auf gespeicherte Radiosender.

#### So speichern Sie Radiosender:

- 1 Tippen Sie auf  $\blacktriangleright$ , nachdem Sie einen Sender gefunden haben, der als Station gespeichert werden soll.
- 2 Tippen Sie auf die Nummer der Stationstaste, die für den Radiosender verwendet werden soll. (Ist die Anzeige oben auf einer Stationstaste leer , wurde der betreffenden Taste noch kein Sender zugewiesen.)

#### So rufen Sie gespeicherte Radiosender auf:

• Tippen Sie bei geöffnetem Radio auf eine der Stationstasten. Wenn einer Stationstaste ein Sender zugewiesen wurde, ist die Anzeige oben auf dieser Stationstaste grau . Während Sie den einer Stationstaste zugewiesenen Sender hören, ist die Anzeige weiß **...** 

## Radio beim Zugriff auf andere Anwendungen hören

Sie können das Radio minimieren, um das gesendete Programm während der Nutzung anderer Anwendungen und Panels weiter zu verfolgen.

#### So hören Sie Programme, während das Radio im Hintergrund ausgeführt wird:

- 1 Tippen Sie auf  $\leftrightarrow$ , während Sie Radio hören.
- 2 Wählen Sie eine andere Anwendung.
- 3 Drücken Sie , um zum Radio zurückzukehren.
# So minimieren Sie das Radio:

- <span id="page-72-0"></span>1 Tippen Sie auf **D**, während Sie Radio hören. Die Radiominiaturansicht wird in SlideView angezeigt.
- 2 Sie können jetzt SlideView oder andere Anwendungen verwenden, während Sie Radio hören.

## So kehren Sie zum Radio zurück:

- 1 Wenn Sie sich nicht in SlideView befinden, drücken Sie D. um SlideView zu öffnen. Wenn Sie das Radio im Hintergrund nutzen, wird unten auf dem Bildschirm in der Mitte die Registerkarte **Aufgangezeigt**.
- 2 Tippen Sie auf die Registerkarte (A), um die Radiominiaturansicht zu öffnen.
- 3 Tippen Sie links in der Radiominiaturansicht auf **in der Allemanne Sie das Radio in der** Vollbilddarstellung verwenden wollen.

## So verwenden Sie die Radiominiaturansicht:

- Tippen Sie in SlideView unten in der Bildschirmmitte auf die Registerkarte , um die Radiominiaturansicht anzuzeigen.
- Tippen Sie auf < oder >, um zwischen den Stationen umzuschalten.
- Tippen Sie auf die Registerkarte (A), um die Radiominiaturansicht auszublenden.
- Tippen Sie links in der Radiominiaturansicht auf  $\blacksquare$ , um das Radio in der Vollbilddarstellung anzuzeigen.
- Fippen Sie auf ℝ, um das Radio auszuschalten und zu schließen.

# Umschalten zwischen Kopfhörer und Lautsprecher

Sie können Radio über eine portable Freisprecheinrichtung, einen Kopfhörer oder den Telefonlautsprecher hören.

Das Kabel der portablen Freisprecheinrichtung bzw. des Kopfhörers dient als Antenne. Damit Sie Radio hören können, muss eines dieser Geräte an das Telefon angeschlossen sein, auch wenn Sie den Telefonlautsprecher verwenden.

## So schalten Sie zwischen Kopfhörer und Lautsprecher um:

• Tippen Sie auf **oder (C)**, während das Radio angezeigt wird.

# <span id="page-73-0"></span>Kamera

Mit der Kamera im Telefon können Sie Fotos machen und Videos aufnehmen. Fotos und Videos werden automatisch auf der Speicherkarte gespeichert. Sie können mit der Kamera bzw. unter Medien gespeicherte Fotos und Videos in SlideView anzeigen.

# Verwenden der Kamera

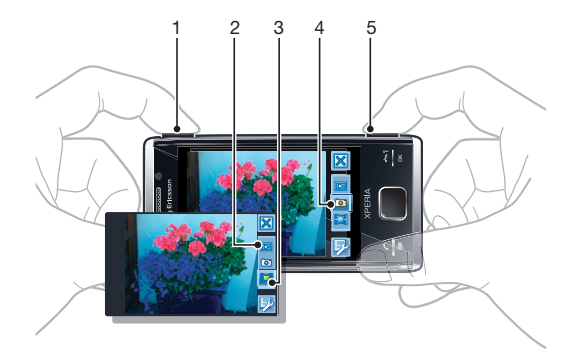

- 1 Vergrößern und Verkleinern
- 2 Fotos und Videos anzeigen
- 3 Videokamera wählen
- 4 Fotokamera wählen
- 5 Kamera aktivieren/Fotos aufnehmen/Videos aufnehmenron/

# So aktivieren Sie die Kamera:

Drücken und halten Sie <sub>[6]</sub>/폐.

## So deaktivieren Sie die Kamera:

- Tippen Sie auf  $\mathbb{X}$ .
- Die Kamera wird automatisch geschlossen, wenn Sie sie 2 Minuten nicht benutzen.

# Verwenden der Fotokamera

## So nehmen Sie ein Foto auf:

- 1 Aktivieren Sie die Kamera und tippen Sie auf a.
- 2 Drücken Sie fo / [ ] halb, um den Autofokus zu aktivieren.
- 3 Drücken Sie durch, sobald der Fokusrahmen grün ist, um das Foto aufzunehmen.

## So schalten Sie die Leuchte ein:

- 1 Aktivieren Sie die Kamera und tippen Sie auf a.
- 2 Tippen Sie auf  $\mathbb{Z} > \infty$ .
- 3 Tippen Sie auf  $\approx$ , um das Licht unabhängig von den Lichtverhältnissen einzuschalten, oder tippen Sie auf **M**, um das Licht bei schlechten Lichtverhältnissen automatisch zu verwenden.
- 4 Tippen Sie auf **zum zum Suchermodus zurückzukehren.**

# So zoomen Sie:

• Drücken Sie die Lautstärketaste.

# So löschen Sie ein Foto oder ein Video:

• Tippen Sie nach dem Aufnehmen eines Fotos oder Videos auf ...

## So wählen Sie Fotokameraeinstellungen aus:

- <span id="page-74-0"></span>1 Aktivieren Sie die Kamera und tippen Sie auf a.
- 2 Tippen Sie auf **z**, um die Einstellungsleiste anzuzeigen.
- 3 Tippen Sie auf  $\Xi$ , um weitere Einstellungen anzuzeigen.

# Fotokameraeinstellungen

#### Auto/Manuell

#### **Auto** Auto

Wenn Auto aktiviert ist, wird für Szenen, Fokus, Licht, Belichtungszeit und Weißabgleich der Wert Auto eingestellt.

#### $\blacksquare$ Manuell

Wenn Manuell aktiviert ist, können Sie alle Einstellungen manuell ändern.

#### Szenen

Mit den vorprogrammierten Szenen können Sie die Kamera schnell für typische Aufnahmesituationen konfigurieren. In der Kamera sind verschiedene Einstellungen für die ausgewählte Szene definiert, damit Sie das bestmögliche Foto erhalten.

## H Auto

Wenn Sie im Balken mit den Kameraeinstellungen den Modus Auto wählen, wird für Szenen die automatische Anpassung der Einstellungen für das Fotografieren aktiviert. Sie können die Szene Auto nur verwenden, wenn Sie den Modus Auto wählen. Die Szene Auto ist im Modus Manuell nicht verfügbar.

# $\quadotimes$  Benutz.def.

Wenn Sie Benutz.def. wählen, können Sie alle Kameraeinstellungen ändern. Sie müssen im Balken mit den Kameraeinstellungen Manuell wählen, wenn Sie Benutz.def. verwenden wollen.

### **Porträt**

Für Porträtfotos. Die Einstellungen sind für etwas weichere Hauttöne optimiert.

#### Porträt bei Dämmer.  $\mathbf{R}^2$

Für Porträts bei Nacht oder schlechter Beleuchtung (mit oder ohne Leuchte). Aufgrund der langen Belichtungszeit muss die Kamera ruhig gehalten oder auf festem Untergrund platziert werden.

#### $\blacktriangle$ Sport

Für Fotos von schnellen Bewegungen. Eine kurze Belichtungszeit verhindert unscharfe Bilder.

## Strand / Schnee

Unterbelichtete Fotos in hellen Umgebungen vermeiden.

# **R** Landschaft

Für Landschaftsaufnahmen. Die Kamera stellt auf entfernte Objekte scharf. Die Leuchte bleibt ausgeschaltet.

#### **网** Landsch. bei Dämmer.

Für Landschaftsaufnahmen bei Nacht oder schlechter Beleuchtung (ohne Leuchte). Aufgrund der langen Belichtungszeit muss die Kamera ruhig gehalten oder auf festem Untergrund platziert werden.

#### **E** Dokument

Für Fotos von Text oder Zeichnungen. Sorgt für mehr Kontrast und schärfere Fotos.

#### Fokus

Durch den Fokus wird gesteuert, welcher Teil eines Fotos scharf ist.

### Autofokus

Die Kamera stellt automatisch auf das ausgewählte Motiv scharf. Der weiße Fokusrahmen wird grün, wenn der Fokus eingestellt ist.

#### **Touchfokus**

Tippen Sie auf den Sucher, damit auf den betreffenden Teil des Motivs scharf gestellt wird.

#### **Makro**

Automatische Scharfstellung für Nahaufnahmen.

#### $\infty$ Unendlich

Für Aufnahmen entfernter Motive. Die Kamera stellt auf Motive in großer Entfernung scharf. Motive in der Nähe der Kamera werden möglicherweise unscharf.

### Licht

Verwenden Sie die Leuchte für die Aufnahme von Fotos bei schlechten Lichtverhältnissen.

#### **R** Auto-Blitz

Bei schlechtem Licht wird die Leuchte automatisch eingeschaltet.

#### Aus  $\mathscr{A}$

Die Leuchte wird unabhängig von den Lichtverhältnissen nie eingeschaltet. In manchen Fällen wird ein Foto auch bei schlechtem Licht ohne Leuchte besser. Sie müssen die Kamera ruhig halten, um ohne Leuchte ein gutes Foto aufzunehmen. Mit dem Selbstauslöser können Sie unscharfe Fotos vermeiden.

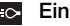

답

Die Leuchte wird unabhängig von den Lichtverhältnissen eingeschaltet.

#### Aufnahmemodus

Aufnahmemodus wählen.

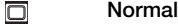

Jeweils ein Foto aufnehmen.

#### Mehrere Aufnahmen

Mehrere Fotos in schneller Folge aufnehmen.

#### Belichtungszeit

**隔 Verwenden Sie die Belichtungskorrektur, um unterschiedlichen Lichtverhältnissen gerecht zu werden.** 

- Belichtungszeit verkürzen.
- Belichtungszeit verlängern.

#### Weitere Einstellungen für die Fotokamera.

von "Auto".

Tippen Sie auf Fil und dann auf Foto, um weitere Fotokameraeinstellungen anzuzeigen.

#### ISO

Die ISO-Empfindlichkeit bestimmt, wie schnell der Bildsensor auf Licht reagiert. Sie können die ISO-Empfindlichkeit in Abhängigkeit von den Lichtverhältnissen wählen. Niedrige ISO-Empfindlichkeiten eignen sich für helle Umgebungen, während hohe ISO-Empfindlichkeiten besser für schlechte Lichtverhältnisse geeignet sind.

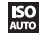

Wenn Sie "Auto" verwenden, bestimmt die Kamera die in der jeweiligen Situation geeignete ISO-Empfindlichkeit automatisch.

**ISO** 

150 Die beste Fotoqualität erzielen Sie mit der niedrigsten ISO-Empfindlichkeit. Wenn immer die niedrigste ISO-Empfindlichkeit verwendet werden soll, aktivieren Sie diese Einstellung anstelle

**照** Wenn Sie ein Foto bei schlechten Lichtverhältnissen aufnehmen, also z. B. in der Dämmerung, können Sie eine höhere ISO-Empfindlichkeit verwenden und so längere Belichtungszeiten vermeiden. Mit der Belichtungszeit steigt die Gefahr verwackelter Fotos aufgrund kleiner Bewegungen der Hand.

Bood Durch Verwendung einer höheren ISO-Empfindlichkeit können Sie auf die Kameraleuchte verzichten. Das ist hilfreich, wenn Sie in Räumen fotografieren und die Kameraleuchte nicht verwenden wollen.

# 150<br>1600

## Effekte

Sie können unterschiedliche Effekte für Fotos auswählen.

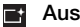

Keine Effekte. Das Foto sieht genau so wie im Sucher aus.

E. **Negativ** 

Rot, Grün und Blau werden separat und in unterschiedlicher Stärke invertiert.

#### T. Solarisation

Weist einen Effekt zu, der normalerweise entsteht, wenn nicht entwickelte Filme Sonnenlicht ausgesetzt werden.

#### Ŋ Sepia

Das Foto erhält einen bräunlich-roten Farbton. Alte Filme und Fotos haben häufig einen Sepiaton. Mit diesem Effekt wirkt ein Foto älter.

#### **Schwarzweiß**  $Bw^+$

Schwarzweißfotos aufnehmen.

#### Weißabgleich

Der Weißabgleich passt die Farbbalance an die Lichtverhältnisse an.

#### **WB**<br>AUTO Auto

Die Farbbalance wird automatisch an die Lichtverhältnisse angepasst.

#### Glühbirne -公

Passt die Farbbalance für helles Licht (z. B. Glühlampe) oder schnell wechselnde Lichtverhältnisse an.

#### Neonlicht 豐

Passt die Farbbalance für Neonlicht an.

#### Sonnig 堅

Passt die Farbbalance für helles Außenlicht an.

#### Bewölkt  $\bullet$

Passt die Farbbalance für bedeckten Himmel an.

#### Bildformat

Vor der Aufnahme eines Fotos können Sie aus mehreren Bildformaten wählen. Beachten Sie, dass ein Foto mit höherer Auflösung mehr Speicherplatz belegt.

#### 8 MP  $\overline{I_{8M}}$

Bildgröße 8 Megapixel mit Seitenverhältnis 4:3. 3.264 x 2.448 Pixel. Geeignet für Fotos, die in hoher Auflösung gedruckt und nicht auf Breitbildmonitoren angezeigt werden sollen.

## $\overline{\mathbf{I}_{5M}}$  5 MP

Bildgröße 5 Megapixel mit Seitenverhältnis 4:3. 2.592 x 1.944 Pixel. Geeignet für Fotos, die nicht auf Breitbildmonitoren angezeigt werden sollen.

#### 3 MP  $\overline{\mathsf{I}_{3\mathrm{M}}}$

Bildgröße 3 Megapixel mit Seitenverhältnis 4:3. 2.048 x 1.536 Pixel. Geeignet für Fotos, die nicht auf Breitbildmonitoren angezeigt werden sollen.

#### $\Box$ 2 MP (breit)

Bildgröße 2 Megapixel mit Seitenverhältnis 16:9. 1.920 x 1.080 Pixel. Geeignet für Fotos, die auf Breitbildmonitoren angezeigt werden sollen.

### $\overline{1}$  MP (breit)

Bildgröße 1 Megapixel mit Seitenverhältnis 16:9. 1.280 x 720 Pixel. Geeignet für Fotos, die auf Breitbildmonitoren angezeigt werden sollen.

### **WVGA**

Breitbild-VGA-Format mit Seitenverhältnis 16:10. 800 x 480 Pixel.

#### VGA  $\sqrt{100}$

VGA-Format mit Seitenverhältnis 4:3. 640 x 480 Pixel.

# **IVGA** QVGA

QVGA-Format mit Seitenverhältnis 4:3. 320 x 240 Pixel.

#### Bildqualität

Sie können die gewünschte Qualität für das Foto auswählen.

# $\blacksquare$  Fein

Wenn Sie ein Foto mit der Qualitätsstufe "Fein" aufnehmen, steigt die Dateigröße und die Fotoqualität. Geeignet, wenn das Foto gedruckt werden soll.

## Normal

Bildkomprimierung für kleinere Dateien. Die Bildqualität kann beeinträchtigt werden. Geeignet, wenn kleinere Dateien benötigt werden. Geeignet für die Veröffentlichung im Internet.

#### E Economy

Wenn Sie ein Foto mit der Qualitätsstufe "Economy" aufnehmen, sind die Dateien kleiner und die Fotoqualität sinkt. Diese Option sorgt für sehr kleine Dateien für Veröffentlichungen im Internet, z. B. in sozialen Netzwerken.

#### Verschlusston

Wählen Sie einen Sound, der beim Drücken des Auslösers zum Aufnehmen eines Fotos abgespielt wird.

#### Automatisch drehen

Der Beschleunigungsmesser im Telefon ermöglicht das automatische Drehen von Bildschirmdarstellung und Fotos in Abhängigkeit von der aktuellen Lage des Telefons.

#### Aus

Wenn Automatisch drehen ausgeschaltet ist, werden Fotos in der Ausrichtung angezeigt, in der sie ursprünglich aufgenommen wurden.

#### Ein

Wenn Automatisch drehen eingeschaltet ist, werden Fotos in der Ausrichtung angezeigt, in der das Telefon gehalten wird.

#### Allgemeine Kameraeinstellungen

Tippen Sie auf **E-** und dann auf Allgemein, um allgemeine Einstellungen für Video- und Fotokamera anzuzeigen.

#### Selbstauslöser

Mit dem Selbstauslöser können Sie ein Foto aufnehmen, ohne das Telefon halten zu müssen. So können Sie Selbstporträts oder Gruppenfotos aufnehmen, auf denen auch Sie zu sehen sind. Mit dem Selbstauslöser können Sie außerdem verwackelte Fotos vermeiden.

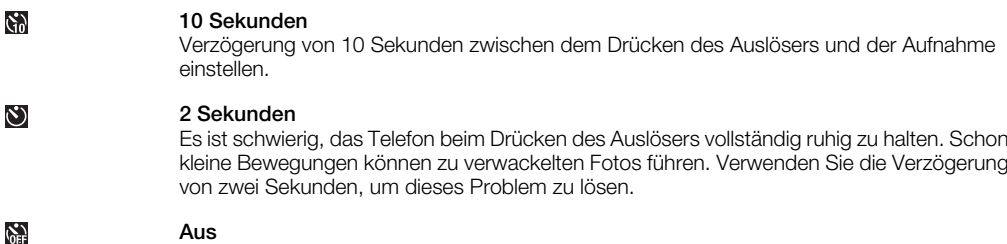

Das Foto wird aufgenommen, sobald der Auslöser gedrückt wird.

## Auto-Überprüfung

Wählen Sie, ob das Foto oder Video direkt nach der Aufnahme angezeigt werden soll.

#### Ein

Wenn Auto-Überprüfung eingeschaltet ist, können Sie das Foto bzw. das Video direkt nach der Aufnahme prüfen, löschen oder senden.

#### Aus

Wenn **Auto-Überprüfung** ausgeschaltet ist, kehren Sie nach der Aufnahme eines Fotos oder Videos direkt zum Suchermodus zurück. Dadurch können Sie schneller neue Fotos oder Videos aufnehmen.

#### GPS-Standort

Sie können Daten mit der ungefähren Position bei der Aufnahme in Fotodateien einfügen. Wenn Sie Fotos in einen Webdienst hochladen oder sie in Verbindung mit einer Kartenanwendung nutzen, können Sie Freunden und Familienmitgliedern zeigen, wo Sie sich beim Aufnehmen befanden. Eine Navigationsanwendung zeigt Ihnen den ggf. den Weg zu diesem Ort.

### 外

#### Aus

Wenn GPS ausgeschaltet ist, können Sie den Aufnahmeort von Fotos nicht anzeigen.

 $\mathcal{L}$ 

#### Ein

Wenn GPS eingeschaltet ist, wird die ungefähre geografische Position bei der Aufnahme in die Fotodateien eingefügt. Diese Informationen können später verwendet werden, um den Aufnahmeort des Fotos zu ermitteln.

### Speichern unter

Fotos und Videos können im Speicher des Telefons oder auf der Speicherkarte abgelegt werden. Wenn der Speicher voll ist, können Sie erst wieder Daten speichern, nachdem Sie einige Dateien gelöscht haben.

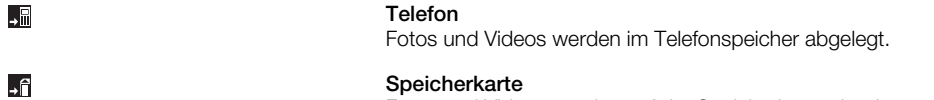

Fotos und Videos werden auf der Speicherkarte abgelegt.

#### Bildstabilisierung

Beim Fotografieren kann es schwierig sein, das Telefon ruhig zu halten. Der Stabilisator hilft, kleine Bewegungen der Hand zu kompensieren.

> Ein Der Bildstabilisator sollte nur für Nahaufnahmen verwendet werden.

Aus

#### Dateinummer zurücks.

Dateinummer für Fotos und Videos auf der Speicherkarte zurücksetzen.

#### Einstell. zurücksetzen

Alle Kameraeinstellungen auf Originalwerte zurücksetzen.

#### Version

((11))

 $\binom{4}{0}$ 

Version der Kameraanwendung anzeigen.

# Tipps zum Verwenden der Kamera

#### **Drittelregel**

Platzieren Sie Ihr Motiv nicht in der Mitte des Ausschnitts. Wenn Sie es im äußeren Drittel platzieren, erhalten Sie ansprechendere Fotos.

#### Still halten

Vermeiden Sie verschwommene Fotos, indem Sie die Kamera still halten. Geben Sie Ihrer Hand Halt, indem Sie sie gegen einen festen Gegenstand lehnen. Sie können auch mit dem Selbstauslöser sicherstellen, dass das Telefon während der Fotoaufnahme ruhig gehalten wird.

### Näher ran

Indem Sie so nah wie möglich an Ihr Motiv herangehen, sind Sie nicht auf den Zoom angewiesen. Versuchen Sie, den Sucher mit dem Motiv auszufüllen.

### Blitzreichweite beachten

Fotos, bei denen die maximale Blitzreichweite nicht beachtet wurde, werden zu dunkel. Die maximale Blitzreichweite beträgt etwa vier Schritte gemessen vom Motiv.

#### Mehr Abwechslung

Suchen Sie verschiedene Winkel aus und bewegen Sie sich auf das Motiv zu. Machen Sie ein paar Fotos vertikal. Probieren Sie verschiedene Positionen aus.

#### Ruhiger Hintergrund

Bei einem ruhigen Hintergrund wird Ihr Motiv besser hervorgehoben.

## Objektiv sauber halten

Mobiltelefone werden bei jedem Wetter und an allen Orten in den verschiedensten Taschen getragen. Dadurch verschmutzt das Kameraobjektiv und wird mit Fingerabdrücken bedeckt. Verwenden Sie eine weiches Tuch zum Reinigen des Objektivs.

# <span id="page-79-0"></span>Verwenden der Videokamera

# So nehmen Sie ein Video auf:

- 1 Aktivieren Sie die Kamera und tippen Sie auf
- 2 Drücken Sie <sub>(21/13)</sub>, um die Aufnahme zu starten.
- 3 Drücken und halten Sie ®/, um die Aufnahme zu beenden. Das Video wird automatisch gespeichert.

## So wählen Sie Videokameraeinstellungen aus:

- 1 Aktivieren Sie die Kamera und tippen Sie auf
- 2 Tippen Sie auf **z**, um die Einstellungsleiste anzuzeigen.
- 3 Tippen Sie auf  $\Xi$ , um weitere Einstellungen anzuzeigen.

# Videokameraeinstellungen

## Auto/Manuell

### **Auto** Auto

Wenn Auto aktiviert ist, wird für Szenen, Fokus, Belichtungszeit und Weißabgleich der Wert Auto eingestellt.

#### $\bullet$ Manuell

Wenn Manuell aktiviert ist, können Sie alle Einstellungen manuell auswählen.

#### Szenen

Mit den vorprogrammierten Szenen können Sie die Kamera schnell für typische Aufnahmesituationen konfigurieren.

# H Auto

Wenn Sie im Balken mit den Kameraeinstellungen den Modus Auto wählen, wird für Szenen die automatische Anpassung der Einstellungen für eine Videoaufnahme aktiviert. Sie können die Szene Auto nur verwenden, wenn Sie den Modus Auto wählen. Die Szene Auto ist im Modus Manuell nicht verfügbar.

# $\hat{\otimes}$  Benutz.def.

Wenn Sie Benutz.def. wählen, können Sie alle Kameraeinstellungen ändern. Sie müssen im Balken mit den Kameraeinstellungen Manuell wählen, wenn Sie Benutz.def. verwenden wollen.

## Nachtmod.

Wenn diese Option aktiviert wird, steigt die Lichtempfindlichkeit. Diese Option ist bei schlechtem Licht hilfreich. Videoaufnahmen schneller Objekte können unscharf werden. Halten Sie Ihre Hand ruhig oder verwenden Sie ein Stativ.

#### Fokus

Diese Option bestimmt, auf welchen Teil eines Videos scharfgestellt wird.

#### Autofokus

Die Kamera stellt automatisch auf das ausgewählte Motiv scharf.

#### Makro  $\overline{S}$

Für Videonahaufnahmen.

# **o** Unendlich

Für Videoaufnahmen entfernter Objekte. Die Kamera stellt auf Motive in großer Entfernung scharf. Motive in der Nähe der Kamera werden möglicherweise unscharf.

### Licht

Geben Sie an, ob die Leuchte beim Aufnehmen eines Videos verwendet werden soll.

#### Ein

Schalten Sie die Leuchte ein, um bei schlechtem Licht gute Videonahaufnahmen zu erhalten.

#### Aus

Die Leuchte bleibt unabhängig von den Lichtverhältnissen ausgeschaltet. Hinweis: In manchen Fällen wird die Videoaufnahme auch bei schlechtem Licht ohne Leuchte besser. Sie müssen die Kamera ruhig halten, um ohne Leuchte ein Video mit guter Qualität aufzunehmen. Mit Stativ und Selbstauslöser können Sie verwackelte Videos vermeiden.

### Aufnahmemodus

Sie können die Kamera so einstellen, dass Videoclips in voller Länge bzw. kurze Videoclips für MMS aufgenommen werden.

#### Normal 层

Verwenden Sie Normal, um Videos in voller Länge aufzunehmen.

#### MMS 最

Verwenden Sie MMS, um Videos aufzunehmen, die für den MMS-Versand geeignet sind. Die Aufnahmedauer ist bei diesem Videoformat begrenzt, damit das Video in eine MMS passt.

#### Belichtungszeit

- **隔 Verwenden Sie die Belichtungskorrektur, um unterschiedlichen Lichtverhältnissen gerecht zu werden.**
- Belichtungszeit verkürzen.
- Belichtungszeit verlängern.

#### Weitere Einstellungen für die Videokamera

Tippen Sie auf **Et** und dann auf Video, um weitere Videokameraeinstellungen anzuzeigen.

#### Effekte

Sie können unterschiedliche Effekte für das Video auswählen.

#### $\Gamma^+$ Aus

Keine Effekte. Das Video sieht wie im Sucher aus.

#### E. Negativ

Rot, Grün und Blau werden separat und in unterschiedlicher Stärke invertiert.

## Solarisation

Weist einen Effekt zu, der normalerweise entsteht, wenn nicht entwickelte Filme Sonnenlicht ausgesetzt werden.

### Sepia

Das Video erhält einen braun-roten Farbton. Alte Filme und Fotos haben häufig einen Sepiaton. Mit diesem Effekt wirkt ein Video älter.

#### **Schwarzweiß**  $e^+$

Über diese Option werden Videos in Schwarzweiß aufgenommen.

#### Weißabgleich

Mit der Weißabgleichseinstellung wird die Farbbalance den Lichtverhältnissen angepasst.

#### **WB**<br>AUTO Auto

Die Farbbalance wird automatisch an die Lichtverhältnisse angepasst.

- Glühbirne  $\frac{1}{2}$ 
	- Passt die Farbbalance für helles Licht (z. B. Glühlampe) oder schnell wechselnde Lichtverhältnisse an.
- Neonlicht 鶯 Passt die Farbbalance für Neonlicht an.

**WVGA** 

## Sonnig Passt die Farbbalance für Außenaufnahmen bei hellem Licht an.

裟

**Bewölkt** 

Passt die Farbbalance für bedeckten Himmel an.

#### Videoformat

Vor der Aufnahme eines Videos können Sie zwischen unterschiedlichen Videoformaten wählen.

# WVGA

Breitbild-VGA-Format mit Seitenverhältnis 16:10. 800 x 480 Pixel.

**WGA** 

VGA

VGA-Format mit Seitenverhältnis 4:3. 640 x 480 Pixel.

 $\overline{\mathsf{g}}$ 

QVGA QVGA-Format mit Seitenverhältnis 4:3. 320 x 240 Pixel.

#### Mikro

Geben Sie an, ob das Video mit Ton aufgenommen werden soll.

#### Aus  $\mathbb{R}$

Ein

Wenn diese Option ausgeschaltet ist, wird das Video ohne Ton aufgenommen.

#### e.

Wenn diese Option eingeschaltet ist, wird das Video mit Ton aufgezeichnet.

#### Allgemeine Kameraeinstellungen

Tippen Sie auf Fillund dann auf Allgemein, um allgemeine Einstellungen für Video- und Fotokamera anzuzeigen.

#### Selbstauslöser

Mit dem Selbstauslöser können Sie ein Video aufzeichnen, ohne das Telefon halten zu müssen. Verwenden Sie den Selbstauslöser für Videos, in denen auch Sie zu sehen sind. Mit dem Selbstauslöser kann außerdem sichergestellt werden, dass das Telefon während der Videoaufzeichnung nicht wackelt.

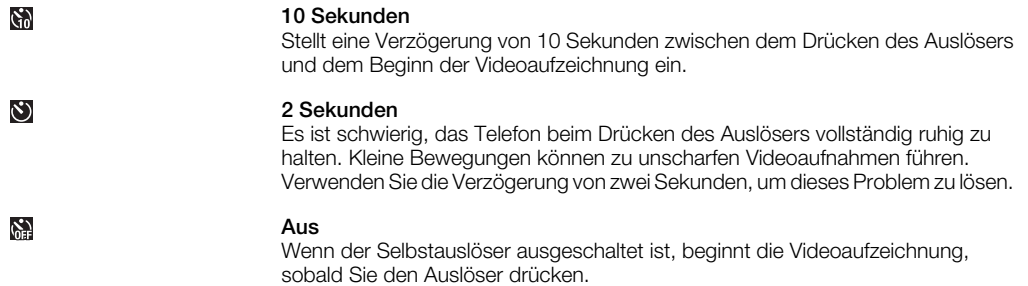

#### Auto-Überprüfung

Wählen Sie, ob das Foto oder Video direkt nach der Aufnahme angezeigt werden soll.

#### Ein Wenn Auto-Überprüfung eingeschaltet ist, können Sie das Foto bzw. das Video direkt nach der Aufnahme prüfen, löschen oder senden.

### Aus

Wenn Auto-Überprüfung ausgeschaltet ist, kehren Sie nach der Aufnahme eines Fotos oder Videos direkt zum Suchermodus zurück. Dadurch können Sie schneller neue Fotos oder Videos aufnehmen.

#### GPS-Standort

Wenn GPS-Standort eingeschaltet ist, wird die ungefähre geografische Position bei der Aufnahme in die Fotodateien eingefügt. Diese Funktion kann nur für Fotos verwendet werden.

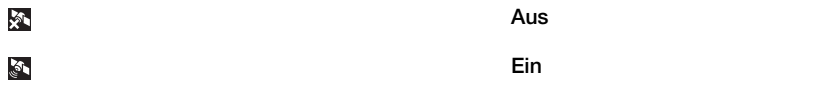

#### Speichern unter

Fotos und Videos können im Speicher des Telefons oder auf der Speicherkarte abgelegt werden. Wenn der Speicher voll ist, können Sie erst wieder Daten speichern, nachdem Sie einige Dateien gelöscht haben.

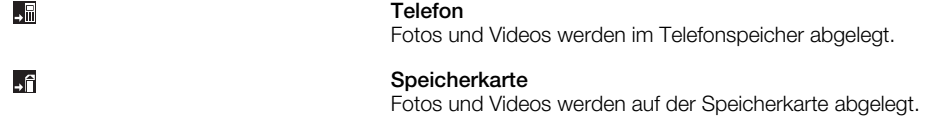

## Bildstabilisierung

Bei der Aufnahme eines Videos kann es schwierig sein, das Telefon ruhig zu halten. Der Stabilisator hilft, kleine Bewegungen der Hand zu kompensieren.

Ein Der Bildstabilisator sollte nur für Nahaufnahmen verwendet werden.

Aus

#### Dateinummer zurücks.

Dateinummer für Fotos und Videos auf der Speicherkarte zurücksetzen.

### Einstell. zurücksetzen

Alle Kameraeinstellungen auf Originalwerte zurücksetzen.

#### Version

<span id="page-82-0"></span> $\langle \langle \Psi \rangle \rangle$ 

 $\binom{4}{1}$ 

Version der Kameraanwendung anzeigen.

# Kamera zur Bearbeitung von Fotos und Videos verwenden

# Fotos und Videos anzeigen

Mit der Kamera oder SlideView können Sie Fotos und Videos anzeigen.

## So zeigen Sie Fotos und Videos über die Kamera an:

- 1 Aktivieren Sie die Kamera.
- 2 Tippen Sie auf  $\blacksquare$ .
- 3 Blättern Sie durch die Fotos und Videos. Videos sind durch **ge** gekennzeichnet.
- 4 Tippen Sie auf ein Foto oder Video, um es im Vollbildmodus anzuzeigen. Blättern Sie durch die Fotos und Videos. Tippen Sie auf **B**, um ein Video abzuspielen.
- 5 Tippen Sie auf 5, um zur Miniaturansicht zurückzukehren.

#### So zeigen Sie Fotos und Videos mit SlideView an:

- 1 Drücken Sie , um SlideView zu öffnen.
- 2 Tippen Sie auf Medien > Bilder oder Videos.

# Foto- und Videospeicher

Aufgenommene Fotos und Videos werden automatisch auf der Speicherkarte abgelegt, wenn diese eingelegt wurde. Wenn Sie Fotos und Videos aufnehmen, während keine Speicherkarte in das Telefon eingelegt ist, werden die Daten automatisch im Telefon gespeichert.

- Fotos im Telefonspeicher finden Sie unter \Mein Gerät\My Documents\Eigene Bilder \Kamera\100XPRIA.
- Fotos auf der Speicherkarte finden Sie unter \Speicherkarte\DCIM\100XPRIA.
- Videos im Telefonspeicher finden Sie unter \Mein Gerät\My Documents\Videos\Kamera \100XPRIA.
- Videos auf der Speicherkarte finden Sie unter \Speicherkarte\DCIM\100XPRIA.

#### So legen Sie die Speicherposition fest:

- 1 Aktivieren Sie die Kamera und tippen Sie auf o oder .
- 2 Tippen Sie auf  $\overline{p}$ .
- 3 Tippen Sie auf **E** und dann auf **Allgemein**.
- 4 Tippen Sie auf Speichern unter und wählen Sie eine Option.

# <span id="page-83-0"></span>Fotos und Videos mit der Kamera senden

# So senden Sie ein soeben aufgenommenes Foto oder Video:

- 1 Aktivieren Sie die Kamera.
- 2 Nehmen Sie ein Foto oder einen Videoclip auf.
- 3 Tippen Sie auf  $\boxtimes$ .
- 4 Wählen Sie Über E-Mail senden oder Über MMS senden.

## So senden Sie auf dem Telefon gespeicherte Fotos oder Videos:

- 1 Aktivieren Sie die Kamera.
- 2 Tippen Sie auf **D**.
- 3 Um ein einzelnes Element zu senden, tippen Sie darauf und tippen Sie dann auf  $\boxtimes$ .
- 4 Um mehrere Elemente zu senden, tippen Sie auf **66 kwater Sie die gewünschten** Elemente aus und tippen Sie dann auf  $\boxtimes$ .

# <span id="page-84-0"></span>Übertragen von Inhalten

Sie können Dateien zwischen Telefon und Computer verschieben oder kopieren. Befolgen Sie unten die Anweisungen, die für die verwendete Version von Microsoft® Windows® gelten.

Dateien können innerhalb der Reichweite drahtlos zwischen dem Telefon und einem anderen Bluetooth™-Gerät übertragen werden.

# Dateien zwischen Telefon und Computer übertragen

So übertragen Sie Dateien zwischen dem Telefon und einem Computer mit Microsoft® Windows® XP:

- 1 Stellen Sie sicher, dass Microsoft® ActiveSync® 4.5 (oder eine spätere Version) heruntergeladen oder im Computer installiert wurde.
- 2 Verbinden Sie das Telefon über das USB-Kabel mit dem Computer.
- 3 Computer:: Wählen Sie im Startmenü "Microsoft® ActiveSync®".
- 4 Klicken Sie auf Durchsuchen . Die Dateien und Ordner im Telefon und auf der Speicherkarte im Telefon werden angezeigt.
- 5 Verschieben oder kopieren Sie Dateien oder Ordner mit den unter Microsoft® Windows® verfügbaren Standardverfahren zwischen Telefon und Computer.
- $-\bullet$ Sie können Microsoft® ActiveSync® aus der Website [www.microsoft.com/getstarted](http://www.microsoft.com/getstarted) in den Computer herunterladen.

So übertragen Sie Dateien zwischen dem Telefon und einem Computer mit Microsoft® Windows Vista® oder Microsoft® Windows® 7:

- 1 Stellen Sie sicher, dass Windows® Mobile-Gerätecenter im Computer installiert ist.
- 2 Verbinden Sie das Telefon über das USB-Kabel mit dem Computer.
- 3 Computer:: Wählen Sie im Startmenü "Windows Mobile®-Gerätecenter":
- 4 Klicken Sie auf Dateimanagement > Inhalt des Geräts durchsuchen . Die Dateien und Ordner im Telefon und auf der Speicherkarte im Telefon werden angezeigt.
- 5 Verschieben oder kopieren Sie Dateien oder Ordner mit den unter Microsoft® Windows® verfügbaren Standardverfahren zwischen Telefon und Computer.
- $-\bullet$ Sie können Windows Mobile®-Gerätecenter aus der Website [www.microsoft.com/getstarted](http://www.microsoft.com/getstarted) in den Computer herunterladen.

# <span id="page-85-0"></span>Ortsbezogene Dienste

Das Telefon ist mit einem GPS-Empfänger ausgestattet, der Ihre Position mithilfe von Satellitensignalen berechnet. Mit Telefonanwendungen für ortsbezogene Dienste können Sie Ihren aktuellen Standort auf einer Karte anzeigen oder Navigationsanweisungen abrufen. Einige ortsbezogene Dienste laden ggf. Daten aus dem Internet herunter. Es fallen möglicherweise Kosten für die Datenverbindung und Gebühren an.

Sony Ericsson übernimmt keinerlei Garantie hinsichtlich der Präzision der ortsbezogenen Dienste. Dies gilt einschließlich – ohne darauf beschränkt zu sein – der Navigationsdienste.

# Verwenden des internen GPS-Empfängers

Wenn Sie ortsbezogene Dienste nutzen, bei denen ein GPS-Empfänger Ihre Position ermitteln muss, benötigen Sie freie Sicht zum Himmel. Kann der GPS-Empfänger Ihre Position nicht innerhalb weniger Minuten ermitteln, müssen Sie Ihren Standort wechseln. Sie können die Suche unterstützen, indem Sie den Standort nicht ändern und die GPS-Antenne nicht abdecken. Die Position der GPS-Antenne wird in der Abbildung unten gezeigt. Bei der erstmaligen Verwendung des GPS-Empfängers kann die Bestimmung Ihrer Position bis zu 10 Minuten dauern. Mit der Anwendung FastGPS erhalten Sie eine schnelle, allerdings nur ungefähre Positionsbestimmung.

Sie müssen den GPS-Empfänger nicht manuell einschalten. Die verwendeten ortsbezogenen Dienste und Anwendungen aktivieren den internen GPS-Empfänger bei Bedarf automatisch.

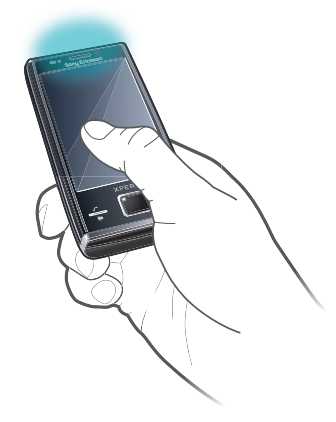

Einige ortsbezogene Dienste greifen auf das Internet zu. Es fallen möglicherweise Kosten für die Datenverbindung und Gebühren an.

# FastGPS

FastGPS beschleunigt das Ermitteln der aktuellen GPS-Position, indem die aktuellen Satellitendaten aus dem Internet heruntergeladen werden.

## So verwenden Sie FastGPS:

- 1 Tippen Sie auf  $\mathbb{Z}$  > Einstellungen > System > FastGPS.
- 2 Tippen Sie auf Herunterladen.

# Google Maps™

Mit Google Maps™ können Sie die aktuelle Position anzeigen, Adressen suchen und Routen berechnen.

Wenn Sie Google Maps starten, wird Ihre ungefähre Position aus den Daten in der Nähe befindlicher Mobilfunkbasisstationen ermittelt. Sobald der GPS-Empfänger Ihre Position gefunden hat, werden diese ungefähren Daten durch die genaueren GPS-Daten ersetzt.

# So verwenden Sie Google Maps:

• Tippen Sie auf  $\mathbf{f}$  > Google Maps.

# So zeigen Sie die Google Maps-Hilfe an:

• Tippen Sie in Google Maps auf Menü > Hilfe > Tipps.

# <span id="page-87-0"></span>Sperren und Schützen des Telefons

# IMEI-Nummer

Bewahren Sie Ihre IMEI-Nummer (International Mobile Equipment Identity) sicher auf, um sie bei einem Diebstahl des Telefons zur Hand haben.

So zeigen Sie die IMEI-Nummer an:

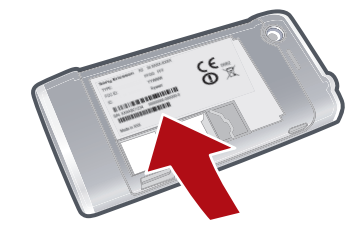

• Die IMEI-Nummer ist unter dem Akku zu finden.

So zeigen Sie die IMEI-Nummer im Telefon an:

- 1 Tippen Sie auf  $\mathbb{Z}$  > Einstellungen > Ordner System.
- 2 Tippen Sie auf Geräteinformationen > Registerkarte Identität.

# Verschlüsselte Daten

Verschlüsselte Dateien sind nur mit dem Telefon lesbar, mit dem sie verschlüsselt wurden. Damit Sie nach Verwendung der Funktion Telefon zurücksetzen bzw. nach einem Update der ROM-Systemsoftware auf die Dateien zugreifen können, müssen Sie eine Sicherungskopie der Dateien erstellen und sie nach der Zurücksetzung bzw. dem Update wieder zum Telefon übertragen. Verwenden Sie Microsoft® ActiveSync® oder Windows Mobile®-Gerätecenter, um Dateien zwischen Speicherkarte und Computer zu übertragen.

### So verschlüsseln Sie Daten auf der Speicherkarte:

- 1 Tippen Sie auf  $\frac{2}{3}$  > Einstellungen > Registerkarte System > Verschlüsselung.
- 2 Aktivieren Sie das Kontrollkästchen Dateien auf Speicherkarten verschlüsseln.

# SIM-Schutz

Diese Sperre schützt Ihren Teilnehmerzugang. Mit einer neuen SIM-Karte kann das Telefon genutzt werden. Wenn die Sperre eingeschaltet ist, müssen Sie eine PIN (persönliche Identifikationsnummer) eingeben.

Wenn Sie Ihre PIN dreimal hintereinander falsch eingeben, wird die SIM-Karte gesperrt und Sie müssen den PUK (Personal Unblocking Key) eingeben. Sie erhalten PIN und PUK vom Netzbetreiber.

# So aktivieren Sie den SIM-Schutz:

- 1 Drücken Sie  $\curvearrowright$ .
- 2 Wählen Sie Menü > Extras > Optionen > Registerkarte Sicherheit.
- 3 Aktivieren Sie das Kontrollkästchen PIN zum Benutzen des Telefons erf..
- 4 Tippen Sie auf OK.

# So bearbeiten Sie die PIN:

- <span id="page-88-0"></span>1 Drücken Sie  $\curvearrowright$ .
- 2 Wählen Sie Menü > Extras > Optionen > Registerkarte Sicherheit.
- 3 Aktivieren Sie das Kontrollkästchen PIN zum Benutzen des Telefons erf..
- 4 Tippen Sie auf PIN ändern.
- 5 Geben Sie Ihre PIN ein und wählen Sie Eingabe.
- 6 Geben Sie eine neue PIN mit vier bis acht Ziffern ein und wählen Sie Eingabe.
- 7 Geben Sie die neue PIN noch einmal ein und wählen Sie Eingabe.
- Wenn Die eingegebenen neuen PINs stimmen nicht überein angezeigt wird, haben Sie die neue PIN nicht richtig eingegeben. Wenn Falsche PIN angezeigt wird, haben Sie die alte PIN nicht richtig eingegeben.

# Schützen des Telefons

Sie können die unberechtigte Verwendung Ihres Telefons verhindern, indem Sie ein Telefonkennwort einrichten.

Ţ Sie dürfen das Telefonkennwort nicht vergessen. Wenn Sie ihn vergessen haben, müssen Sie Ihr Telefon zu Ihrem Sony Ericsson-Händler vor Ort bringen.

## So aktivieren Sie den Telefonschutz:

- 1 Tippen Sie auf  $\mathcal{M} >$  Einstellungen > Sperren > Registerkarte Kennwort.
- 2 Aktivieren Sie das Kontrollkästchen Erforderlich, wenn Gerät nicht verwendet seit und wählen Sie eine Zeit.
- 3 Wählen Sie Kennworttyp, bestätigen Sie das Kennwort und tippen Sie auf OK.

# <span id="page-89-0"></span>Problembehebung

# Zurücksetzen des Telefons

Sie können das Telefon auf die werkseitigen Standardeinstellungen zurücksetzen. Sie können auch die Option Telefon zurücksetzen verwenden, um das Telefon auf die Werkeinstellungen zurückzusetzen und gleichzeitig den gesamten Inhalt des Telefons zu löschen. Das ist z. B. hilfreich, wenn Sie Ihr Telefon einer anderen Person zur Verwendung überlassen.

Bevor Sie die Option Telefon zurücksetzen verwenden, müssen Sie alle auf dem Telefon gespeicherten Daten wie Fotos und Musik sichern, damit diese Daten nicht verloren gehen.

So setzen Sie das Telefon zurück:

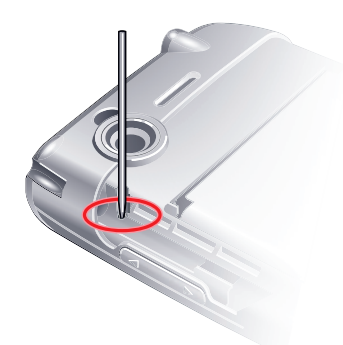

- 1 Nehmen Sie die Akkufachabdeckung und den Stift ab. Suchen Sie das kleine Loch (siehe Abbildung).
- 2 Führen Sie ein dünnes Objekt in das Loch ein und drücken Sie kurz nach unten.
- Die Inhalte des Telefons werden nicht gelöscht.

So setzen Sie das Telefon auf die Werkseinstellungen zurück und löschen den gesamten Inhalt des Telefons:

Wählen Sie  $\mathcal{L} >$  Einstellungen > System > Telefon zurücksetzen aus.

# Einige Internetdienste lassen sich nicht nutzen

Ihr Teilnehmerzugang muss Datenübertragungen unterstützen und die Interneteinstellungen im Telefon müssen richtig sein.

Unter [Internet- und Messagingeinstellungen](#page-14-0) auf Seite 15 finden Sie weitere Informationen zum Herunterladen bzw. Ändern der Interneteinstellungen.

# Ich kann das Telefon nicht unter Verwendung von Bluetooth™ mit einem Microsoft® Windows®-Computer synchronisieren

In Microsoft® ActiveSync® bzw. in Windows Mobile®-Gerätecenter (abhängig von der mit dem Computer verwendeten Version von Microsoft® Windows®) muss der COM-Anschluss ausgewählt sein, den der Computer für die Bluetooth™-Kommunikation verwendet. Öffnen Sie ggf. Gerätemanager, um zu ermitteln, welchen COM-Anschluss der Computer für die Bluetooth™-Kommunikation verwendet.

# Rechtliche Informationen

# Sony Ericsson Xperia™ X2/X2a

Diese Bedienungsanleitung wird ohne jegliche Gewährleistung von Sony Ericsson Mobile Communications AB oder einer regionalen Tochtergesellschaft veröffentlicht. Korrekturen und Änderungen dieser Bedienungsanleitung zur Beseitigung typographischer Fehler und redaktioneller Ungenauigkeiten sowie aufgrund von Verbesserungen der Programme und/oder Geräte können von Sony Ericsson Mobile Communications AB jederzeit und ohne Ankündigung vorgenommen werden. Änderungen dieser Art werden in zukünftigen Ausgaben dieser Bedienungsanleitung berücksichtigt.

Alle Rechte vorbehalten.

#### © Sony Ericsson Mobile Communications AB, 2010

Publikationsnummer: 1239-1252.1

Mit diesem Mobiltelefon können Inhalte (z. B. Klingeltöne) geladen, gespeichert und weitergegeben werden. Das Recht zur Verwendung solcher Inhalte kann beschränkt oder aufgrund der Rechte Dritter ausgeschlossen sein. Dies gilt<br>einschließlich – ohne darauf beschränkt zu sein – der aus den Urheberrechtsgesetzen erwachsenden<br>Beschränkungen

liegt ausschließlich bei Ihnen und nicht bei Sony Ericsson. Stellen Sie deshalb vor Verwendung dieser Inhalte sicher, dass für die angestrebte Verwendung eine ausreichende Lizenz oder anderweitige Berechtigung vorliegt.

Sony Ericsson übernimmt keinerlei Gewährleistung für Genauigkeit, Integrität und Qualität dieser oder anderer Inhalte<br>Dritter. Unter keinen Umständen haftet Sony Ericsson in irgendeiner Weise für Ihre unberechtigte Nutzung anderer Inhalte Dritter.

In dieser Bedienungsanleitung wird ggf. auf Dienste und Anwendungen hingewiesen, die von Dritten bereitgestellt werden. Die Verwendung dieser Programme und Dienste kann die Registrierung beim betreffenden Dritten erforderlich<br>machen und speziellen Nutzungsbedingungen unterliegen. Beachten Sie bei Anwendungen, auf die über eine Websi Websites bzw. angebotenen Dienste.

#### Wichtiger Hinweis:

Einige der in dieser Bedienungsanleitung beschriebenen Dienste werden nicht von allen Netzen unterstützt. Dies gilt auch für die internationale GSM-Notrufnummer 112..

Setzen Sie sich mit dem Netzbetreiber oder Dienstanbieter in Verbindung, um Informationen zur Verfügbarkeit eines bestimmten Dienstes zu erhalten.

Einige GPS-Funktionen greifen auf das Internet zu. Sony Ericsson übernimmt keinerlei Gewährleistung für die ortsbezogenen Dienste. Dies gilt einschließlich – ohne darauf beschränkt zu sein – der detaillierten

Routenbeschreibungen.<br>Exportrichtlinien: Dieses Produkt sowie die mitgelieferte bzw. enthaltene Software und technische Daten unterliegen<br>ggf. den Import- oder Exportrichtlinien der EU, der USA und anderer Länder. Der Benu zum Exportieren, Reexportieren oder Importieren dieses Produkts in seiner Verantwortung liegt. Ohne Einschränkung des Vorstehenden und als nur beispielhafte Aufstellung gelten für den Benutzer und jeden Besitzer des Produkts folgende Hinweise: (1) Produkte dürfen nicht wissentlich an Ziele exportiert oder reexportiert werden, die in den Artikeln in Kapitel II der Verordnung des Rates 428/2009 (EG) aufgelistet sind; (2) die Export Administration Regulations ("EAR",<br>15 C.F.R. §§ 730-774, http://www.bis.doc.gov/ ) der US-Regierung, verwaltet vom Bureau of Industry an Finanzministeriums, sind einzuhalten. Der Benutzer und alle Besitzer des Produkts dürfen dieses Produkt,

Zubehörkomponenten und separate Software nicht in Länder oder Regionen transportieren oder liefern bzw. an juristische und natürliche Personen liefern, die den o. g. Richtlinien unterfallen.

Das Telefon unterstützt die internationalen Notrufnummern (z. B. 112 und 911). Diese Nummern können also<br>normalerweise in allen Ländern für Notrufe genutzt werden, auch wenn keine SIM-Karte eingelegt ist, sofern sich nur<br>e

Bluetooth und das Bluetooth-Logo sind Marken oder eingetragene Marken von Bluetooth SIG, Inc. Jegliche Benutzung dieser Marken durch Sony Ericsson erfolgt unter Lizenz.

Wi-Fi ist eine Marke oder eingetragene Marke der Wi-Fi Alliance.

Das Logo, PlayNow, Xperia und X2 sind Marken oder eingetragene Marken von Sony Ericsson Mobile Communications AB.

Sony und "make.believe" sind Marken oder eingetragene Marken der Sony Corporation. PLAYSTATION ist eine Marke oder eingetragene Marke von Sony Computer Entertainment, Inc.

SyncML ist eine Marke oder eingetragene Marke der Open Mobile Alliance.

YouTube, Picasa, Gmail, Google™ und Google Maps™ sind Marken oder eingetragene Marken von Google, Inc. Ericsson ist eine Marke oder eingetragene Marke von Telefonaktiebolaget LM Ericsson.

Adobe, Reader und Photoshop sind Marken oder eingetragene Marken von Adobe Systems, Inc.

SPB ist eine Marke oder eingetragene Marke von SPB Software Inc. F-Secure Mobile Security ist eine Marke oder eingetragene Marke der F-Secure Corporation.

Microsoft, ActiveSync, Windows, das Windows-Logo, Windows Live, Windows Mobile, PowerPoint, Excel, OneNote, Outlook, Vista, Internet Explorer, SharePoint und ActiveX sind eingetragene Marken oder Marken der Microsoft Corporation in den USA und/oder anderen Ländern.

Am Produkt stehen Microsoft verschiedene Rechte aus geistigem Eigentum zu. Die Benutzung oder Distribution der betreffenden Technologien außerhalb des Produkts ist ohne entsprechende Lizenz von Microsoft untersagt.

Inhaltseigentümer nutzen die Technologie Windows Media Digital Rights Management (WMDRM), um ihr geistiges<br>Eigentum und ihre Urheberrechte zu schützen. Dieses Gerät benutzt WMDRM-Software, um auf WMDRM-geschützte Inhalte zuzugreifen. Wenn die WMDRM-Software den Inhalt nicht schützen kann, können die Inhaltseigentümer Microsoft auffordern, die Softwarefunktion zum Abspielen bzw. Kopieren der betreffenden geschützten Inhalte mittels<br>WMDRM zu deaktivieren. Diese Deaktivierung wirkt sich nicht auf ungeschützte Inhalte aus. Wenn Sie Lizenze geschützte Inhalte herunterladen, erklären Sie sich damit einverstanden, dass Microsoft mit den Lizenzen eine Deaktivierungsliste übermittelt. Inhaltseigentümer können ein WMDRM-Upgrade erzwingen, um den Zugriff auf ihre Inhalte zu ermöglichen. Wenn Sie das Upgrade ablehnen, können Sie nicht auf Inhalte zugreifen, die dieses Upgrade voraussetzen.

Dieses Produkt wird im Rahmen der MPEG-4 Visual License und der AVC Patent Portfolio License für den persönlichen und nichtkommerziellen Gebrauch durch Verbraucher lizenziert, um (i) Videodaten im Format MPEG-4 ("MPEG-4-<br>Video") bzw. AVC ("AVC-Video") zu codieren und/oder (ii) MPEG-4- oder AVC-Videodaten zu decodieren, die von einem Verbraucher im Rahmen privater und nichtkommerzieller Aktivitäten oder von einem Videoanbieter codiert wurden, der MPEG LA lizenziert hat, um MPEG-4- und/oder AVC-Videos anbieten zu können. Für keinen anderen Gebrauch wird ausdrücklich oder implizit eine Lizenz gewährt. Weitere Informationen zum internen, kommerziellen<br>oder zum Gebrauch zu Werbezwecken sowie zur Lizenzierung erhalten Sie ggf. von MPEG LA, L.L.C. Adresse: http:/ Java, JavaScript und alle auf Java basierenden Marken und Logos sind Marken oder eingetragene Marken von Sun Microsystems, Inc., in den USA und in anderen Ländern.

Endbenutzer-Lizenzvertrag für Sun Java Platform, Micro Edition.

1. Rechtsbeschränkungen: Die Software unterliegt dem Urheberrechtsschutz für Sun. Die Rechte an allen Kopien verbleiben im Eigentum von Sun sowie der Lizenzgeber. Der Kunde darf die Software nicht ändern, dekompilieren, disassemblieren, entschlüsseln, extrahieren oder anderen Methoden des sogenannten "Reverse Engineering"<br>unterziehen. Die Software darf weder ganz noch teilweise verleast, übertragen oder unterlizenziert werden. 2. Exportrichtlinien: Die Software unterliegt (einschließlich der technischen Daten) US-amerikanischen<br>Exportkontrollgesetzen wie dem U.S. Export Administration Act und den zugehörigen Richtlinien. Außerdem sind<br>gegebenenf exportiert bzw. re-exportiert werden (i) in die Länder oder von Einwohnern der Länder Kuba, Irak, Iran, Nordkorea, Libyen, Sudan, Syrien (diese Liste wird gelegentlich überarbeitet) sowie Länder, über die die USA ein Embargo verhängt haben, oder (ii) an juristische oder natürliche Personen auf der Liste Specially Designated Nations des US-<br>Finanzministeriums oder der Table of Denial Orders des US-Handelsministeriums. 3. Rechtsbeschränkungen :<br>

Andere in diesem Dokument verwendete Produkt- und Firmennamen können Marken der jeweiligen Eigentümer sein. Alle nicht ausdrücklich in diesem Dokument gewährten Rechte sind vorbehalten.

Alle Abbildungen dienen ausschließlich der Illustration und zeigen nicht immer exakte Darstellungen Ihres Telefons.<br>Diese Bedienungsanleitung enthält simulierte Bildschirmdarstellungen.

# **Index**

# $\overline{\mathsf{A}}$

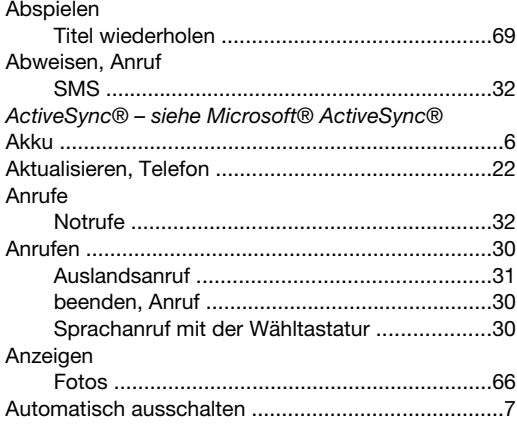

# $\, {\bf B}$

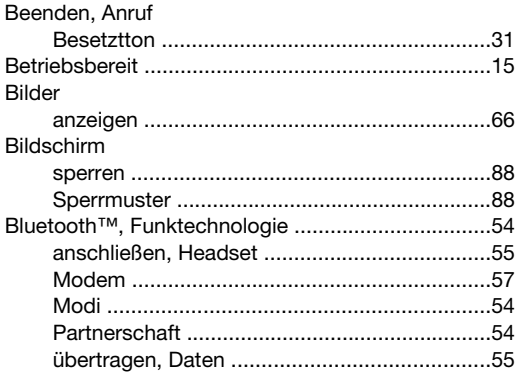

# D

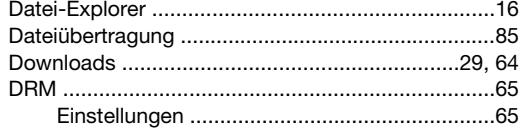

# $\overline{E}$

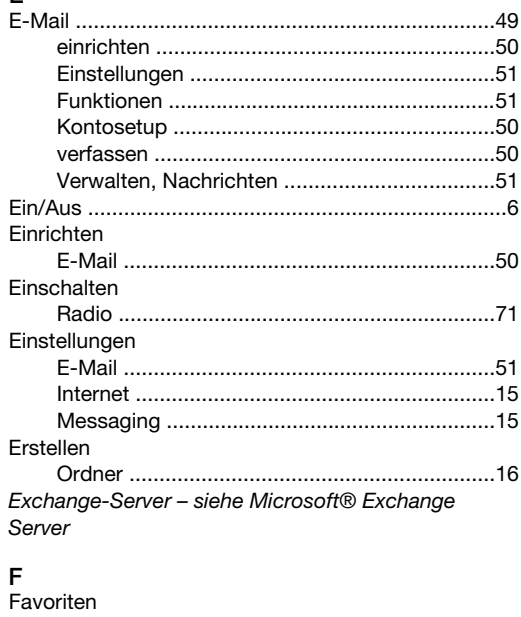

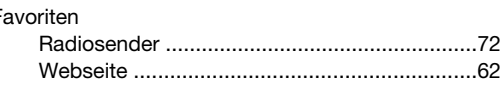

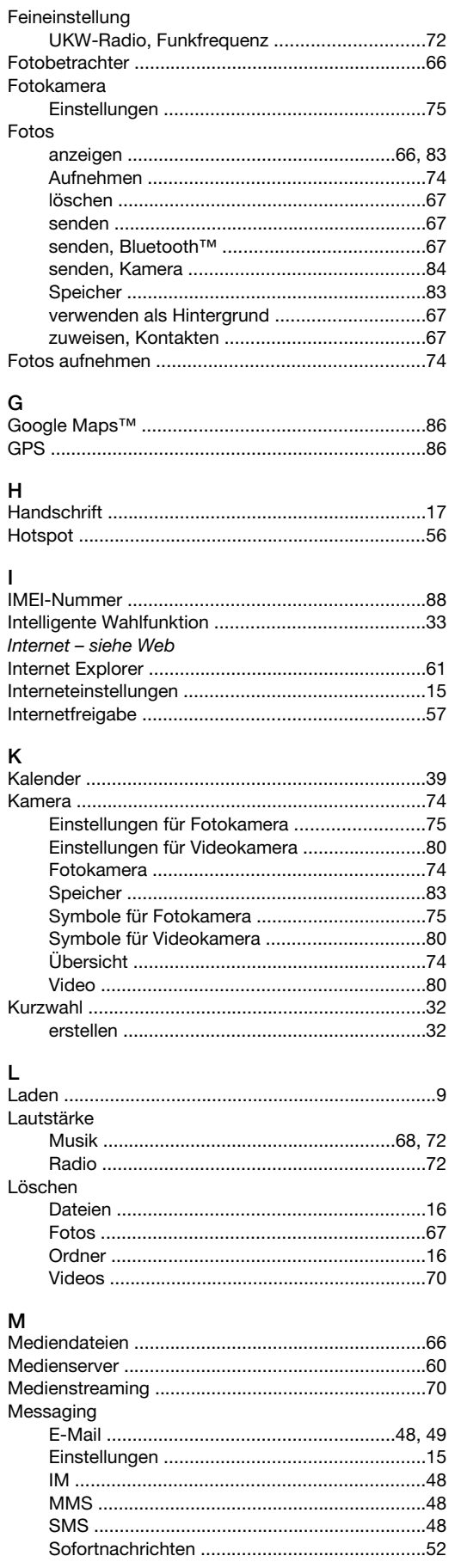

ŀ  $\mathsf{F}$ 

 $\mathbf{I}$ Ī h

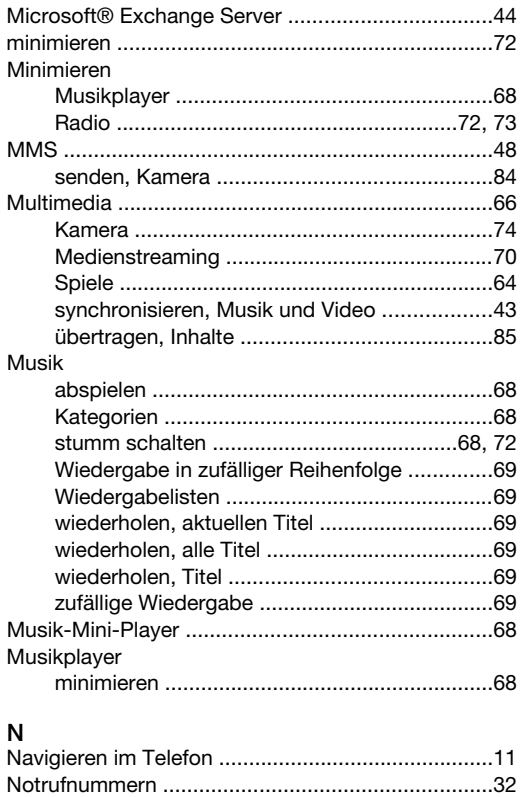

# $\Omega$

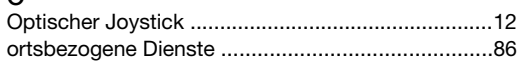

# $\mathsf{P}$

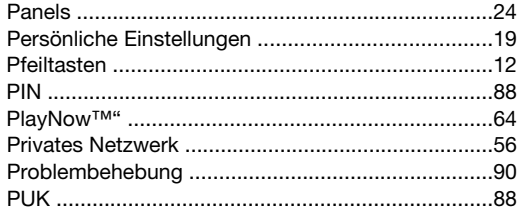

# $\overline{\mathsf{R}}$

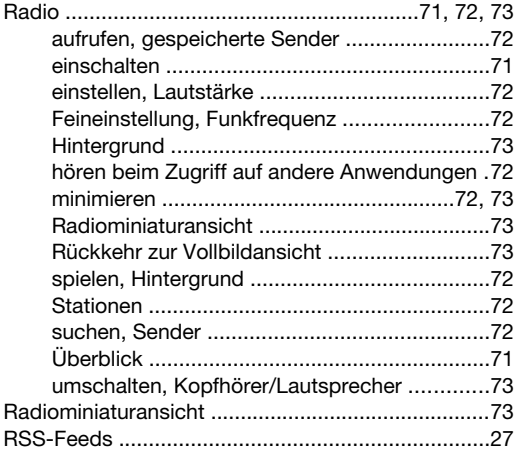

# $\mathbf{s}$

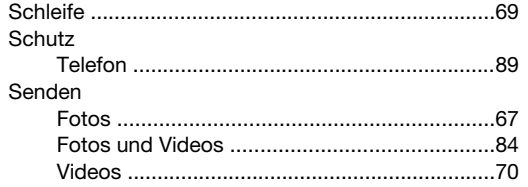

## Setup

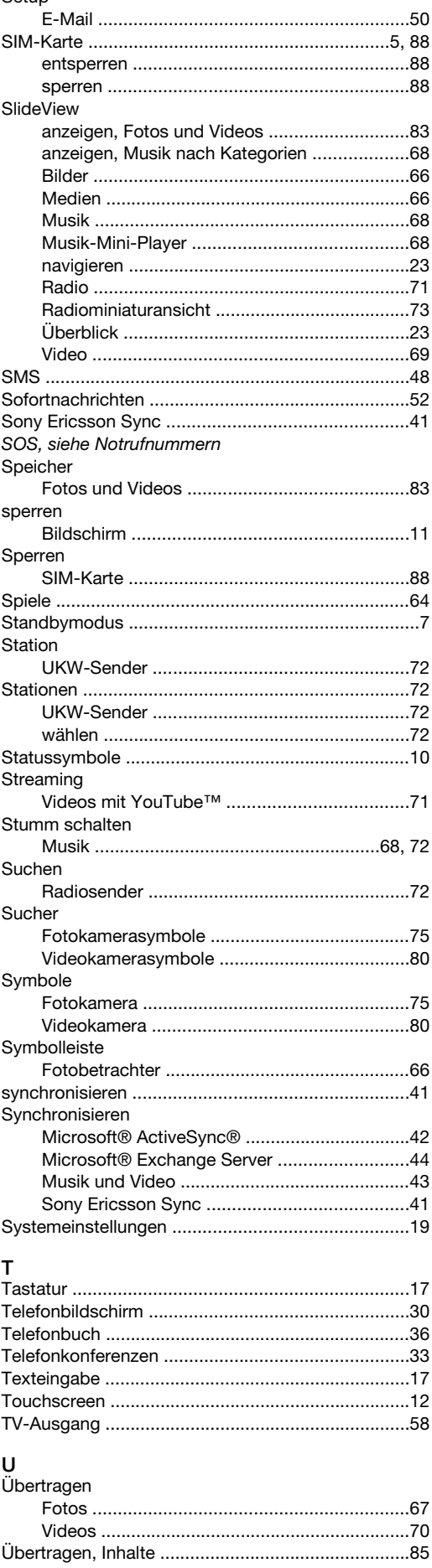

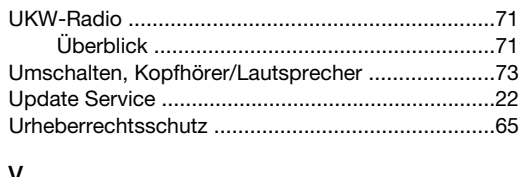

#### Videoanruf Videos

# W

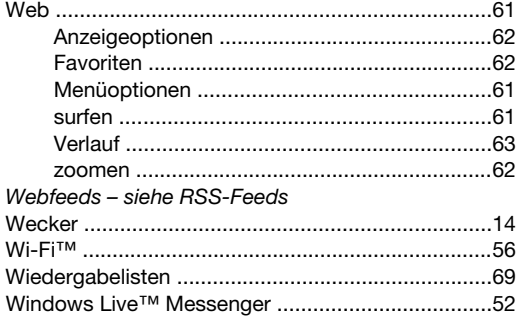

# Ý

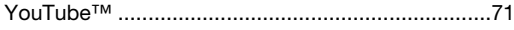

## z

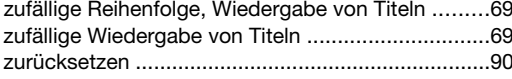